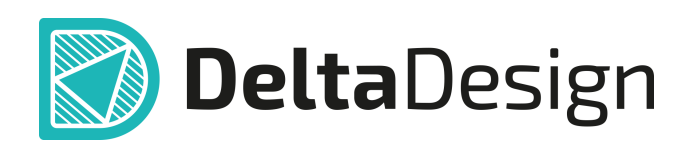

# Комплексная среда сквозного проектирования электронных устройств

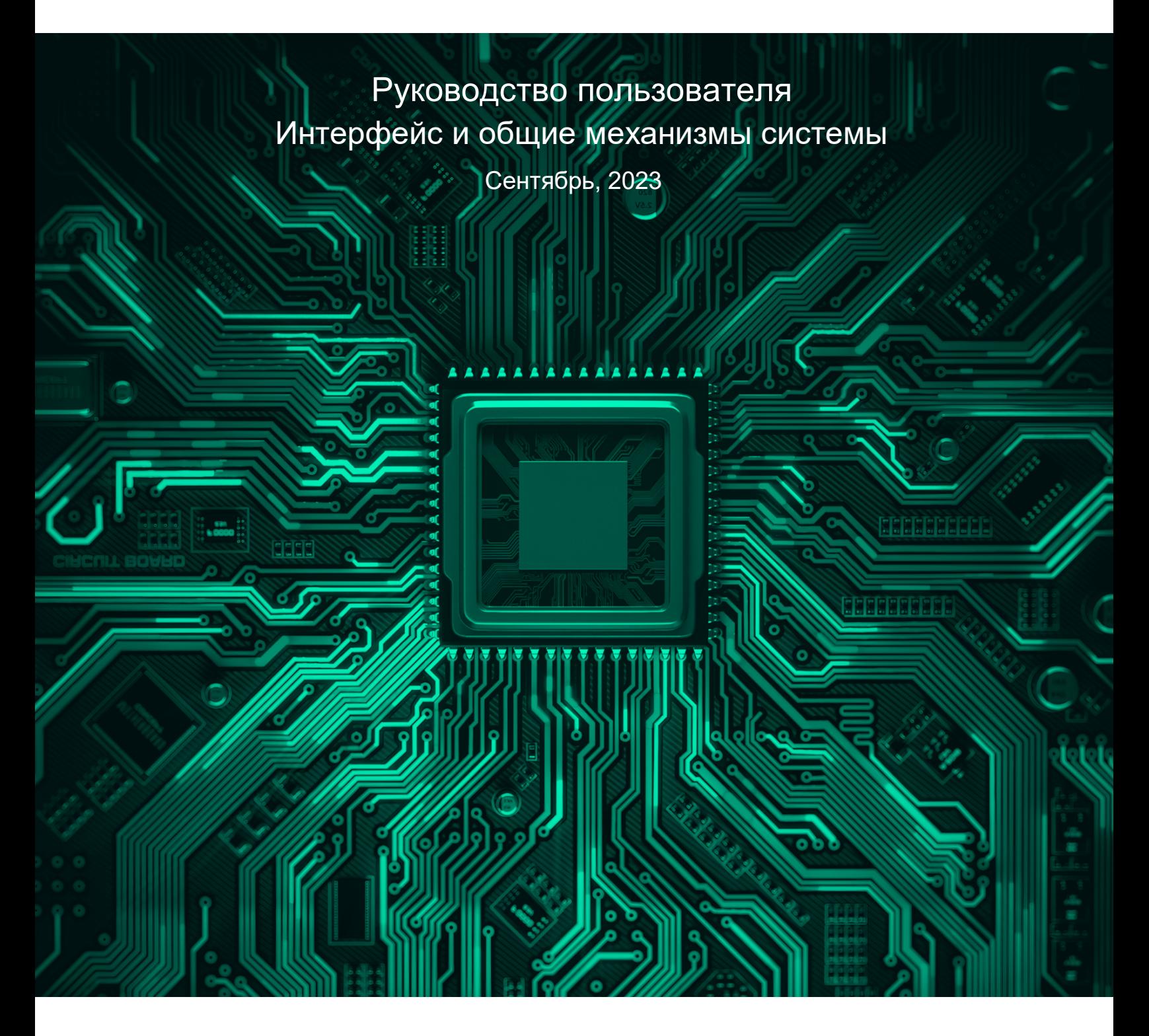

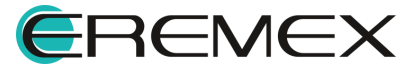

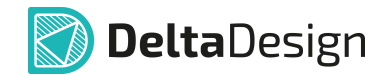

# **Внимание!**

Права на данный документ в полном объёме принадлежат компании «ЭРЕМЕКС» и защищены законодательством Российской Федерации об авторском праве и международными договорами.

Использование данного документа (как полностью, так и в части) в какой-либо форме, такое как: воспроизведение, модификация (в том числе перевод на другой язык), распространение (в том числе в переводе), копирование (заимствование) в любой форме, передача форме третьим лицам, – возможны только с предварительного письменного разрешения компании «ЭРЕМЕКС».

За незаконное использование данного документа (как полностью, так и частично), включая его копирование и распространение, нарушитель несет гражданскую, административную или уголовную ответственность в соответствии с действующим законодательством.

Компания «ЭРЕМЕКС» оставляет за собой право изменить содержание данного документа в любое время без предварительного уведомления. Данный документ предназначен для продвинутого пользователя ПК, знакомого с поведением и механизмами операционной системы Windows, уверенно владеющего инструментарием операционной системы. Последнюю версию документа можно получить в сети Интернет по ссылке:

**[www.eremex.ru/knowleage-base/delta-design/docs](https://www.eremex.ru/knowleage-base/delta-design/docs/)**

Компания «ЭРЕМЕКС» не несёт ответственности за содержание, качество, актуальность и достоверность материалов, права на которые принадлежат другим правообладателям.

Обозначения ЭРЕМЕКС, EREMEX, Delta Design, TopoR, SimOne являются товарными знаками компании «ЭРЕМЕКС».

Остальные упомянутые в документе торговые марки являются собственностью их законных владельцев.

В случае возникновения вопросов по использованию программ Delta Design, TopoR, SimOne, пожалуйста, обращайтесь:

Форум компании «ЭРЕМЕКС»: **www.eremex.ru/society/forum**

Техническая поддержка E-mail: **[support@eremex.ru](mailto:support@eremex.ru)** Skype: **supporteremex**

Отдел продаж Тел. +7 (495) 232-18-64 E-mail: **[info@eremex.ru](mailto:info@eremex.ru)** E-mail: **[sales@eremex.ru](mailto:sales@eremex.ru)**

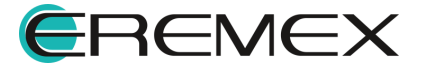

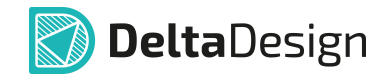

# **Добро пожаловать!**

Компания «ЭРЕМЕКС» благодарит Вас за приобретение системы Delta Design и надеется, что она будет удобным и полезным инструментом в Вашей проектной деятельности.

Система Delta Design является интегрированной средой, обеспечивающей средствами автоматизации сквозной цикл проектирования электронных устройств, включая:

 • Формирование базы данных радиоэлектронных компонентов, ее сопровождение и поддержание в актуальном состоянии;

- Проектирование принципиальных электрических схем;
- SPICE моделирование работы аналоговых устройств;
- Разработка конструкций печатных плат;

 • Размещение электронных компонентов на наружных слоях печатной платы и проектирование сети электрических соединений (печатных проводников, межслойных переходов) в соответствии с заданной электрической схемой и правилами проектирования структуры печатного монтажа;

• Выпуск конструкторской документации в соответствии с ГОСТ;

 • Выпуск производственной документации, в том числе необходимой для автоматизированных производственных линий;

 • Подготовка данных для составления перечня закупаемых изделий и материалов, необходимых для изготовления изделия.

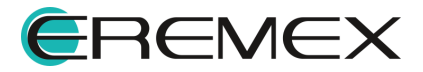

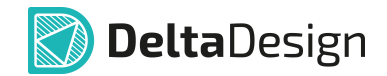

# **Требования к аппаратным и программным средствам**

Система Delta Design предназначена для использования на персональных компьютерах, работающих под управлением следующих версий операционных систем:

 • Microsoft Windows 7 SP1+ Patch (KB976932), Windows 8.1, Windows 10. На компьютере также должны быть установлены следующие программные средства:

• Platform Update Patch (KB2670838) для Windows 7.

**Конфигурация рабочего места для использования Delta Design 3.0 и выше** Минимальные требования:

• Поддерживается только 64-разрядная версия ОС.

• Процессор от 2 ядер и выше тактовой частотой от 2.5 Ггц.

• Оперативная память от 8 Гб.

 • Монитор с разрешением FullHD (1920x1080) и размером диагонали 24" с IPS или VA матрицей.

Для комфортной работы рекомендуется:

• 4 или 8-ядерный процессор с тактовой частотой от 3.5 Ггц.

 • Требуемый размер оперативной памяти зависит от размера проектов, размера библиотек и числа одновременно открытых проектов. Рекомендуется от 16 Гб оперативной памяти. Для построения реалистичных 3D моделей больших печатных плат может потребоваться 32 Гб и более оперативной памяти. Не рекомендуется использование файла подкачки, поскольку это существенно снижает производительность системы.

 • Для быстрого открытия и сохранения проектов рекомендуется SSD диск с объёмом, достаточным для хранения системы Delta Design и всех данных. Рекомендуется выделенный SSD диск от 256 Гб (для версий Standard и Professional).

• Желательно дискретная видеокарта с объёмом видеопамяти от 3Гб.

 • 2 монитора с разрешением 1920x1080 и размером диагонали 24" или 1 монитор с разрешением WQHD (2560x1440) с размером диагонали 32". Матрица с IPS или VA. Размер монитора должен соответствовать его разрешению, чтобы комфортно работать без масштабирования изображения, т.е. в режиме 100% (96DPI). Delta Design не поддерживает масштабирование интерфейса.

Примечание! В минимальной конфигурации возможность построения реалистичной 3D модели большой печатной платы не гарантируется!

Примечание! Совместная работа в варианте поставки «Delta Design Workgroup» поддерживает одновременную работу с одной базой данных не более 10 клиент-приложений.

Конфигурация рабочего места должна быть сбалансированной, поэтому применение 4K монитора требует лучшей видеокарты, большего объёма оперативной памяти и более мощного процессора.

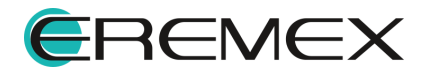

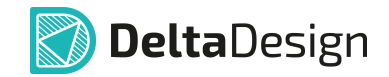

# **Техническая поддержка и сопровождение**

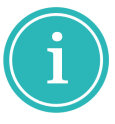

Примечание! Техническая поддержка оказывается только пользователям, прошедшим курс обучения. Подробные сведения о курсе обучения могут быть получены по адресу в интернете **[www.eremex.ru/learning-center](https://www.eremex.ru/learning-center/)**

При возникновении вопросов, связанных с использованием Delta Design, рекомендуем:

• Ознакомиться с документацией (руководством пользователя);

**[www.eremex.ru/knowleage-base/delta-design/docs](https://www.eremex.ru/knowleage-base/delta-design/docs/)**

• Ознакомиться с информацией на сайте в разделе «База знаний»,

содержащей ответы на часто задаваемые вопросы;

**[www.eremex.ru/knowleage-base](https://www.eremex.ru/knowleage-base/)**

 • Ознакомиться с существующими разделами форума. Также имеется возможность задать вопрос на форуме **[www.eremex.ru/society/forum](https://www.eremex.ru/society/forum/)** если интересующая Вас тема ранее не освещалась.

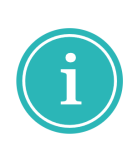

Примечание! Если вышеперечисленные источники не содержат рекомендаций по разрешению возникшей проблемы, обратитесь в техническую поддержку. Подробную информацию о проблеме, действиях пользователя, приведших к ней, и информацию о программно-аппаратной конфигурации используемого компьютера, направить по адресу **[support@eremex.ru](mailto:support@eremex.ru)**

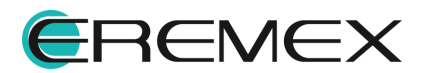

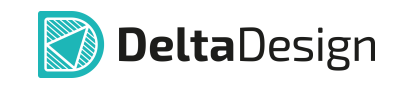

# Содержание

# Интерфейс и общие механизмы системы

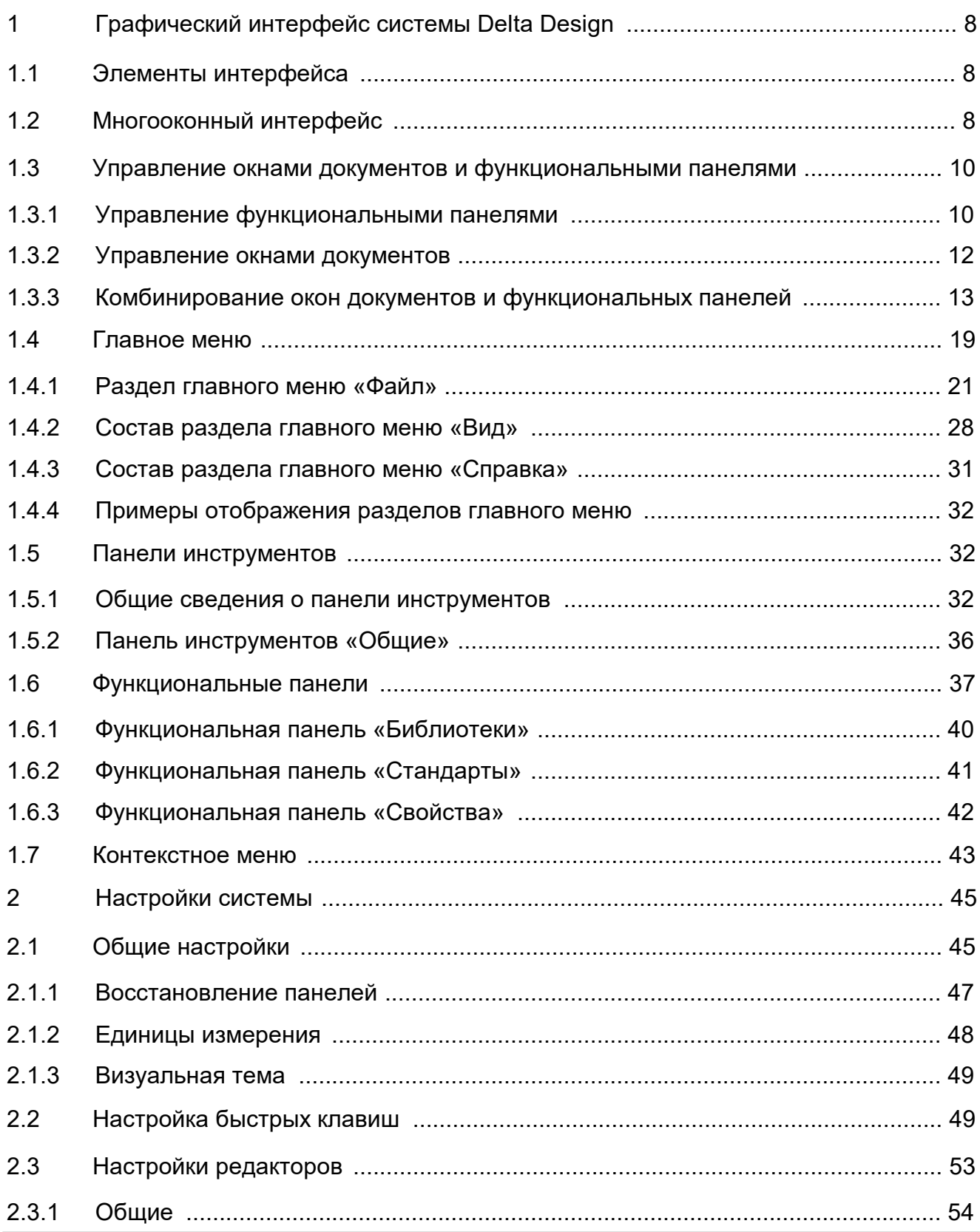

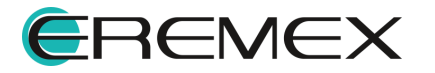

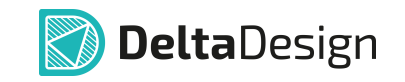

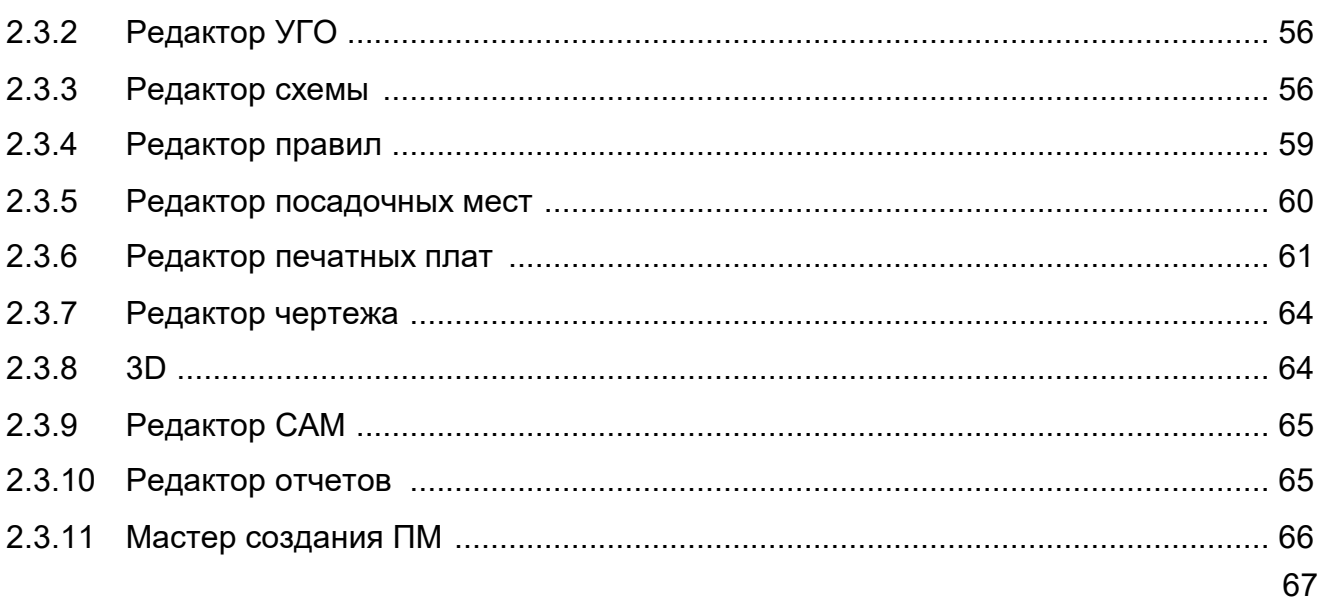

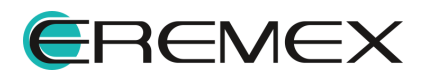

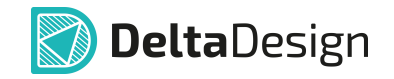

# <span id="page-7-1"></span><span id="page-7-0"></span>**1 Графический интерфейс системы Delta Design**

#### <span id="page-7-2"></span>**1.1 Элементы интерфейса**

Главное окно Delta Design наследует все свойства окон используемой операционной системы, в частности, допускает его развертывание во весь экран, свертывание, изменение размеров, перемещение и т.п.

Текущие настройки главного окна (положение, размеры) и всех функциональных панелей автоматически сохраняются при завершении текущей сессии работы с Delta Design и восстанавливаются при запуске следующей.

Графический интерфейс включает следующие основные элементы:

- · [Главное окно](#page-8-0);
- · [Рабочая область и окна;](#page-9-0)
- · [Главное меню](#page-18-0);
- [Панели инструментов](#page-31-1);
- · [Функциональные панели](#page-36-0);
- · [Контекстное меню](#page-42-0).

#### <span id="page-7-3"></span>**1.2 Многооконный интерфейс**

В системе Delta Design реализован многооконный графический интерфейс, что позволяет пользователям гибко управлять отображением множества проектных документов (библиотечные компоненты, электрическая схема, печатная плата, данные для изготовителя и т.п.). Работы по проектированию могут выполняться как в рамках главного окна, так и с использованием необходимого набора вспомогательных окон.

Интерфейс предназначен для одновременной работы с несколькими документами и обменом данными между ними. Пользователь может работать с документами попеременно, переключаясь из одного окна в другое. Но в один момент времени можно вводить информацию только в одном окне, которое является активным в текущий момент. Соответственно, документ, редактируемый в активном окне, называется в дальнейшем *активным документом*.

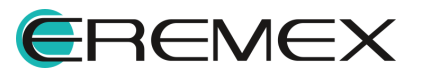

<span id="page-8-1"></span>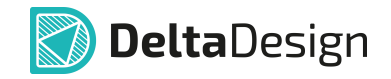

Главное окно имеет несколько основных составляющих, каждое из которых отвечает за определенные функции [\(Рис.1\)](#page-8-1).

<span id="page-8-0"></span>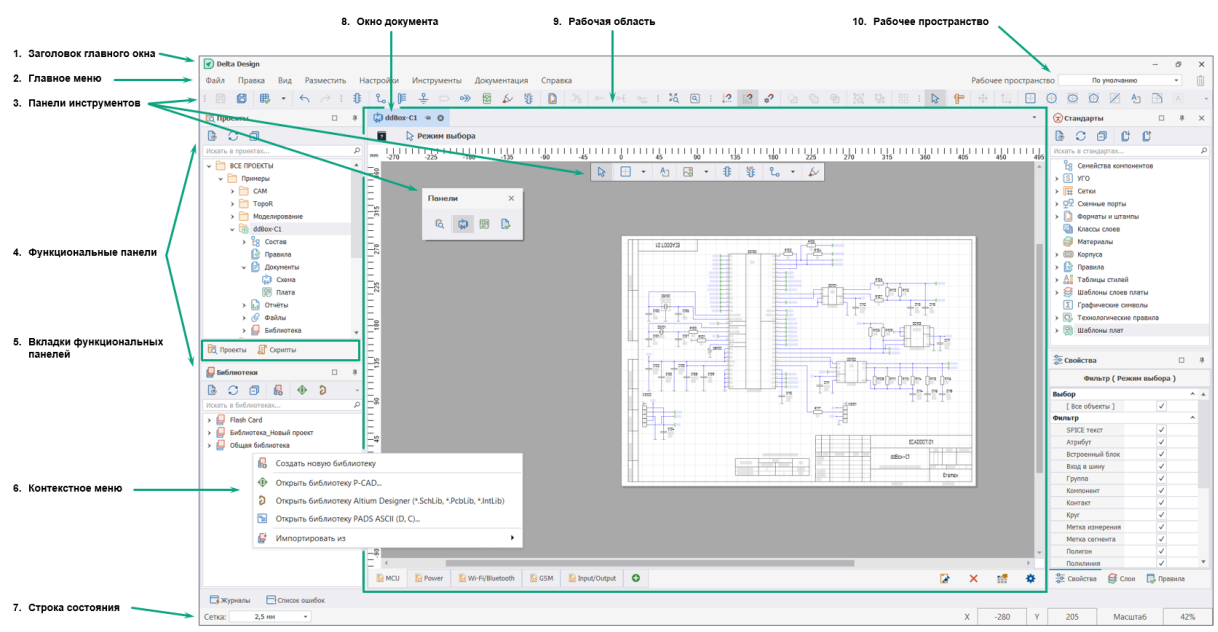

*Рис.1 Интерфейс Delta Design*

Ниже представлен перечень основных элементов интерфейса Delta Design:

- 1. Заголовок главного окна приложения идентифицирует приложение Delta Design и его версию;
- 2. Главное меню включает пункты вызова выпадающих подменю с опциями управления приложением и доступа к справочной информации;
- 3. Панели инструментов состоят из набора кнопок, обеспечивающих быстрый вызов функций приложения;
- 4. Функциональные панели отображают различную информацию, отличную от проектных документов. Некоторые функциональные панели, такие как «Библиотеки», «Проекты» и «Стандарты» являются статичными и отображают в структурированном виде информацию из базы данных системы. Остальные являются контекстно-зависимыми, т.е. отображают информацию, зависящую от активного документа;
- 5. Вкладки функциональных панелей обеспечивают доступ к нужной функциональной панели. Посредством вкладки можно управлять ее месторасположением;

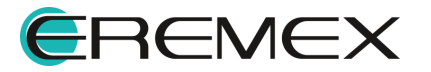

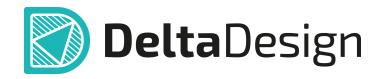

- 6. Контекстное меню открывается из любой области и с любого объекта интерфейса;
- 7. Строка состояния отображает информацию о текущем состоянии процесса редактирования;
- 8. Окно документа это окно документа редактора, которое по умолчанию открывается в рабочей области главного окна;
- 9. Рабочая область отображает выбранный для работы проектный документ (схему, плату, компонент и т.д.). Допускает одновременное открытие нескольких документов, переключение между которыми осуществляется путем выбора соответствующих вкладок, отображаемых в верхней части рабочей области;
- 10. Строка настройки представления рабочей области.

В системе Delta Design инструменты по работе с проектными данными могут быт доступны из:

- · [Главного меню](#page-18-0);
- · [Панели инструментов;](#page-31-1)
- · [Контекстного меню;](#page-42-0)
- · [Функциональной панели.](#page-36-0)

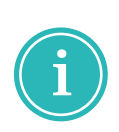

**Примечание!** Инструменты панелей, контекстного меню и данные функциональных панелей являются контекстно-зависимыми. Доступность инструмента определяется окном редактора, активным в данный момент в рабочей области (электрической схемы, печатной платы, библиотечного компонента и т.д.).

#### <span id="page-9-0"></span>**1.3 Управление окнами документов и функциональными панелями**

Функциональные панели и окна документов можно откреплять от главного окна и перемещать как по главному окну, так и, в частности, на второй монитор. Окна документов и функциональные панели можно закреплять и располагать в разных вариациях при помощи навигационных кнопок. Также вышеуказанные окна и панели можно группировать, объединяя их в *контейнер*.

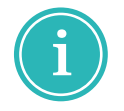

**Примечание!** Состав и порядок вкладок открытых окон документов и функциональных панелей сохраняется и восстанавливается при следующем запуске Delta Design.

#### <span id="page-9-1"></span>**1.3.1 Управление функциональными панелями**

Функциональные панели при использовании кнопок навигации могут быть собраны и размещены как в пределах рабочей области, так и по всем

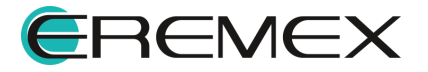

<span id="page-10-0"></span>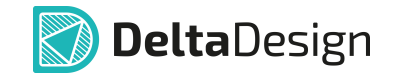

четырем сторонам от неё в пределах главного окна. При этом, отличительной чертой функциональных панелей является то, что их можно объединить в контейнер не только в рабочей области, но в любом месте главного окна и за его пределами, где будут отображаться навигационные кнопки [\(Рис. 2\)](#page-10-0).

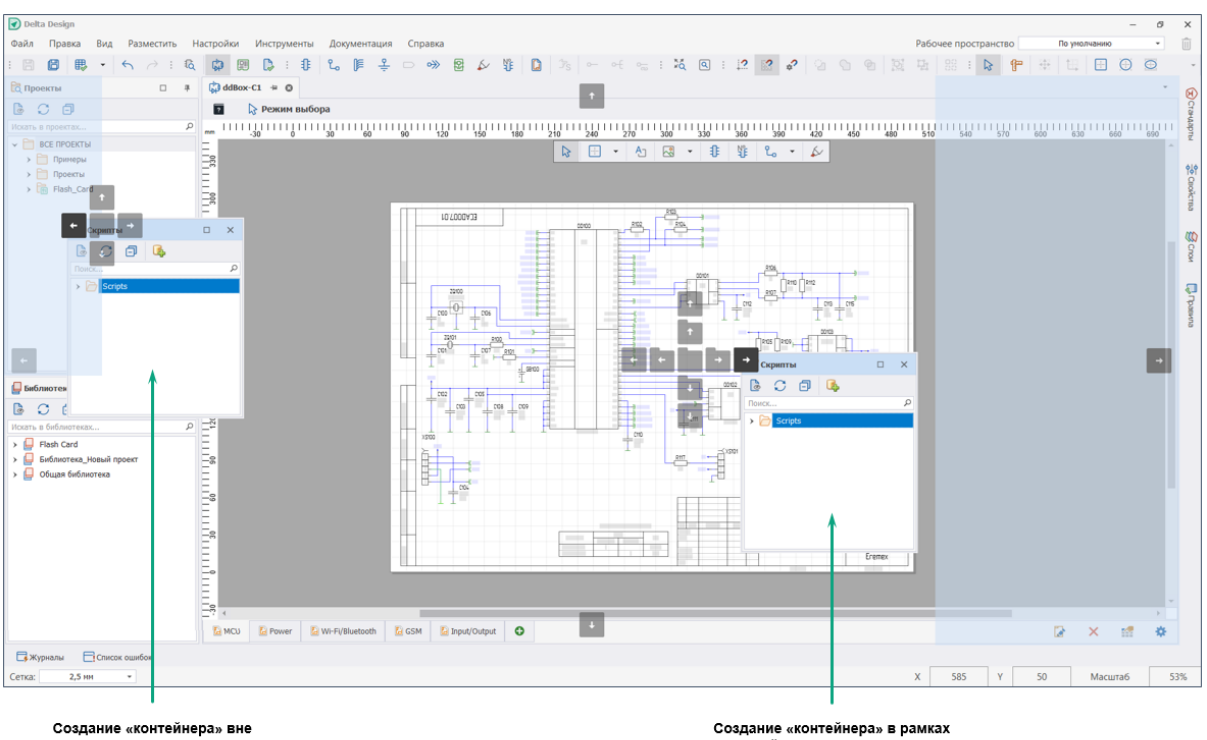

рабочей области, но в рамках главного окна

рабочей области главного окна

*Рис. 2 Навигация функциональных панелей*

Функциональные панели могу быть в трех состояниях: «Открыта», «Закрыта» и «Скрыта», см. [Табл. 1.](#page-10-1)

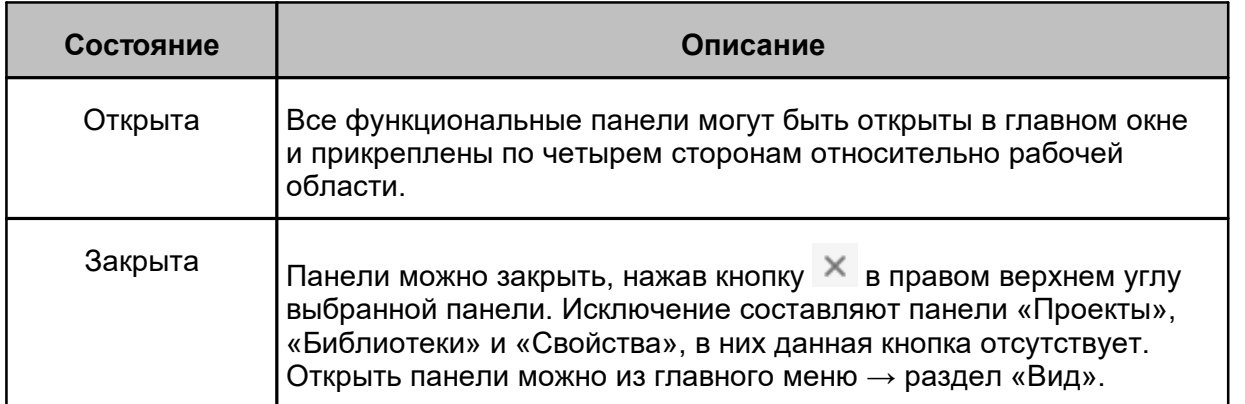

<span id="page-10-1"></span>[Таблица 1](#page-10-1) Три состояния функциональной панели

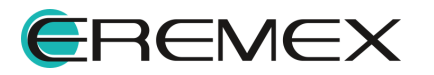

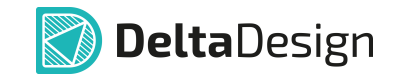

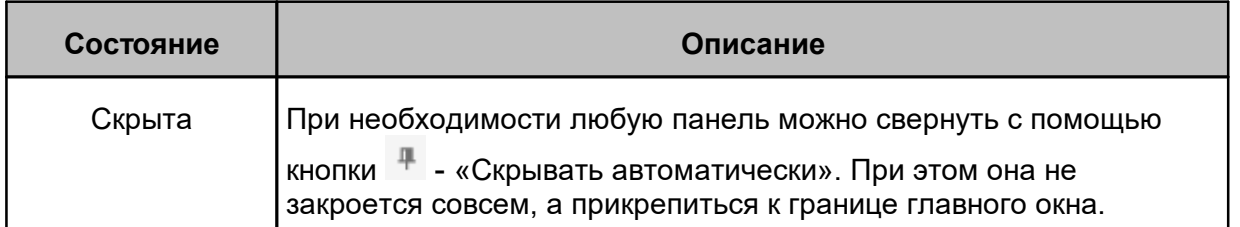

Для управления отображением и расположением функциональных панелей доступны следующие инструменты (**Рис. 3**).

<span id="page-11-1"></span>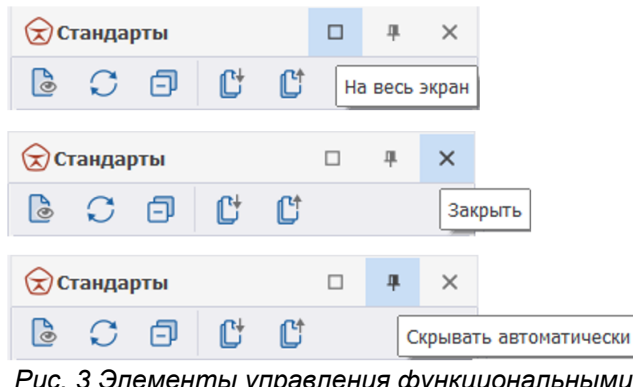

*Рис. 3 Элементы управления функциональными панелями*

После включения опции «Скрывать я<br>автоматически» открыть данную панель можно автоматически» открыть данную панель можно путем расположения курсора мыши на заголовке. Панель полностью открыта до тех  $\frac{m}{\delta}$ пор, пока курсор находится в пределах данной панели (см. *Рис. 4*).

<span id="page-11-2"></span>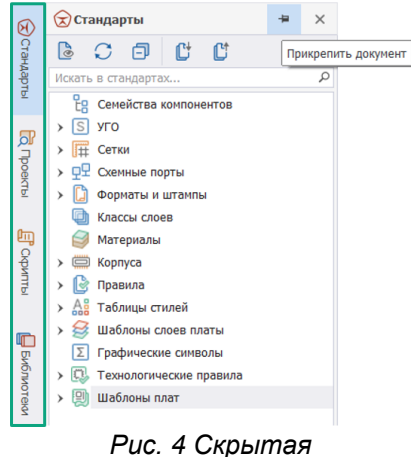

*функциональная панель*

## <span id="page-11-0"></span>**1.3.2 Управление окнами документов**

Окна документов при помощи кнопок навигации могут быть объединены на главном окне в контейнер в рамках рабочей области либо за пределами главного окна, но только там, где будет активна навигационная кнопка (см. [Рис.](#page-12-1)  $\overline{5}$ ).

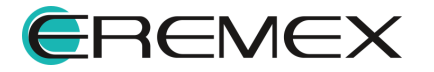

<span id="page-12-1"></span>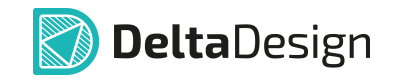

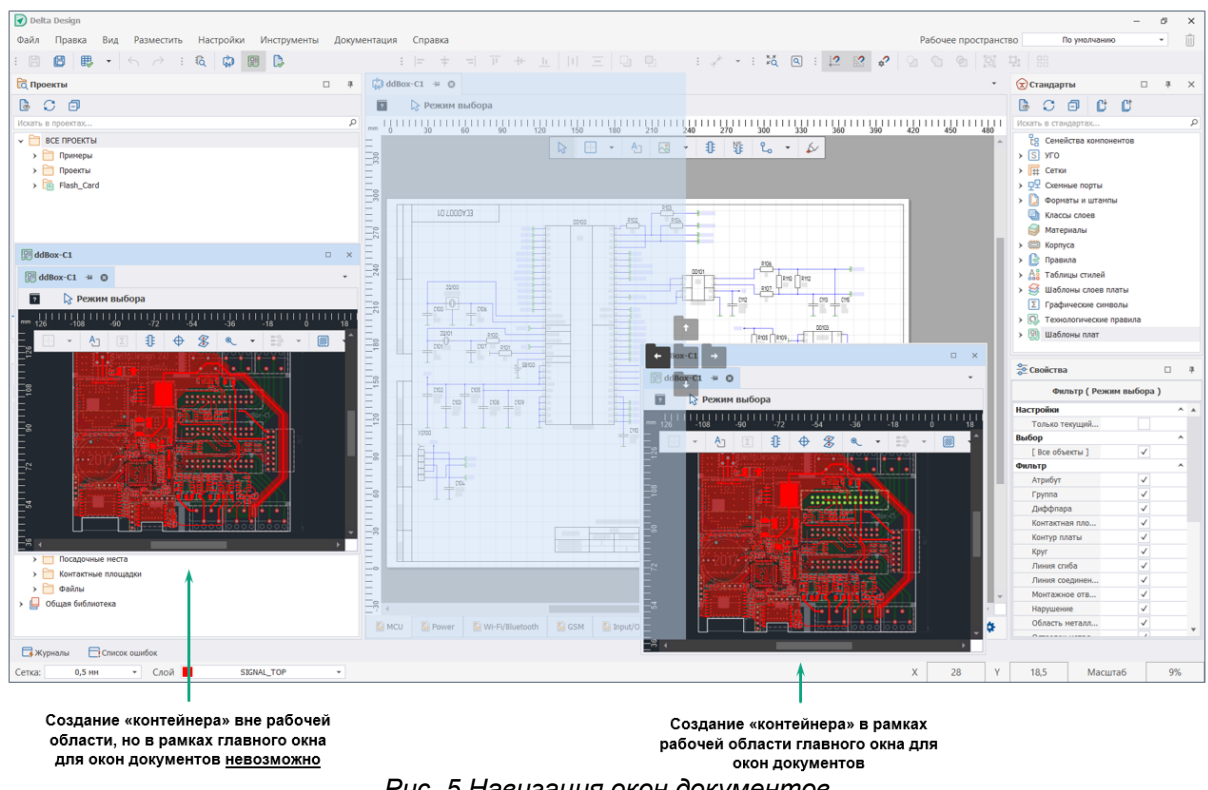

*Рис. 5 Навигация окон документов*

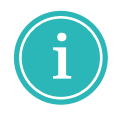

**Примечание!** Размещение окон документов и их объединение в контейнер в рамках главного окна предусмотрено только в пределах рабочей области.

#### <span id="page-12-0"></span>**1.3.3 Комбинирование окон документов и функциональных панелей**

По умолчанию окна документов открываются в рабочей области (см. [Многооконный интерфейс\)](#page-7-3). Отображение окна документа происходит посредством выбора соответствующей вкладки. Вкладки обеспечивают быстрый доступ к открытым документам.

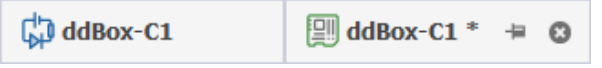

*Рис. 6 Признак «Несохраненный документ»* Имена вкладок, содержащие

<span id="page-12-2"></span>несохраненные изменения, помечаются звездочкой [\(\\*\),](#page-12-2) см. [Рис. 6](#page-12-2).

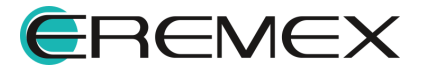

<span id="page-13-0"></span>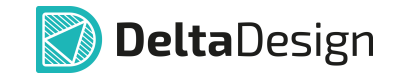

При необходимости порядок вкладок может быть изменен. Для этого необходимо переместить мышью вкладку поверх другой, и она займет место последней (см. *Рис. 7*).

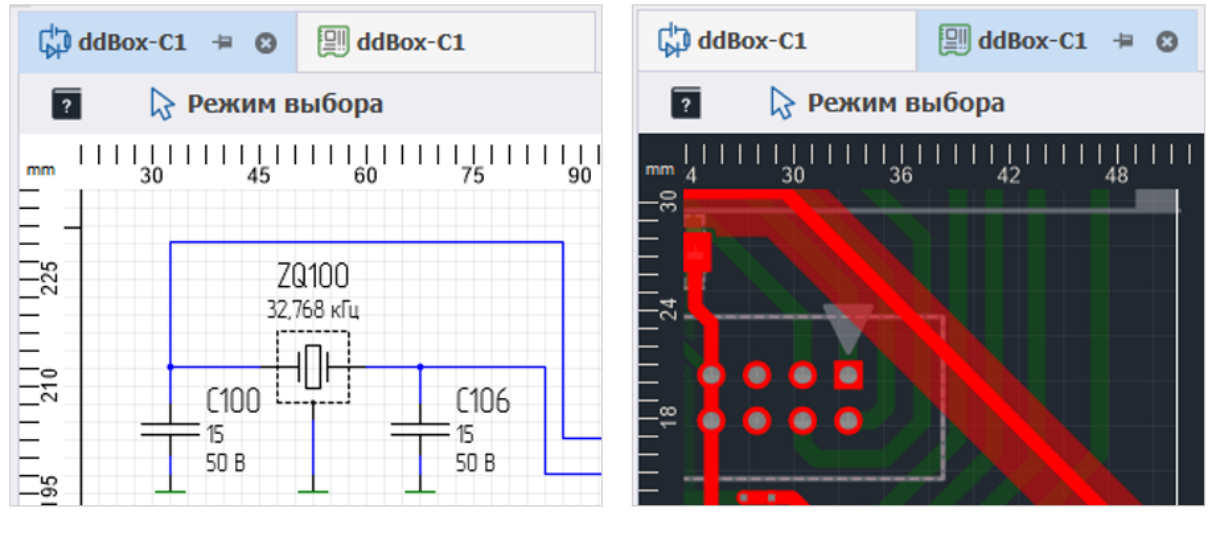

Активный документ - Схема Активный документ - Плата *Рис. 7 Вкладка активного документа*

Открытые документы могут быть вынесены и размещены за пределами главного окна программы. Для этого достаточно перетащить мышью выбранную вкладку. Такие документы отображаются в виде отдельных дочерних окон. В частности, они могут быть расположены на втором мониторе.

<span id="page-13-1"></span>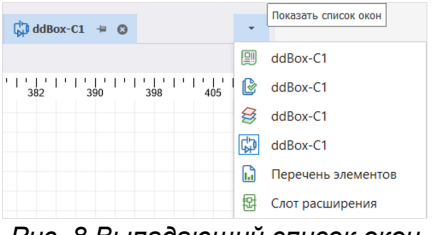

*Рис. 8 Выпадающий список окон*

Для удобства работы с вкладками окон документов имеется возможность вызвать список окон. Данная функция доступна всегда и не зависит от количества открытых вкладок (см. [Рис. 8](#page-13-1)).

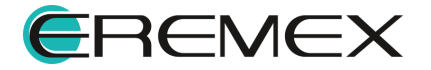

<span id="page-14-0"></span>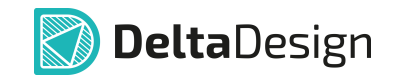

Если в рабочей области было открыто большое количество окон документов и их вкладки перестали помещаться в области вкладок, доступ к ним осуществляется путем прокрутки вкладок вправо и влево (см. [Рис. 9\)](#page-14-0).

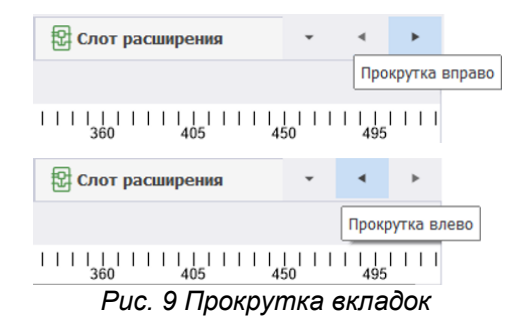

Для удобства проектирования есть возможность отображения двух и более окон документов в рабочей области. Для одновременного отображения двух документов в рабочей области, необходимо навести курсор на вкладку одного из окон документов, зажать левую кнопку мыши, навести курсор на одну из навигационных кнопок, и отпустить кнопку мыши. В момент наведения курсора на навигационную кнопку - область, которую займет окно, будет подсвечена (см. [Рис. 10\)](#page-14-1).

<span id="page-14-1"></span>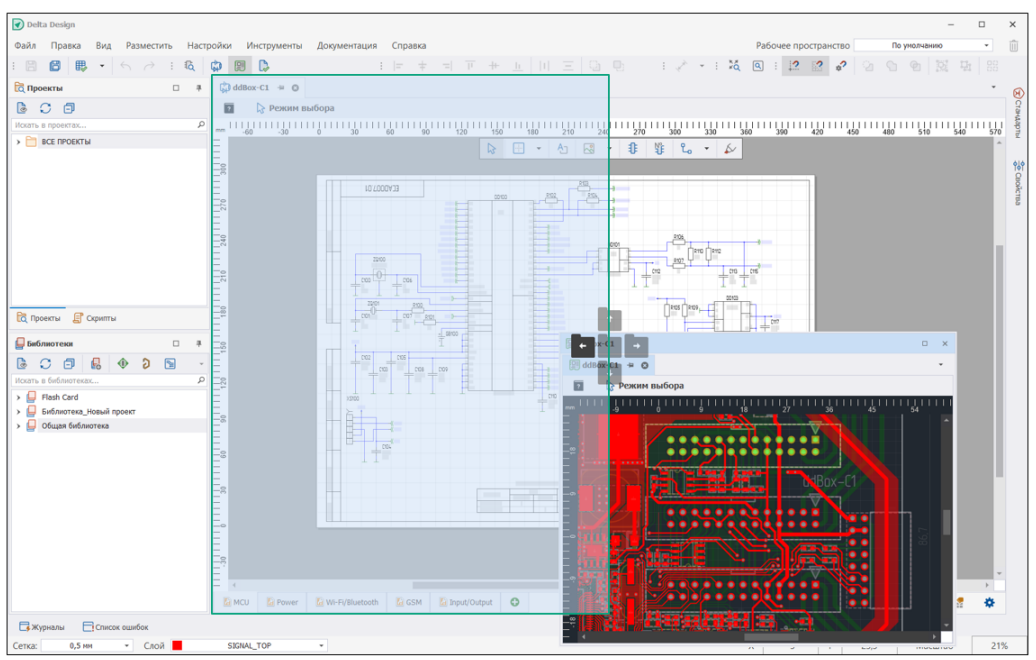

*Рис. 10 Будущее месторасположение окон документов*

На [Рис. 11](#page-15-0) изображен финальный результат расположения окон документов в рабочей области.

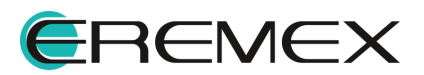

<span id="page-15-0"></span>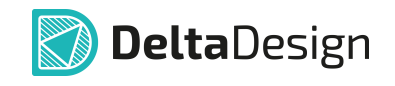

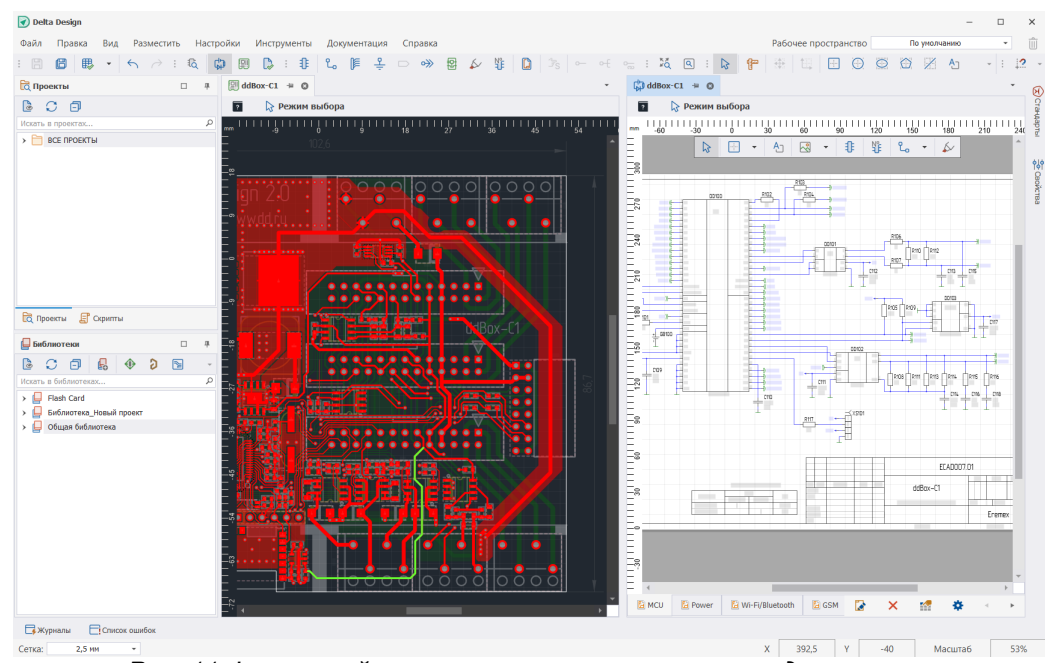

*Рис. 11 Финальный результат расположения окон документов*

Окно документа также можно перенести на второй монитор. При этом документ, расположенный вне главного окна, сам становится рабочей областью и контейнером. Таким образом, в нем можно скомпоновать несколько документов и различных редакторов вышеописанным способом.

Для вкладки документа, открытого в рабочей области, из контекстного меню доступны следующие действия (см. [Табл. 2](#page-15-1)).

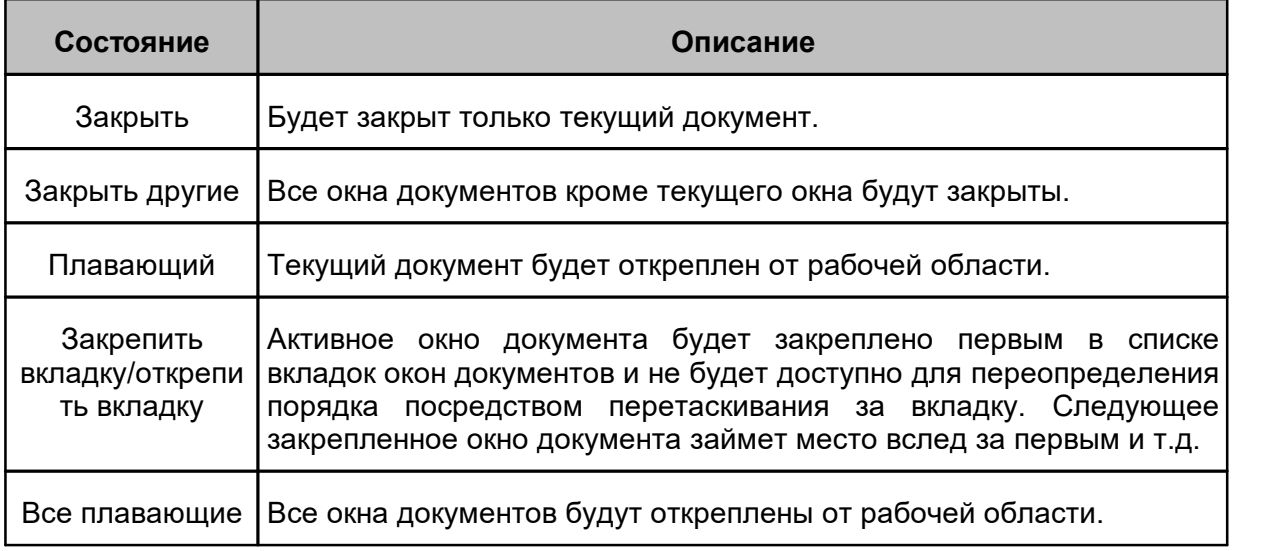

<span id="page-15-1"></span>[Таблица 2](#page-15-1) Вызов контекстного меню с вкладки документа:

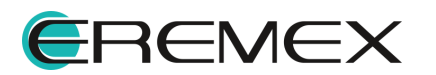

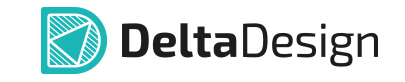

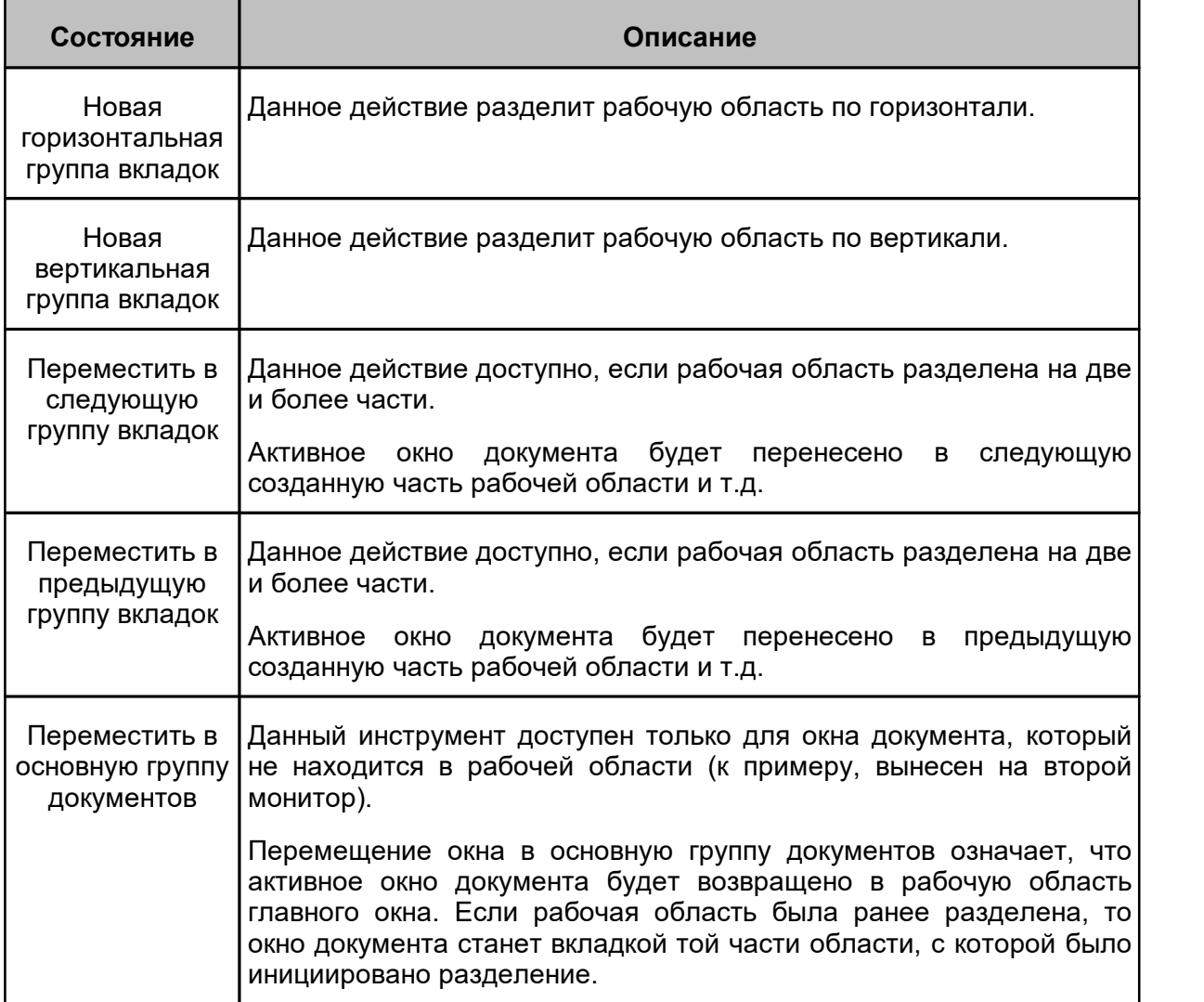

Также для того чтобы вернуть окно документа в рабочую область, можно захватить документ за вкладку, и при появлении навигационных кнопок навести курсор на центральную навигационную кнопку (либо на область вкладок), после чего отпустить кнопку мыши (см. [Рис. 12](#page-17-0)).

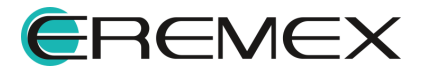

<span id="page-17-0"></span>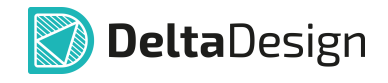

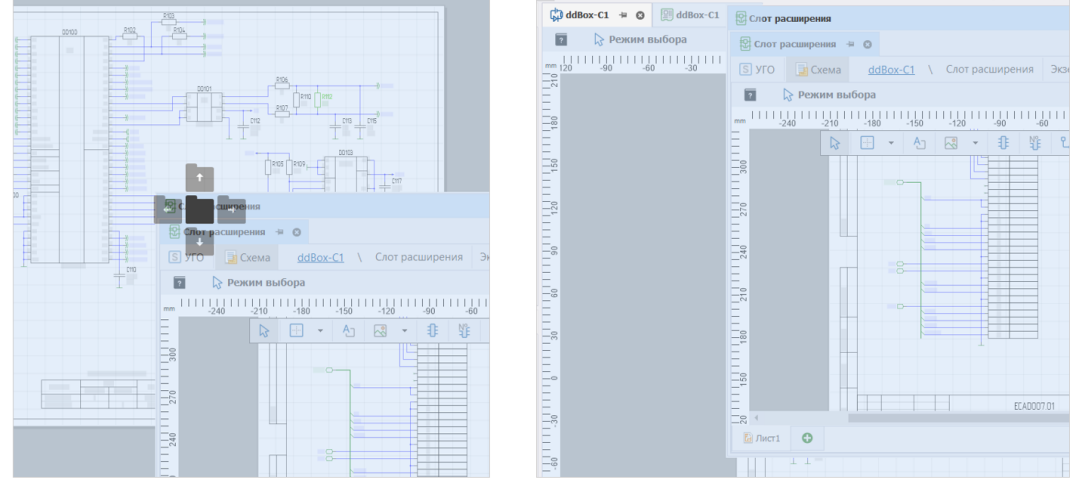

<span id="page-17-1"></span>*Рис. 12 Возврат окна документа в рабочую область*

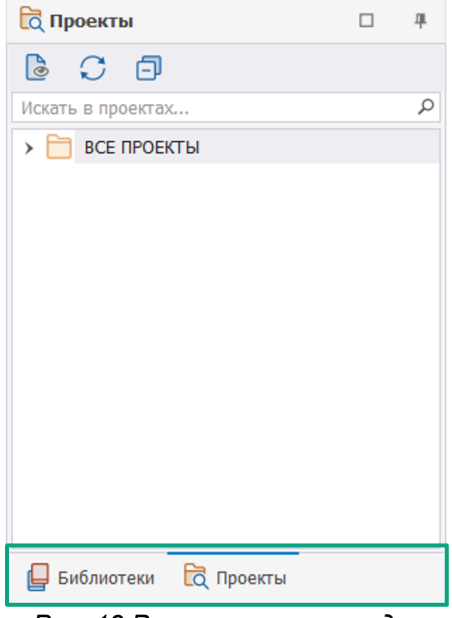

*Рис. 13 Расположение вкладок функциональных панелей*

Функциональные панели можно группировать в одной зоне, создавая *контейнер*. При этом панели будут представлены в виде вкладок для удобной навигации, см. [Рис. 13.](#page-17-1)

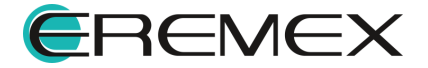

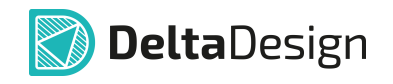

<span id="page-18-1"></span>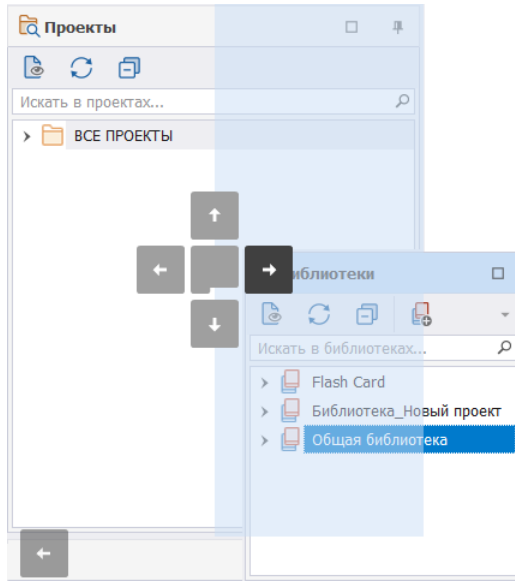

*Рис. 14 Совмещение функциональных панелей*

Совмещение функциональных панелей в единый контейнер происходит с использованием навигационных кнопок (см. [Рис. 14](#page-18-1)). Как и в случае с окнами, панель (либо контейнер панелей) может быть размещена как в окне программы, так и за его пределами.

<span id="page-18-2"></span>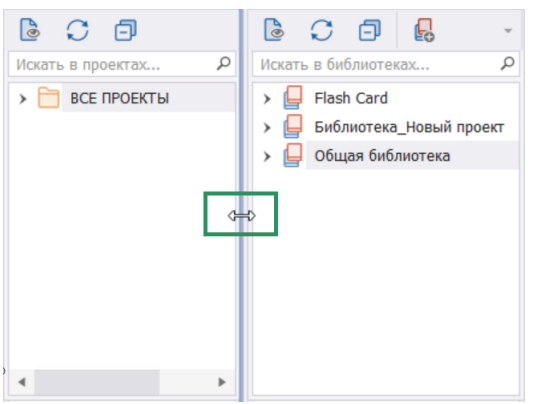

*Рис. 15 Управление шириной панели*

<span id="page-18-0"></span>**1.4 Главное меню**

Для изменения размеров совмещенной области необходимо навести курсор мыши на ее границу (при этом вид курсора изменяется на двустороннюю стрелку), затем, зажав левую кнопку мыши, переместить курсор в позицию, обеспечивающую необходимый размер области (см. [Рис. 15](#page-18-2)).

#### Главное меню состоит из разделов, в рамках которых пункты меню сгруппированы по типу операций с различными проектными данными. Главное меню является контекстно-зависимым. Тип активного в данный момент документа предопределяет доступность пунктов главного меню. Для выполнения проектных операций, назначенных на пункты меню, можно использовать горячие клавиши, обозначения которых приводятся в тексте этих пунктов.

Если не открыт ни один документ, главное меню состоит из разделов «Файл», «Вид», «Справка», (см. [Рис. 16](#page-18-3)).

<span id="page-18-3"></span>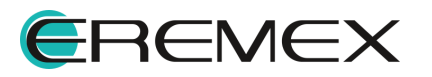

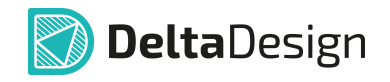

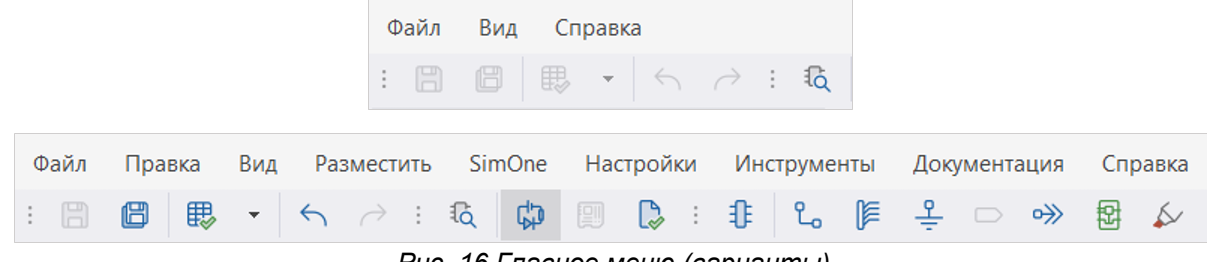

*Рис. 16 Главное меню (варианты)*

Главное меню (полный вариант) состоит из следующих разделов:

- **[Файл](#page-20-0)** обеспечивает доступ к основным командам и настройкам системы;
- · Правка осуществляет общие действия с объектами проектирования;
- [Вид](#page-27-0) управляет отображением панелей инструментов, функциональных панелей, масштабированием изображения и т.п.;
- · Разместить обеспечивает выбор инструментов размещения объектов проектировании;
- · SimOne содержит инструменты по запуску инструментов моделирования и анализа аналоговых схем, (см. соответствующий раздел справки);
- · Настройки содержит пункты для управления текущим режимом работы и задания параметров активного документа;
- · Инструменты содержит инструменты для выполнения различных проектных операций для активного документа;
- · Документация включает инструменты для выпуска проектной и технологической документации;
- · [Справка](#page-30-0) предоставляет доступ к справочной информации .

Delta Design предусмотрена возможность сохранения пользовательской настройки интерфейса главного окна. При работе с разными редакторами зачастую требуется открытие разных функциональных панелей и панелей инструментов.

Для того чтобы сохранить и в дальнейшем снова воспользоваться текущим видом настроенного интерфейса главного окна, необходимо в главном меню в пункте «Рабочее пространство» в выпадающем списке выбрать «Сохранить как...», предварительно настроив интерфейс главного окна (панели инструментов, расположение функциональных панелей и пр.), см. [Рис. 17](#page-20-1).

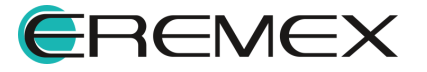

<span id="page-20-1"></span>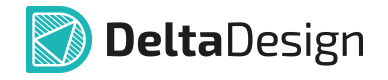

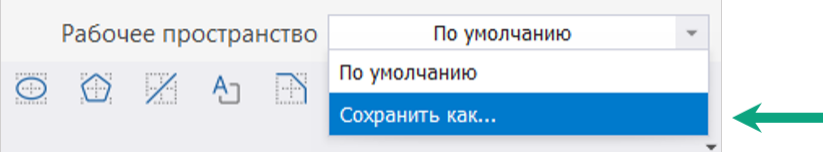

*Рис. 17 Сохранение текущего вида рабочего пространства*

В открывшемся окне необходимо ввести имя для текущего рабочего пространства и нажать «ОК», см. [Рис. 18](#page-20-2).

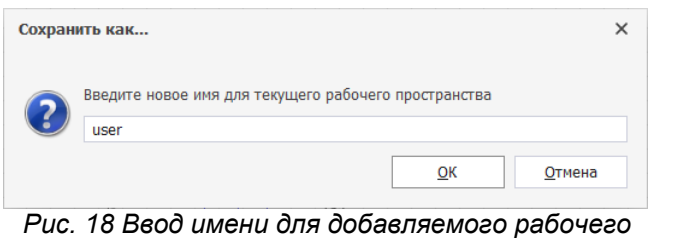

<span id="page-20-3"></span><span id="page-20-2"></span>*пространства*

В выпадающем списке пункта «Рабочее пространство» сохраненное представление текущего вида рабочего пространства доступно для выбора, [Рис. 19.](#page-20-3)

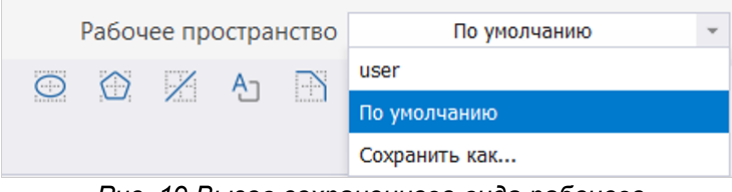

*Рис. 19 Вызов сохраненного вида рабочего*

#### <span id="page-20-0"></span>**1.4.1 Раздел главного меню «Файл»**

В данном разделе описываются пункты главного меню раздела «Файл», обеспечивающие вызов операций по управлению проектами и проектными данными (см. [Рис. 20\)](#page-21-0).

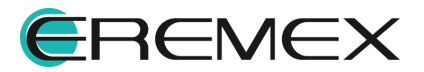

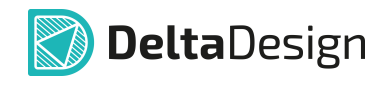

<span id="page-21-0"></span>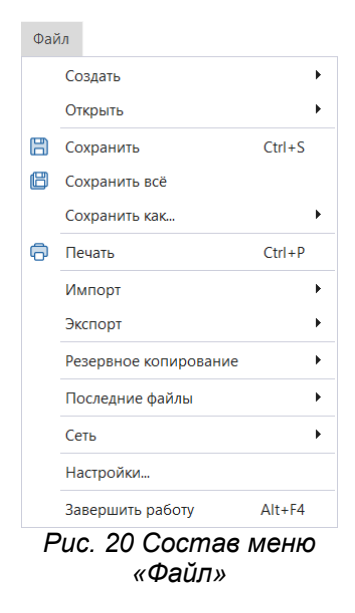

В [Табл. 3](#page-21-1) представлен состав пунктов меню раздела «Файл».

<span id="page-21-1"></span>[Таблица 3](#page-21-1) Состав пунктов меню раздела «Файл»:

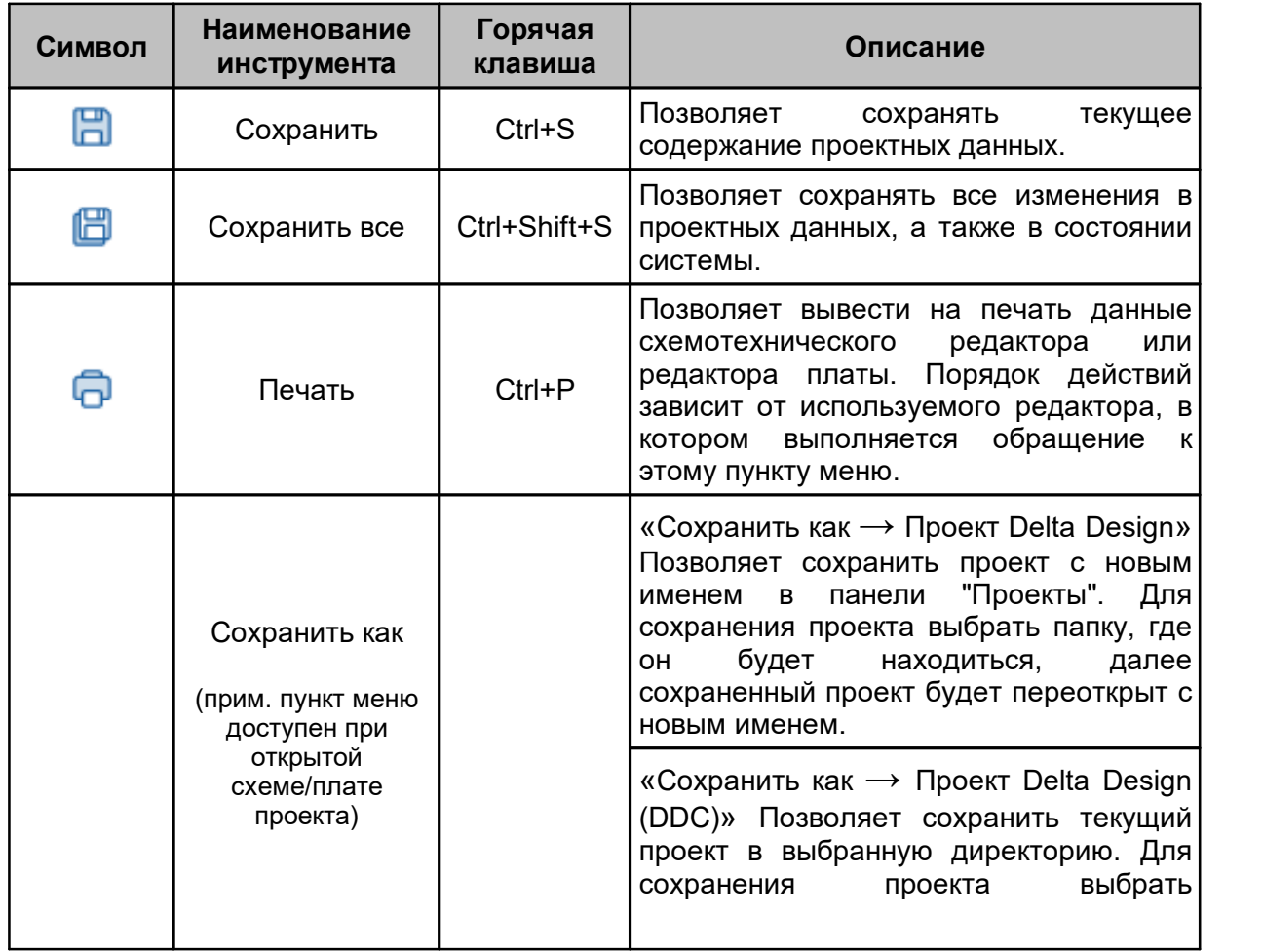

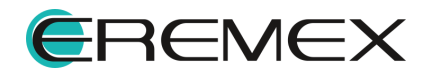

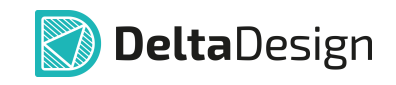

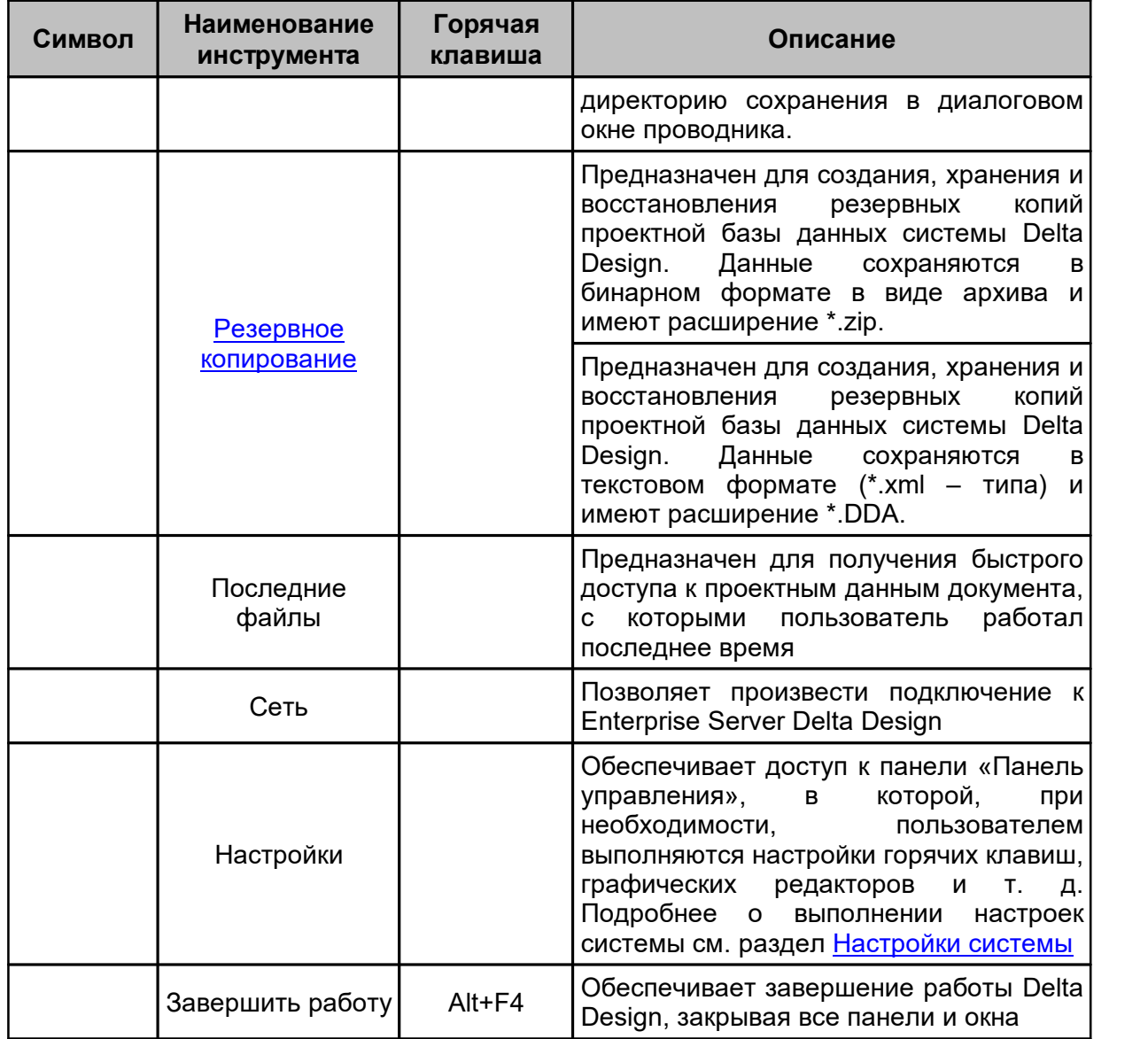

В [Табл. 4](#page-22-0) представлен состав пунктов главного меню раздела «Файл → Создать».

<span id="page-22-0"></span><u>[Таблица 4](#page-22-0)</u> Состав пунктов главного меню раздела «Файл → Создать»:

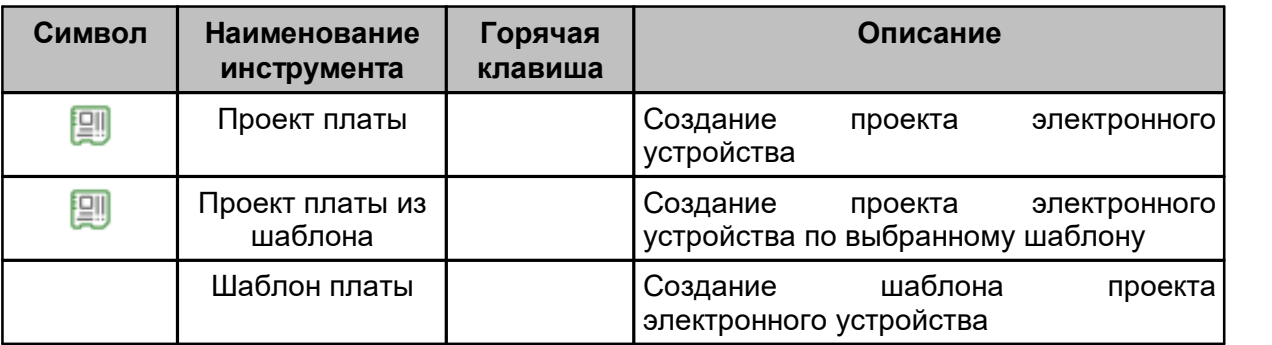

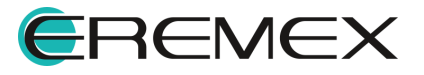

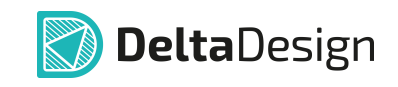

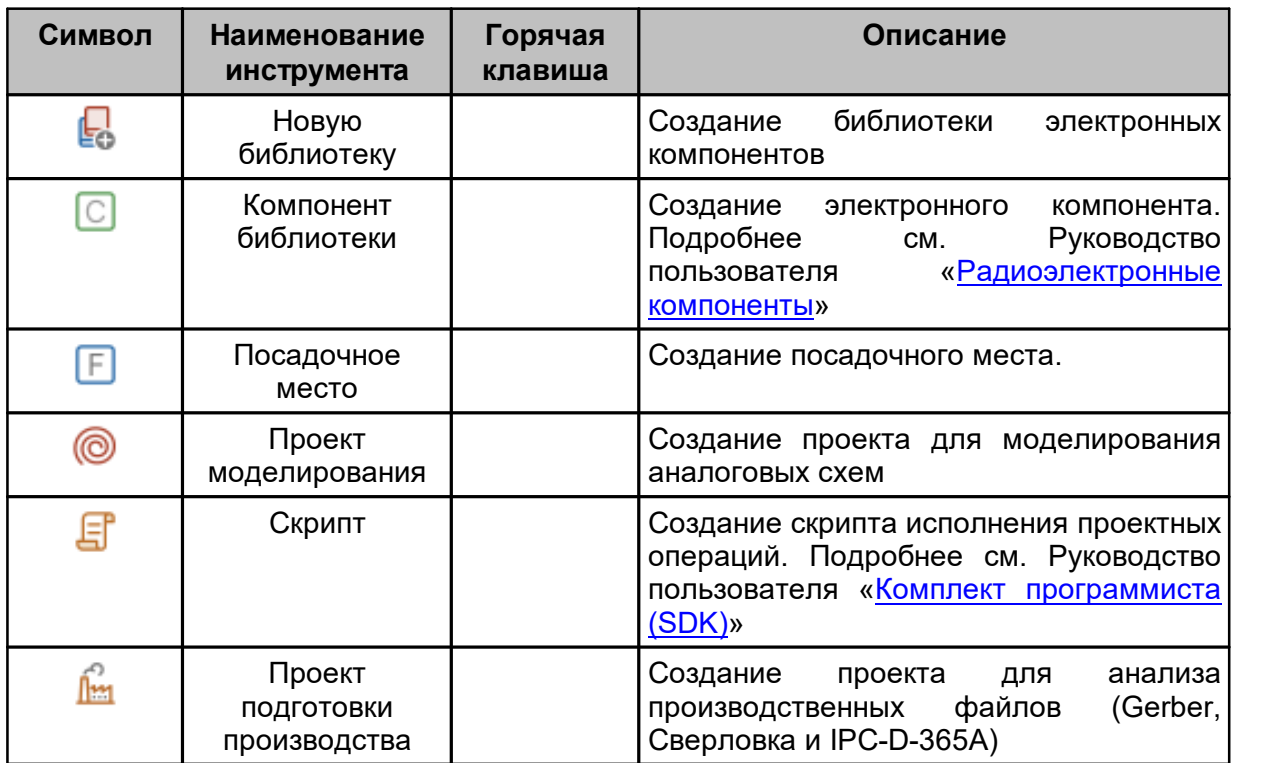

В [Табл. 5](#page-23-0) представлен состав пунктов главного меню раздела «Файл → Открыть».

<span id="page-23-0"></span><u>[Таблица 5](#page-23-0)</u> Состав пунктов главного меню раздела «Файл → Открыть»:

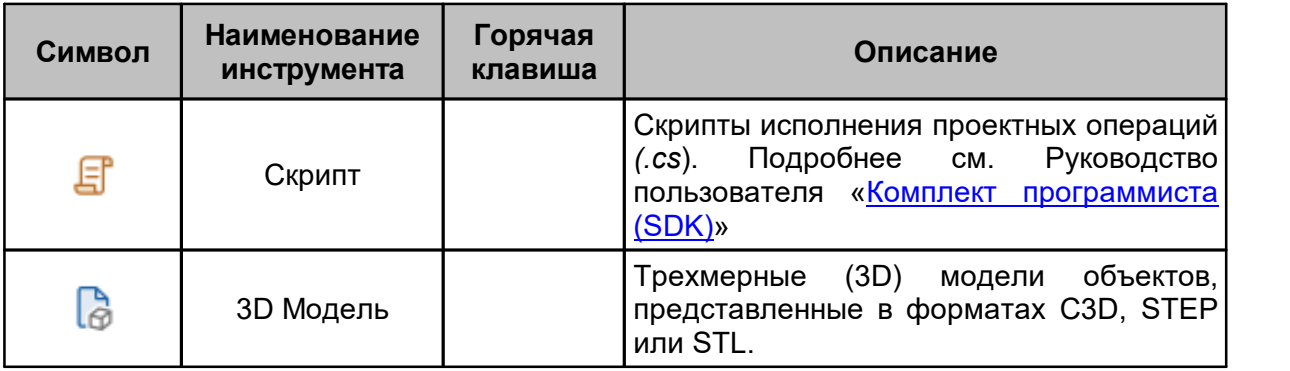

**Импорт** – В программе Delta Design поддерживается импорт данных библиотек в формате Delta Design (DDL), проектов Delta Design (DDC) и стандартов Delta Design (DDS), TopoR (в формате FST), а также библиотек и проектов P-CAD, библиотек и проектов Altium Designer, библиотек и проектов PADS ASCII, см. [Рис. 21](#page-23-1) . Подробнее о работе с импортом данных см. Руководство пользователя «Импорт из P-CAD», «Интеграция с Altium Designer» раздел «Импорт библиотеки Altium Designer», «Интеграция с PADS» раздел «Импорт библиотеки PADS».

<span id="page-23-1"></span>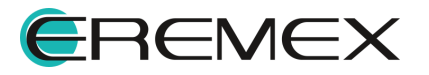

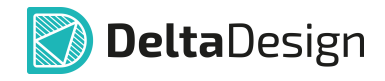

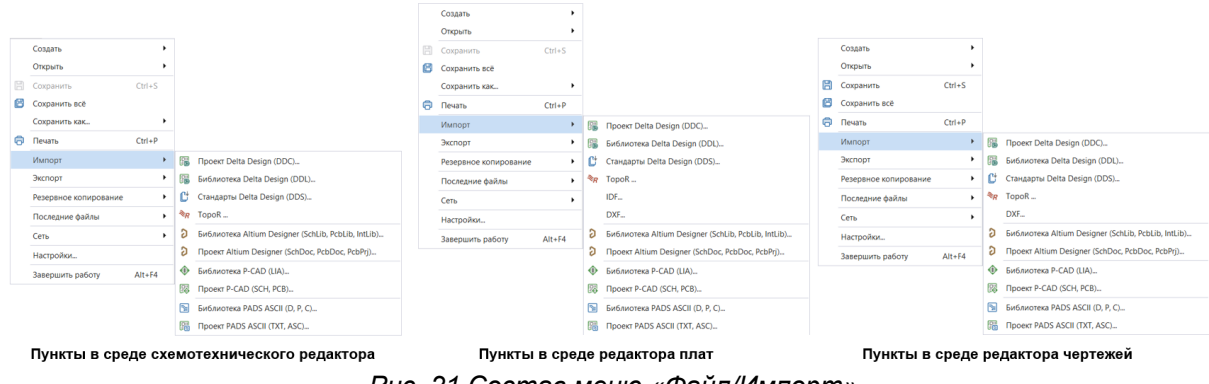

*Рис. 21 Состав меню «Файл/Импорт»*

В [Табл. 6](#page-24-0) представлен состав пунктов главного меню раздела «Файл → Импорт».

<span id="page-24-0"></span><u>[Таблица 6](#page-24-0)</u> Состав пунктов главного меню раздела «Файл → Импорт».

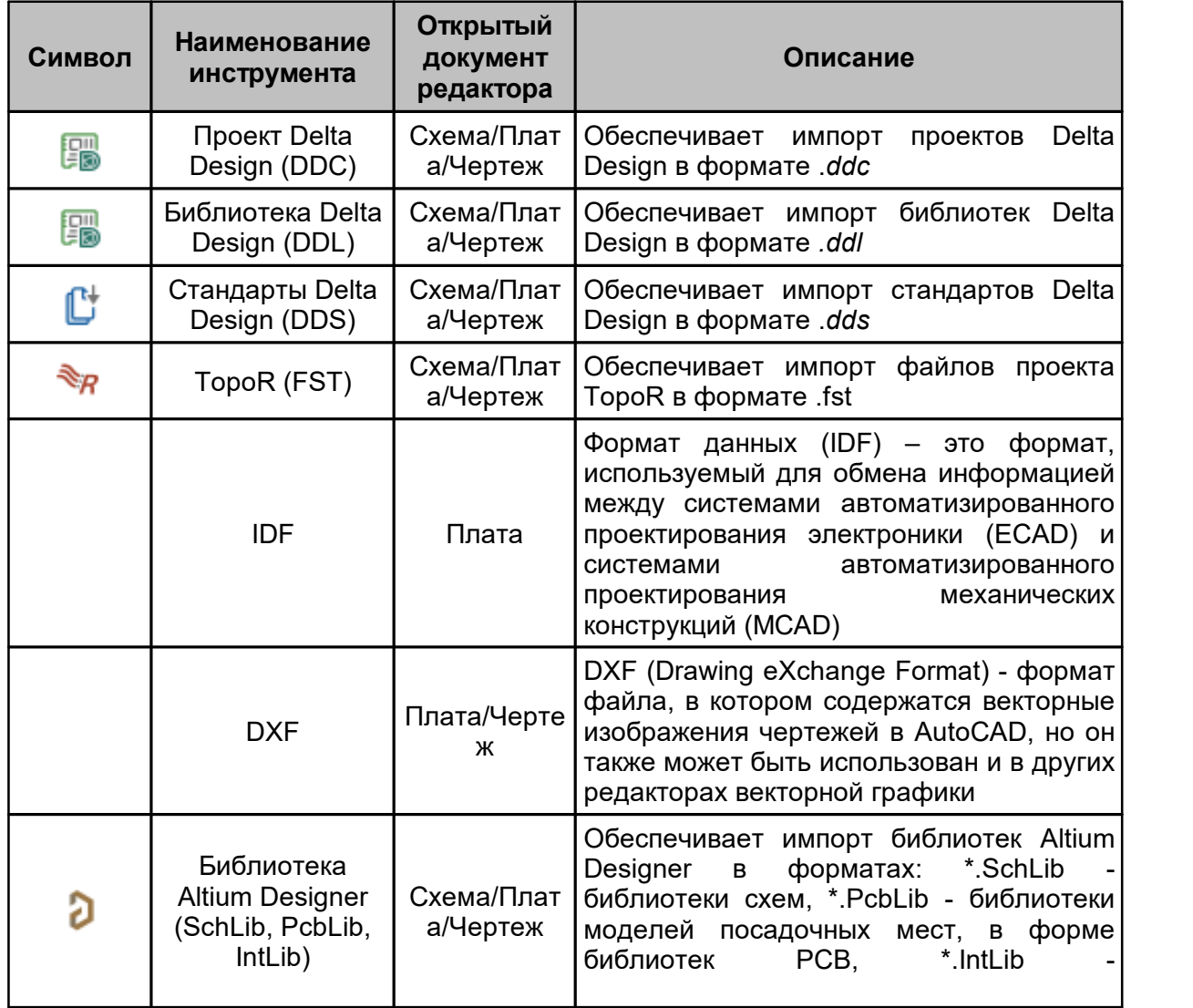

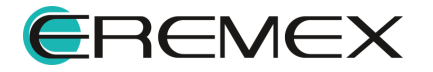

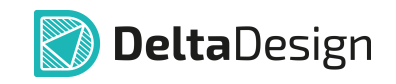

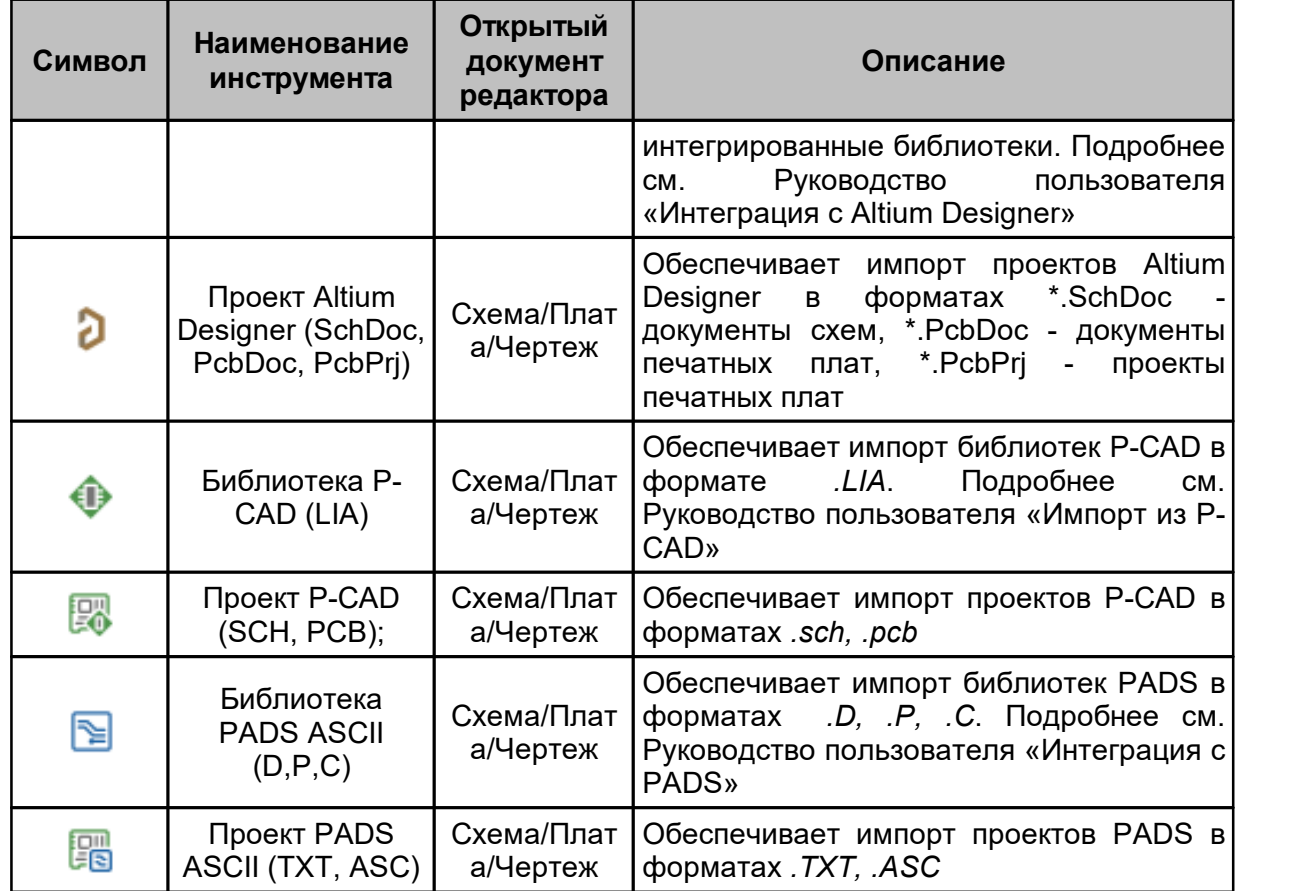

**Экспорт** – в разделе собраны инструменты конвертирования проектных данных в форматы текстовых файлов (см. [Рис. 22](#page-25-0)).

<span id="page-25-0"></span>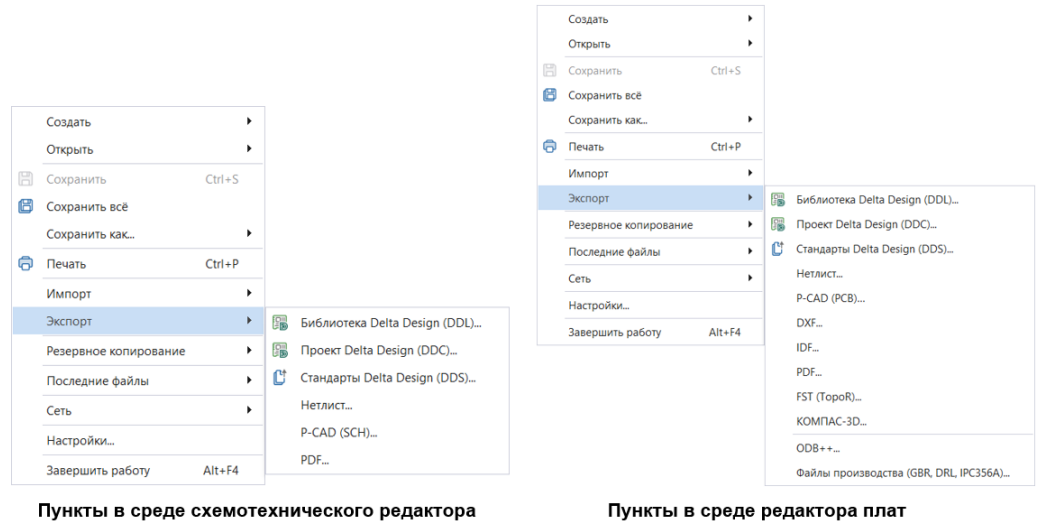

*Рис. 22 Состав меню «Файл/Экспорт»*

В [Табл. 7](#page-26-0) представлен состав раздела главного меню «Файл → Экспорт».

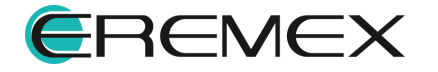

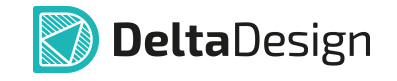

# <span id="page-26-0"></span> $\overline{\text{Ta6}}$ лица 7 Состав пунктов главного меню раздела «Файл  $\rightarrow$  Экспорт»:

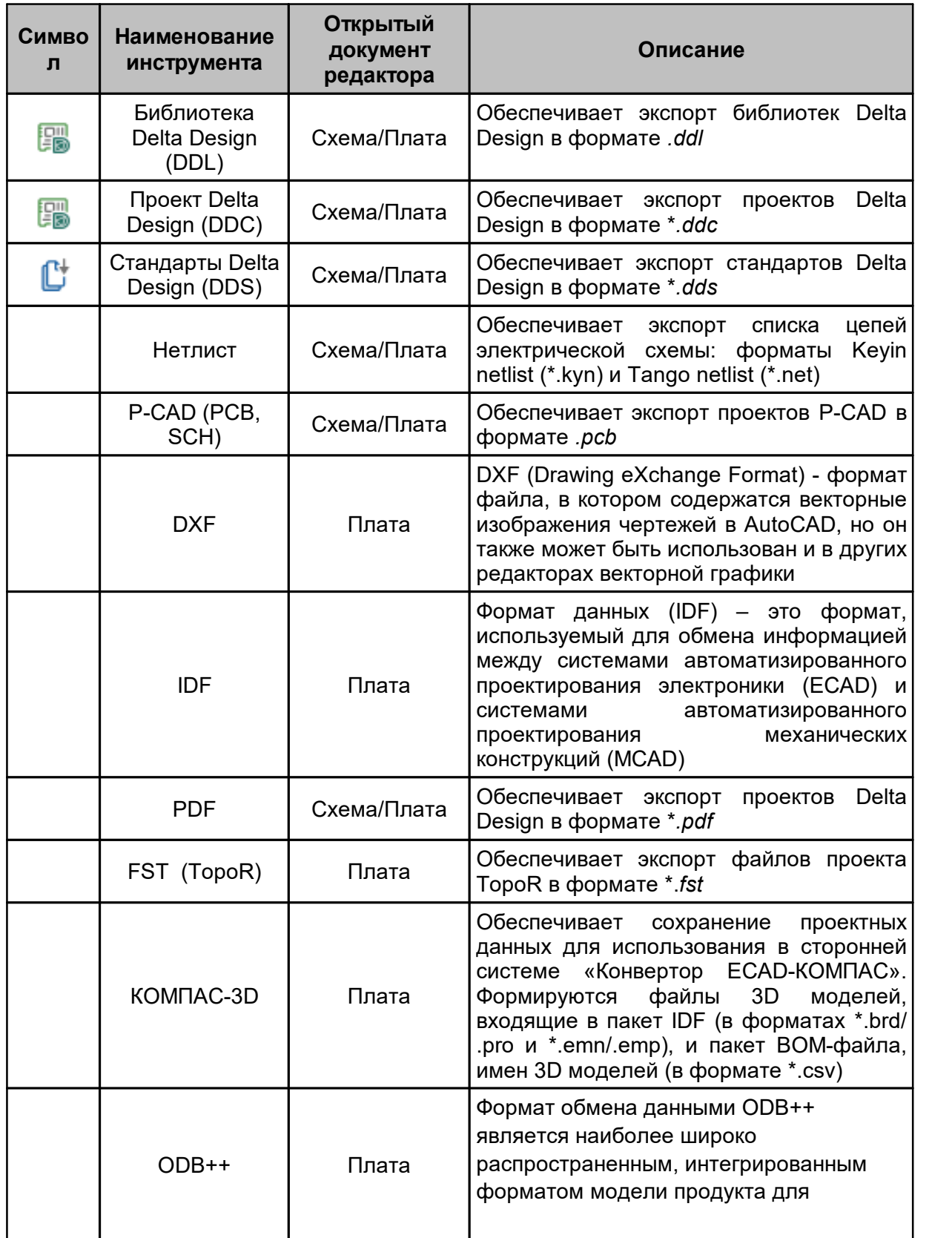

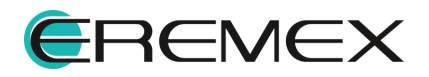

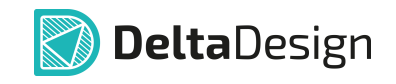

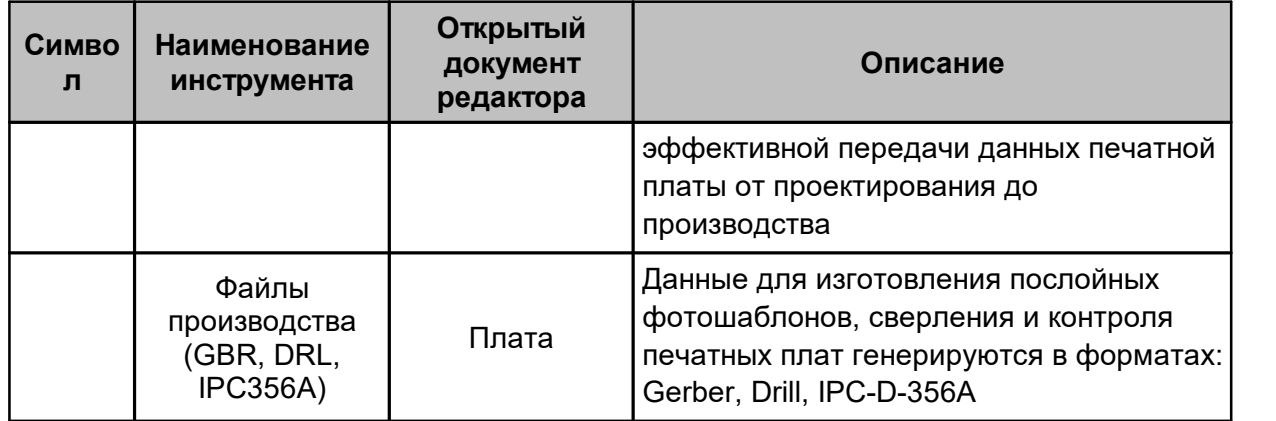

В [Табл. 8](#page-27-1) представлен состав раздела главного меню «Файл → Резервное копирование».

<span id="page-27-1"></span> $\overline{1a6}$ лица 8 Состав пунктов главного меню раздела «Файл  $\rightarrow$  Резервное копирование»:

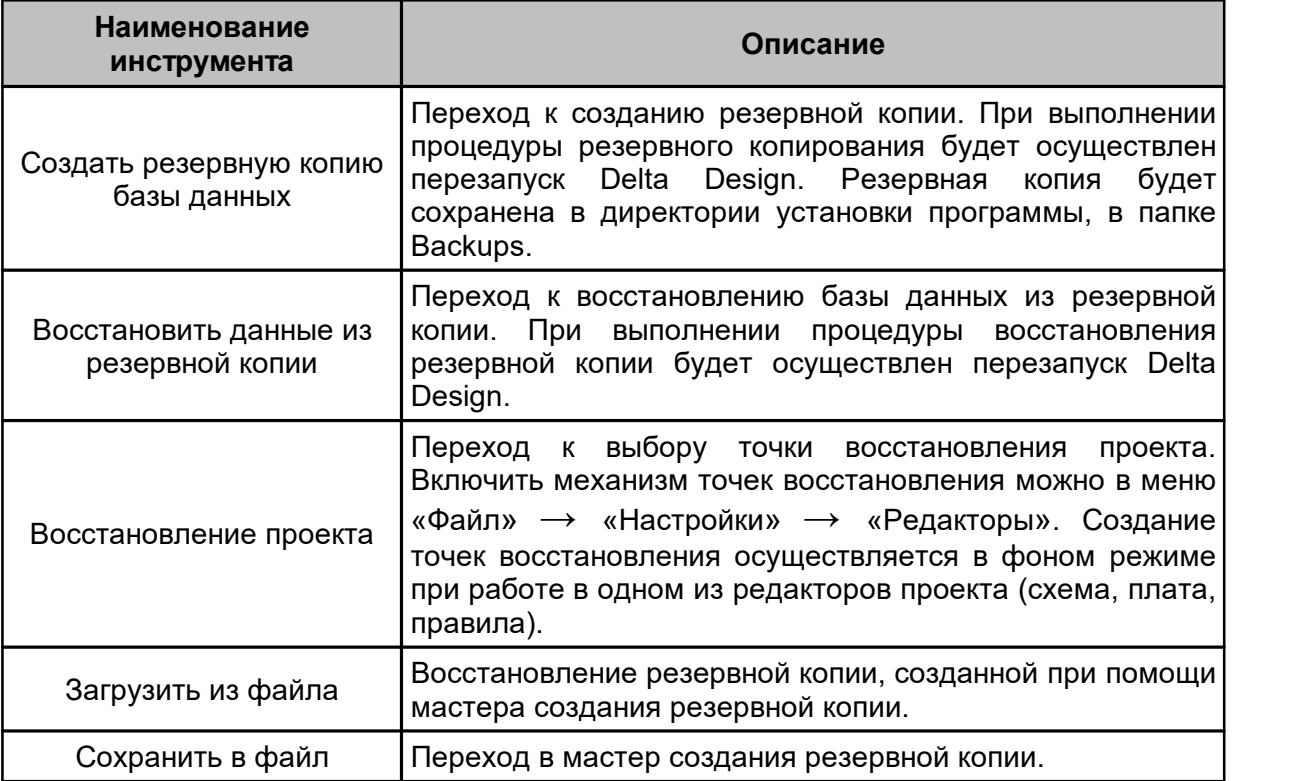

## <span id="page-27-0"></span>**1.4.2 Состав раздела главного меню «Вид»**

Раздел главного меню «Вид» содержит пункты для управления текущим видом отображения главного окна и активного документа, а также пункты для управления видимостью функциональных панелей. При выборе соответствующей функциональной панели она становится видимой и активной. Состав пунктов подменю «Вид» представлен на [Рис. 23](#page-28-0).

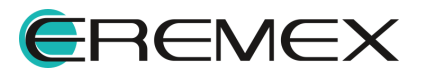

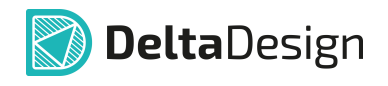

<span id="page-28-0"></span>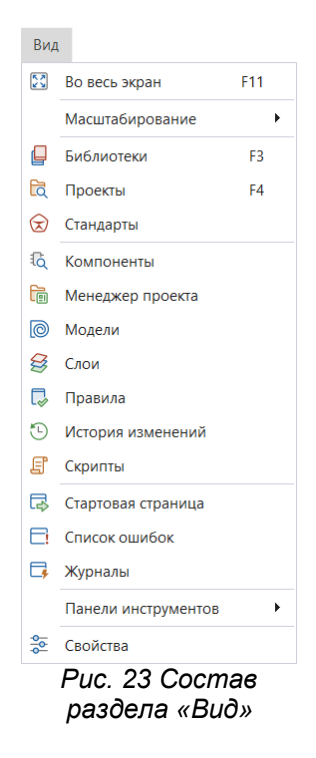

# В [Табл. 9](#page-28-1) представлен состав раздела главного меню «Вид».

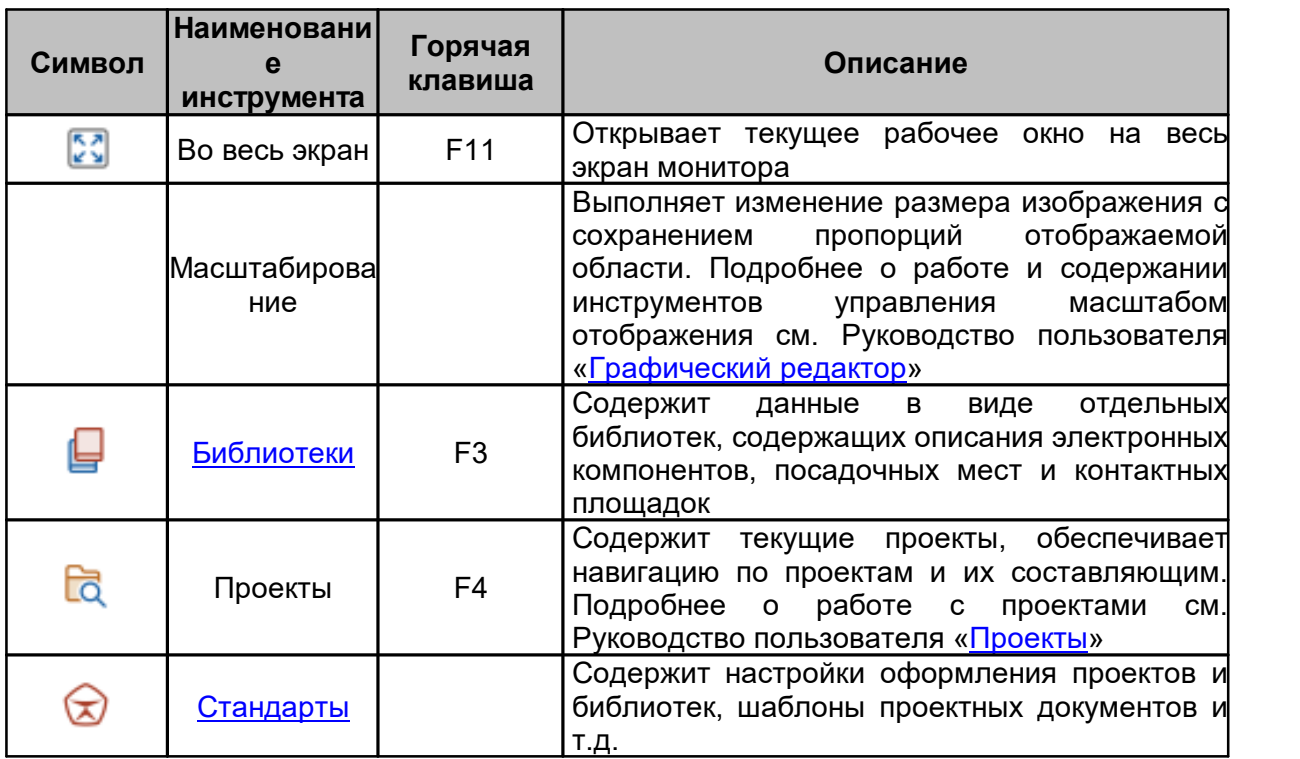

#### <span id="page-28-1"></span>[Таблица 9](#page-28-1) Состав пунктов главного меню раздела «Вид»:

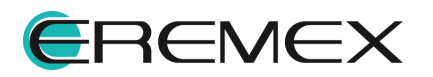

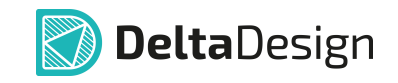

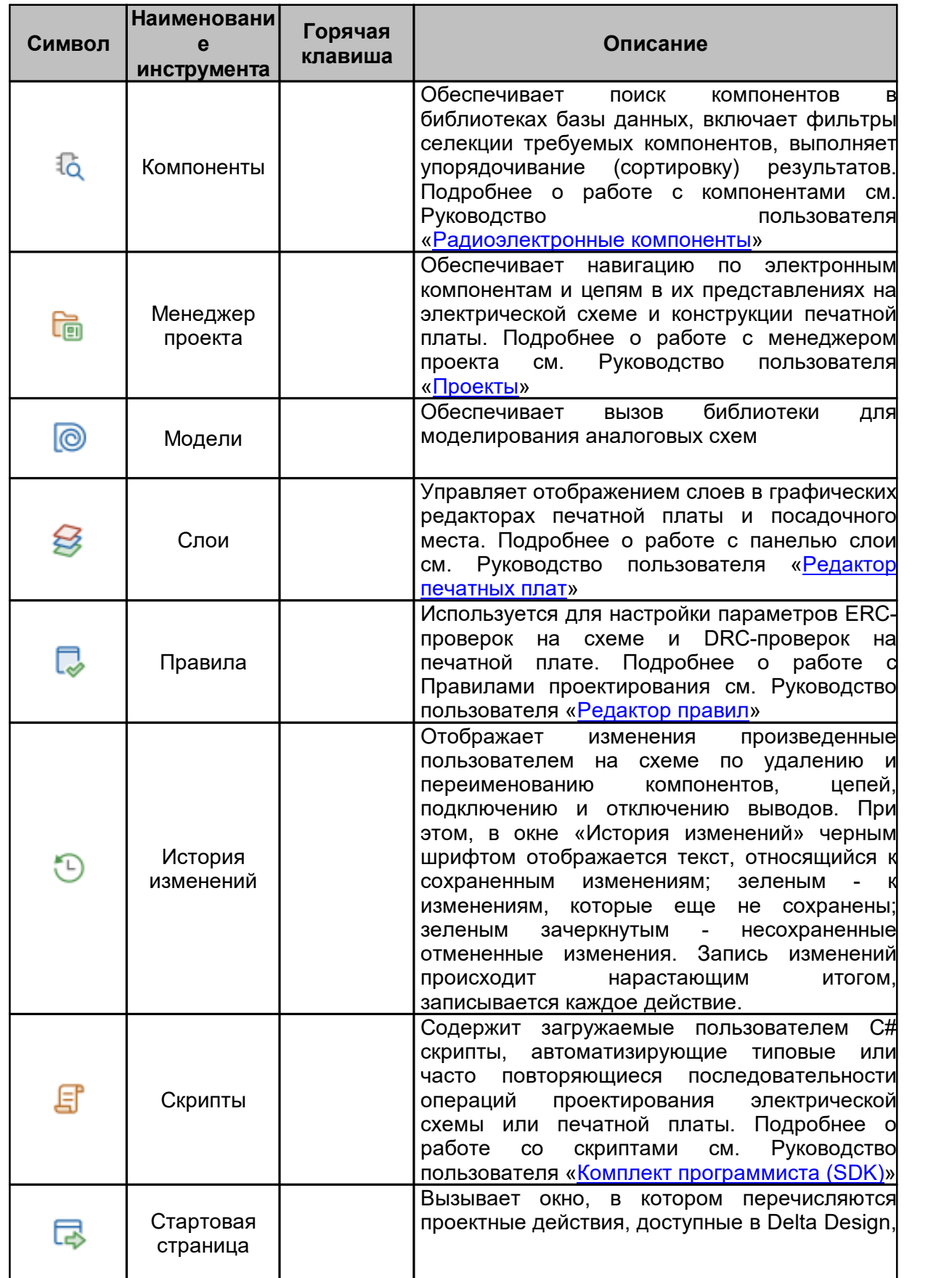

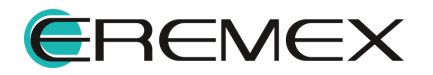

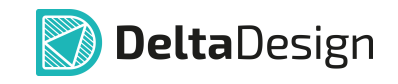

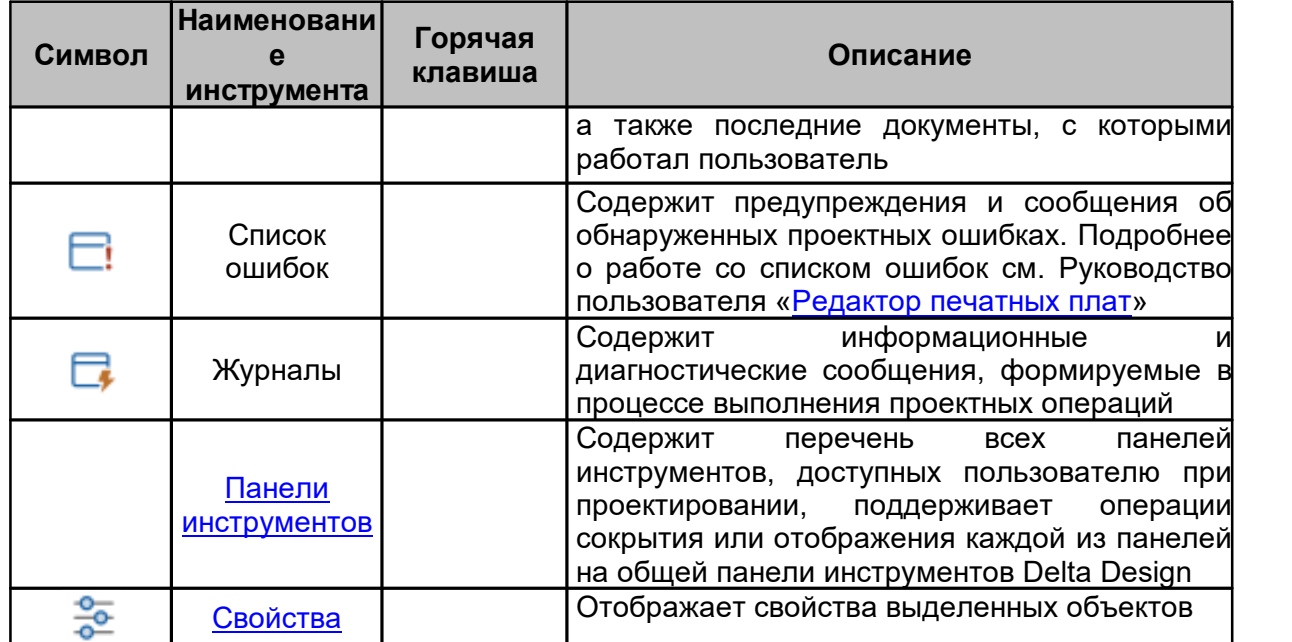

## <span id="page-30-0"></span>**1.4.3 Состав раздела главного меню «Справка»**

Раздел главного меню «Справка» содержит пункты, обеспечивающие доступ пользователя к справочной информации по продукту Delta Design (см. [Рис. 24\)](#page-30-1).

<span id="page-30-1"></span>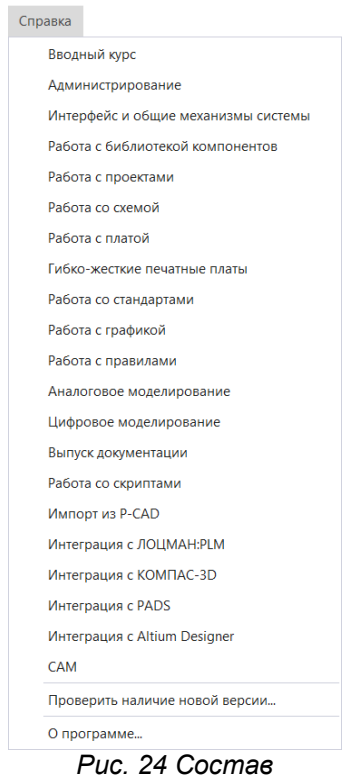

*подраздела «Справка»*

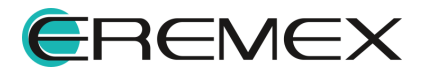

# <span id="page-31-0"></span>**1.4.4 Примеры отображения разделов главного меню**

Пункты раздела главного меню можно условно разделить на универсальные (применимые в контексте всех графических редакторов) и дополнительные (применимые в контексте только одного из редакторов).

**DeltaDesign** 

На примере раздела главного меню «Разместить» (см. [Рис. 25\)](#page-31-3) показано, как пункты меню могут отличаться в зависимости от загруженного документа выбранного редактора.

<span id="page-31-3"></span>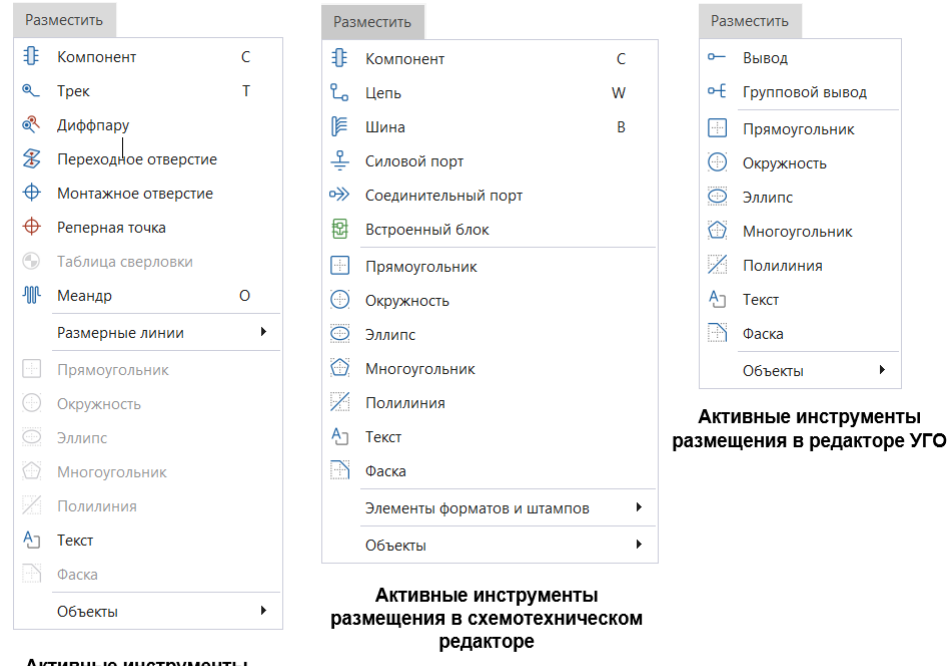

Активные инструменты размещения в редакторе плат

*Рис. 25 Состав пунктов раздела «Разместить» главного меню в различных редакторах*

#### <span id="page-31-1"></span>**1.5 Панели инструментов**

#### <span id="page-31-2"></span>**1.5.1 Общие сведения о панели инструментов**

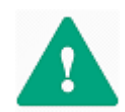

**Важно!** Группы инструментов, объединенные в панели, являются контекстно-зависимыми. Доступность панели инструментов определяет режим активности редактора в текущий момент.

Инструменты можно вызвать из главного меню, но для более быстрого доступа к инструментам они сгруппированы в отдельные панели инструментов.

Все панели инструментов при первом запуске по умолчанию размещены по верхней границе [Главного окна](#page-8-0) под строкой главного меню.

Панель инструментов можно перемещать как в рабочей области главного окна, так за пределы рабочей области главного окна, см. [Рис. 26](#page-31-4).

<span id="page-31-4"></span>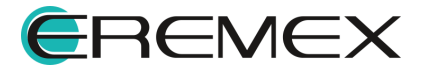

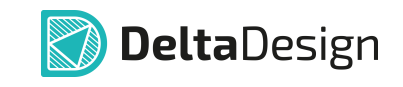

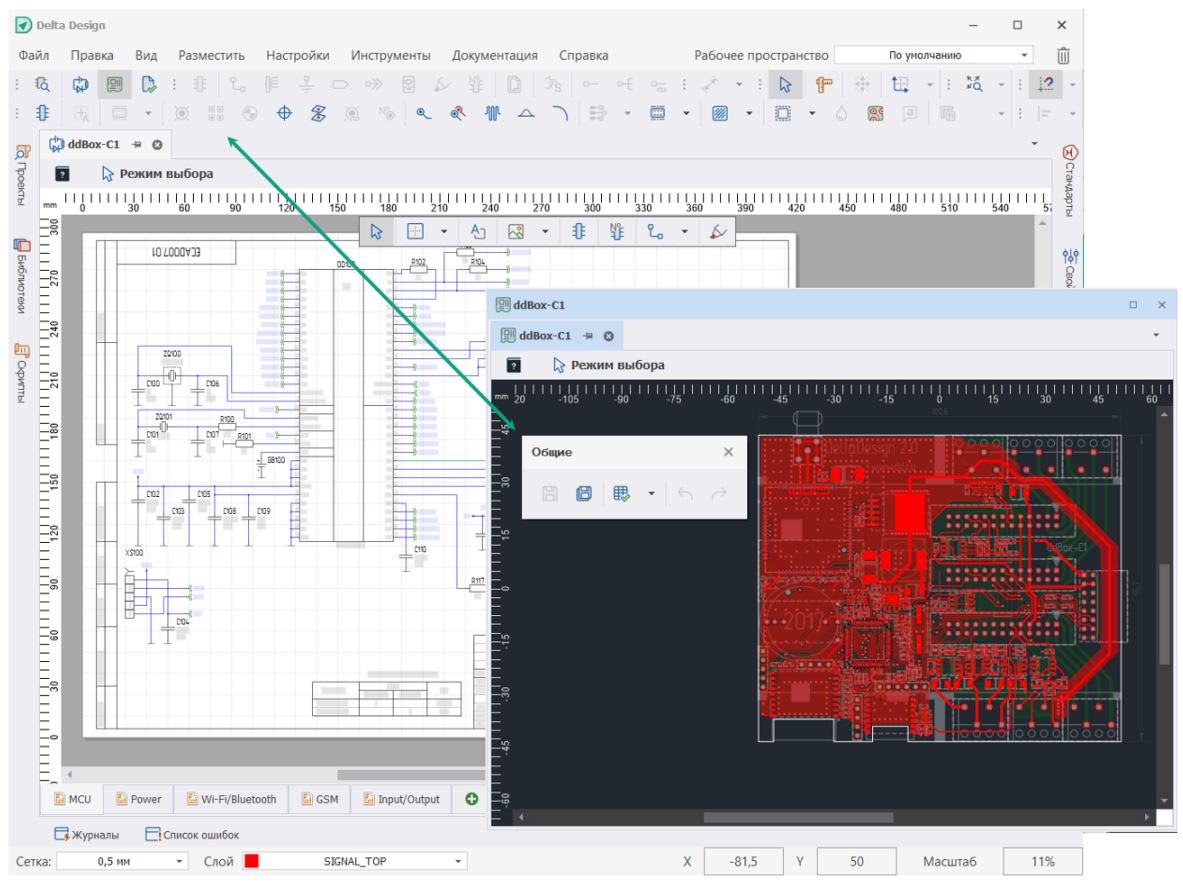

*Рис. 26 Панели инструментов*

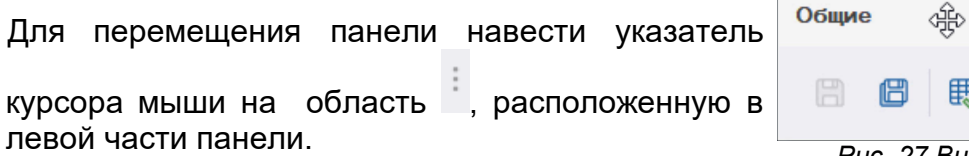

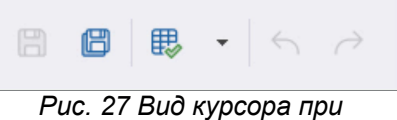

<span id="page-32-0"></span> $\times$ 

При этом указатель курсора мыши изменит форму со стрелки на перекрестие, см. [Рис. 27.](#page-32-0)

<span id="page-32-1"></span>*перемещении панелей*

Для перемещения панели инструментов необходимо, удерживая левую кнопку мыши, переместить панель инструментов в требуемое место в составе «Главного окна» Delta Design, см. [Рис. 28.](#page-32-1)

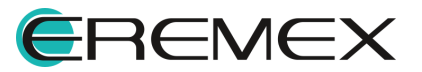

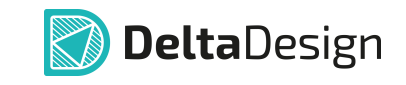

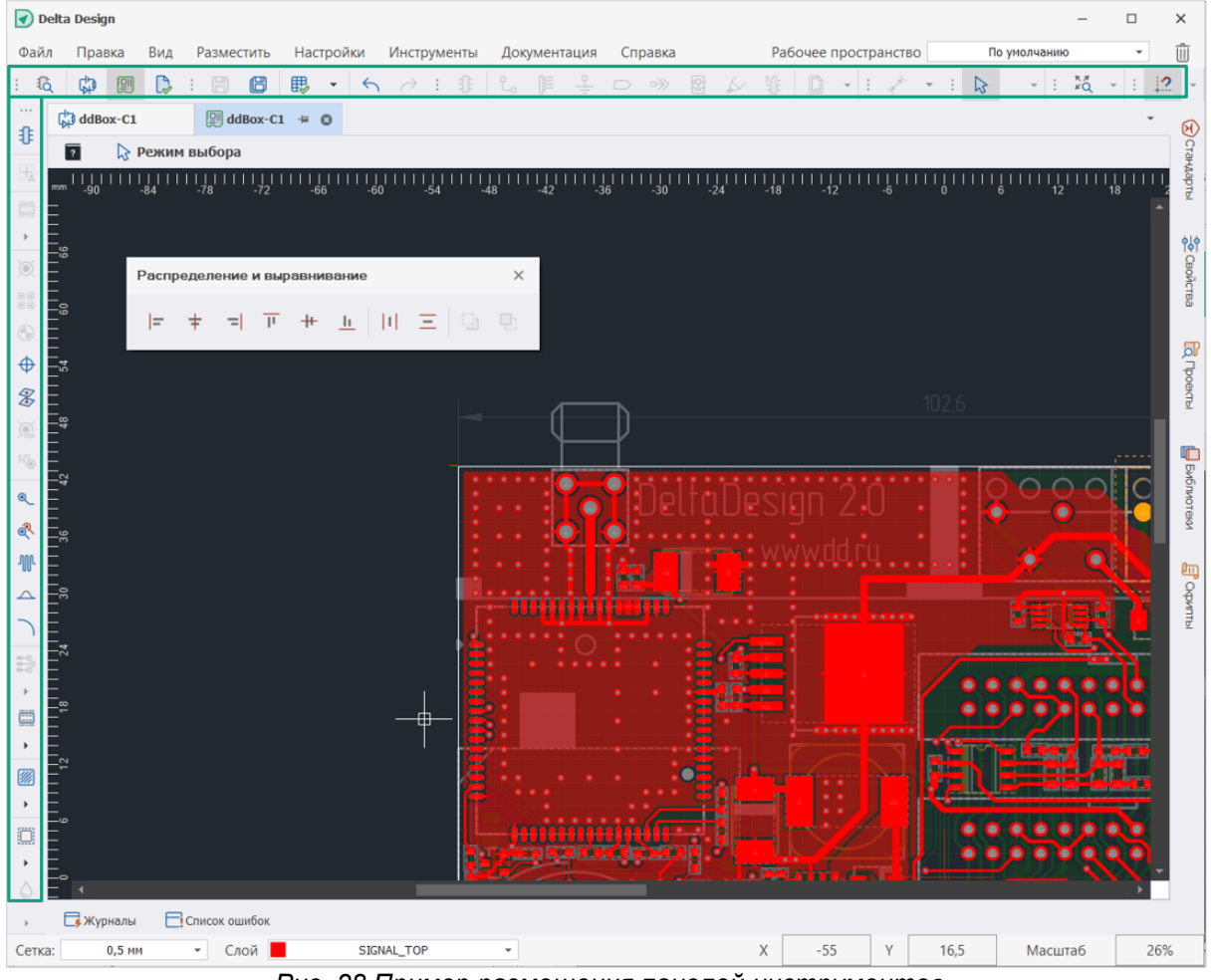

*Рис. 28 Пример размещения панелей инструментов*

В Delta Design присутствуют следующие панели инструментов:

- · [Общие](#page-35-0) включают инструменты, необходимые для выполнения общих операций.
- · Графика включает инструменты, необходимые для редактирования графических объектов.
- · Масштабирование включает инструменты для панорамирования и масштабирования изображения в графическом редакторе.
- · Рисование включает инструменты для создания графических объектов.
- · Распределение и выравнивание включает инструменты упорядочивания изображений графических объектов на экране.
- · Скрипты включает инструменты управления скриптами.
- · Панели предназначена для вызова функциональных панелей.

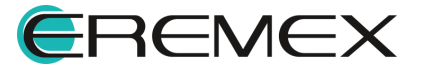

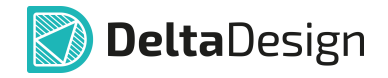

- · Размерные линии включает инструменты для нанесения размерных линий на чертеже.
- · Плата включает инструменты для работы с печатными платами.
- · TopoR включает инструменты для работы с печатными платами в режиме TopoR.
- · Файлы производства включает инструменты отображения элементов в окне просмотра файлов производства.
- · Схема включает инструменты, предназначенные для работы с электрическими схемами.
- SimOne включает инструменты по запуску и остановке процесса анализа аналоговой схемы.
- SimOne Graphics включает инструменты отображения результатов SPICE-моделирования аналоговой схемы.

Каждая из панелей может быть отключена для показа либо нажатием иконки закрытия окна, расположенной в правом верхнем углу вынесенной панели, либо выбором соответствующего пункта в главном меню.

Для отображения панели в рабочем окне выбрать соответствующий пункт в «Главное меню»  $\rightarrow$  «Вид»  $\rightarrow$  «Панели инструментов», см. [Рис. 29](#page-34-0).

<span id="page-34-0"></span>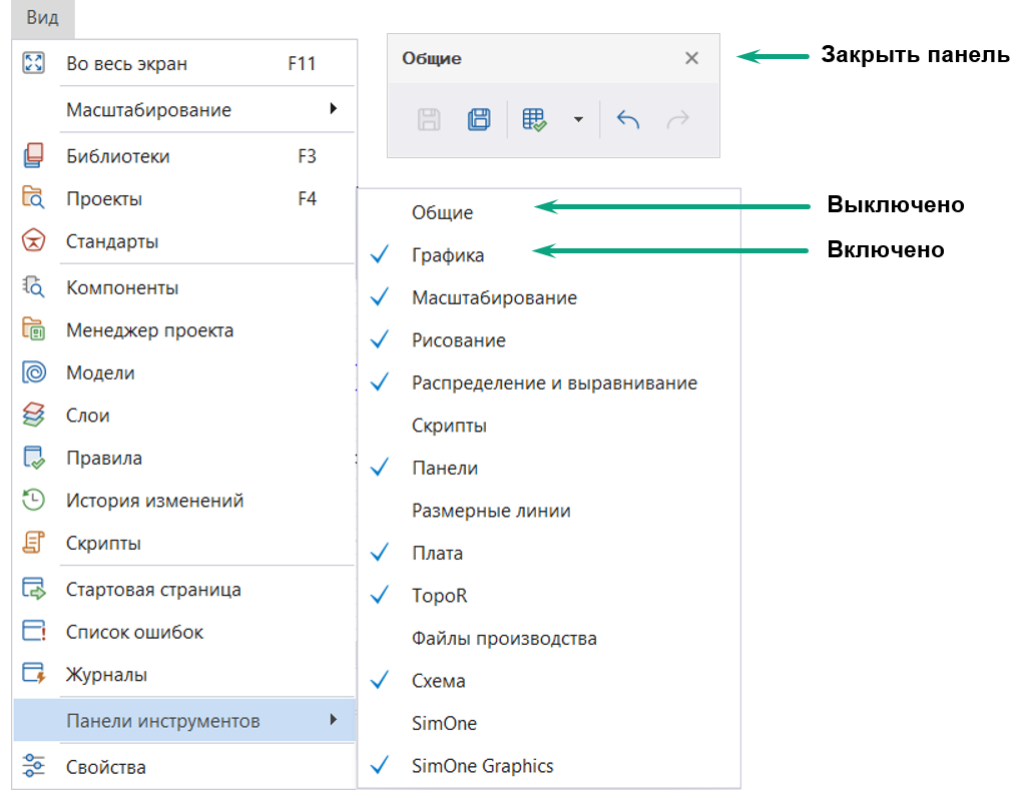

*Рис. 29 Работа с панелями инструментов*

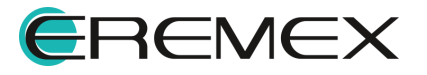

<span id="page-35-1"></span>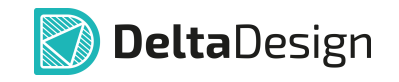

Все инструменты в составе панелей имеют уникальные названия, которые отображаются в всплывающей подсказке при наведении курсора на иконку инструмента. В случае, когда для вызова инструмента назначена «Горячая клавиша» или комбинация «Горячих клавиш», она так же будет отображаться в всплывающей подсказке, см. [Рис. 30.](#page-35-1)

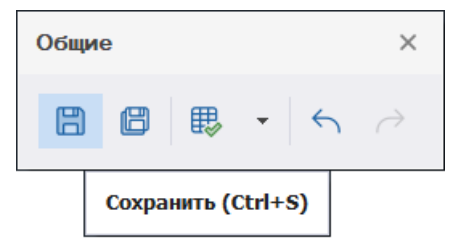

*Рис. 30 Всплывающая подсказка инструмента на панели инструментов*

Все инструменты панели инструментов могут пребывать в трех состояниях: активен, доступен, недоступен, см. [Рис. 30.](#page-35-2)

- · Если инструмент и доступен, и активен, то его значок соответственно отображается цветной иконкой и выделен подсветкой;
- · Если инструмент доступен, но не активен, то его значок отображаться цветной иконкой, но не выделен подсветкой;
- · Если инструмент недоступен для использования в текущем режиме, то обозначающий его значок (иконка) отображается серым цветом.

<span id="page-35-2"></span>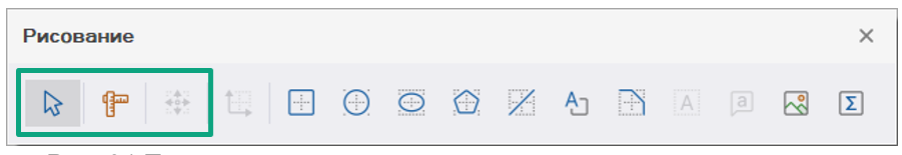

*Рис. 31 Три состояния инструментов на панели инструментов*

#### <span id="page-35-0"></span>**1.5.2 Панель инструментов «Общие»**

Панель инструментов «Общие» показана на [Рис. 32](#page-35-3). Она содержит инструменты, предназначенные для выполнения операций, работающих во всех редакторах.

<span id="page-35-3"></span>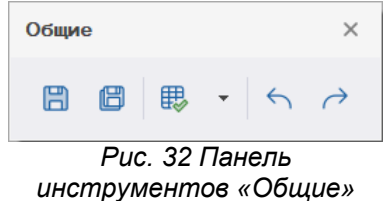

В [Табл. 10](#page-36-1) представлены инструменты обработки проектных данных в активном редакторе панели «Общие».

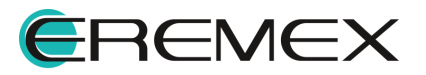

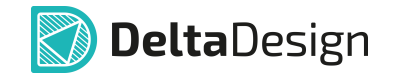

## <span id="page-36-1"></span>[Таблица 10](#page-36-1) Состав инструментов панели «Общие»:

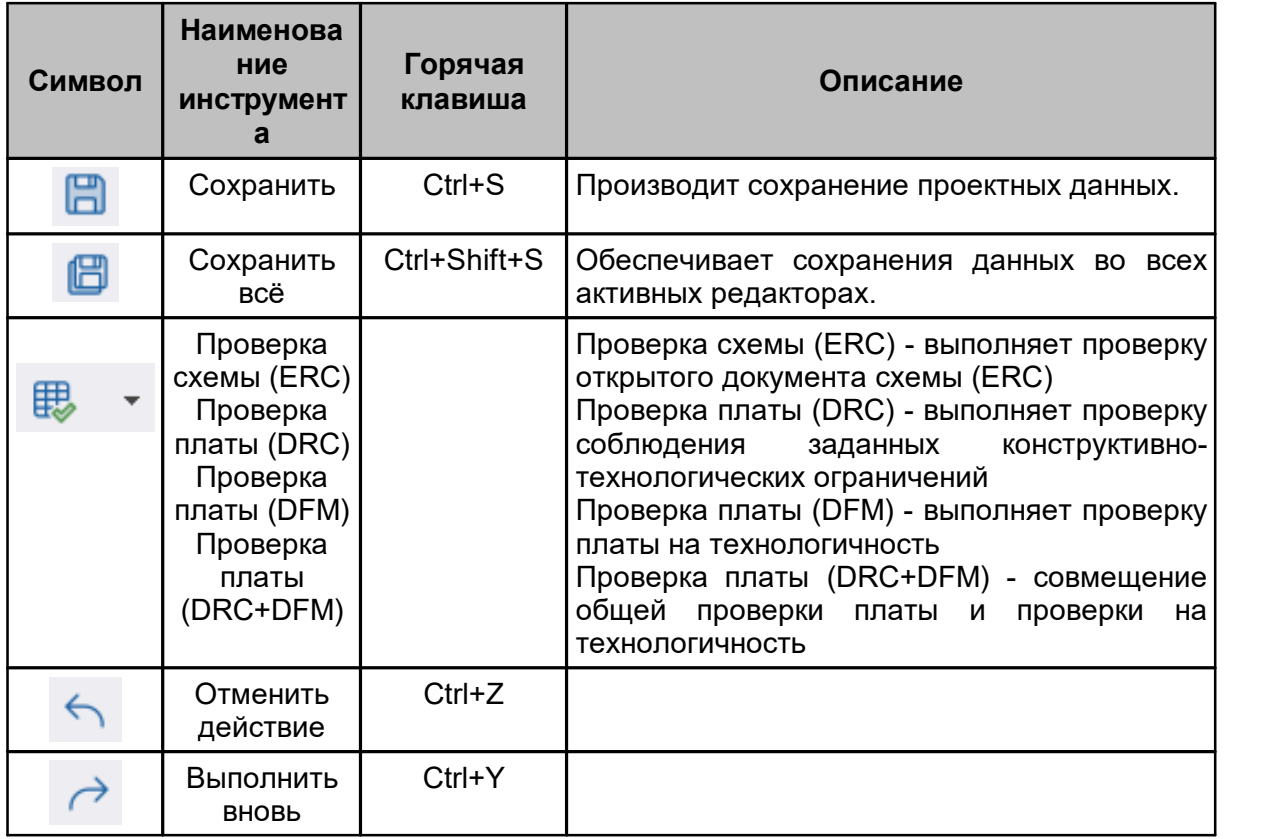

#### <span id="page-36-0"></span>**1.6 Функциональные панели**

В системе Delta Design имеются группы функциональных панелей, предназначенные для отображения и управления проектными данными. Состав функциональных панелей представлен в [Табл. 11](#page-36-2).

<span id="page-36-2"></span>[Таблица 11](#page-36-2) Состав функциональных панелей:

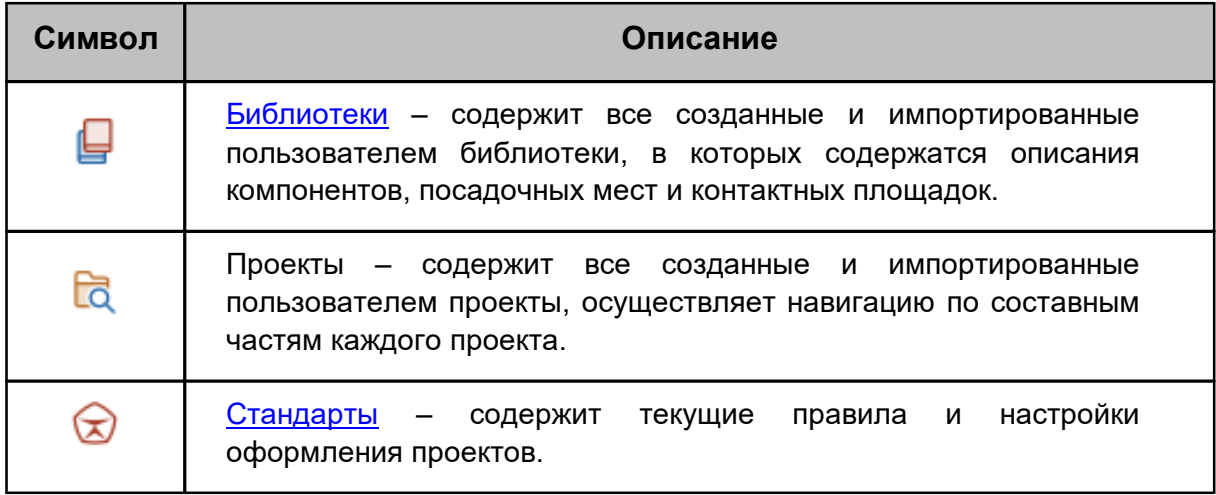

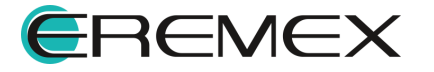

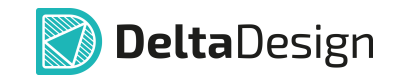

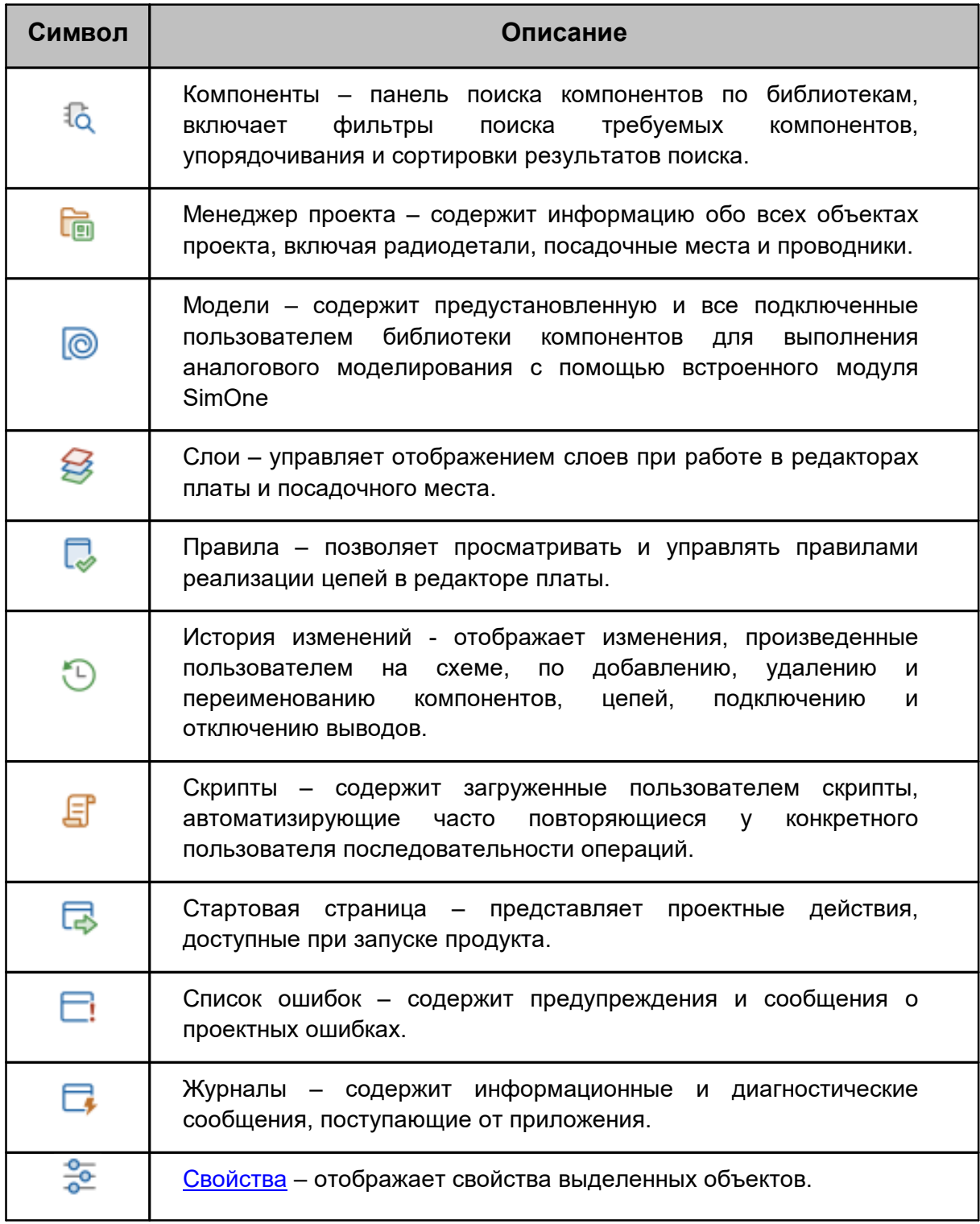

Все функциональные панели отображаются при первом запуске системы слева и справа от рабочей области. Если какая-либо функциональная панель была скрыта пользователем, ее можно включить в пункте «Вид» главного меню (см. [Рис. 33](#page-38-0)) либо вызвать из контекстного меню открытого с панели инструментов.

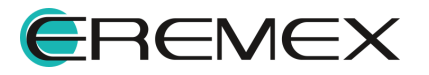

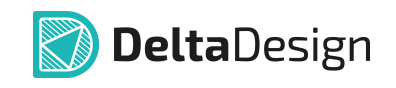

<span id="page-38-0"></span>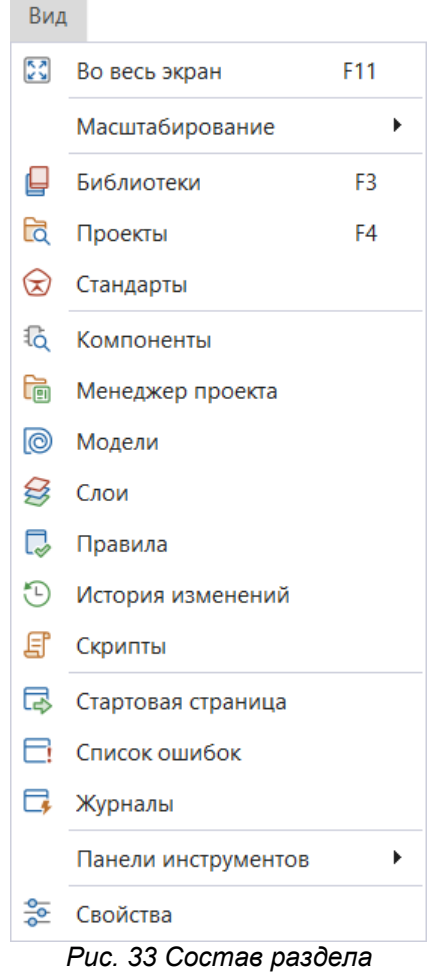

*главного меню «Вид»*

Большинство функциональных панелей являются контекстнозависимыми и содержат проектные данные при активном документе проекта (схемы, платы, правил).

Наличие функциональных панелей также как и инструментов определяется модулями, входящими в конфигурацию программы Delta Design.

В [Табл. 12](#page-38-1) представлены общие инструменты панелей, имеющие список (дерево).

<span id="page-38-1"></span>[Таблица 12](#page-38-1) Панели, имеющие список (дерево), содержат общие инструменты:

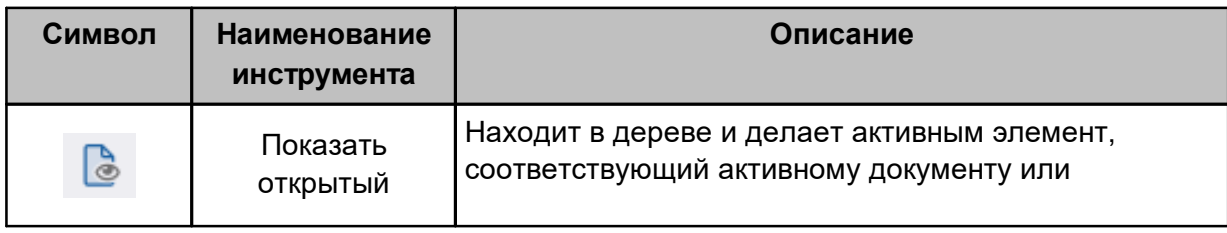

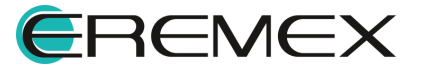

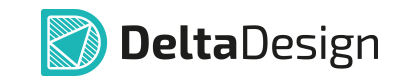

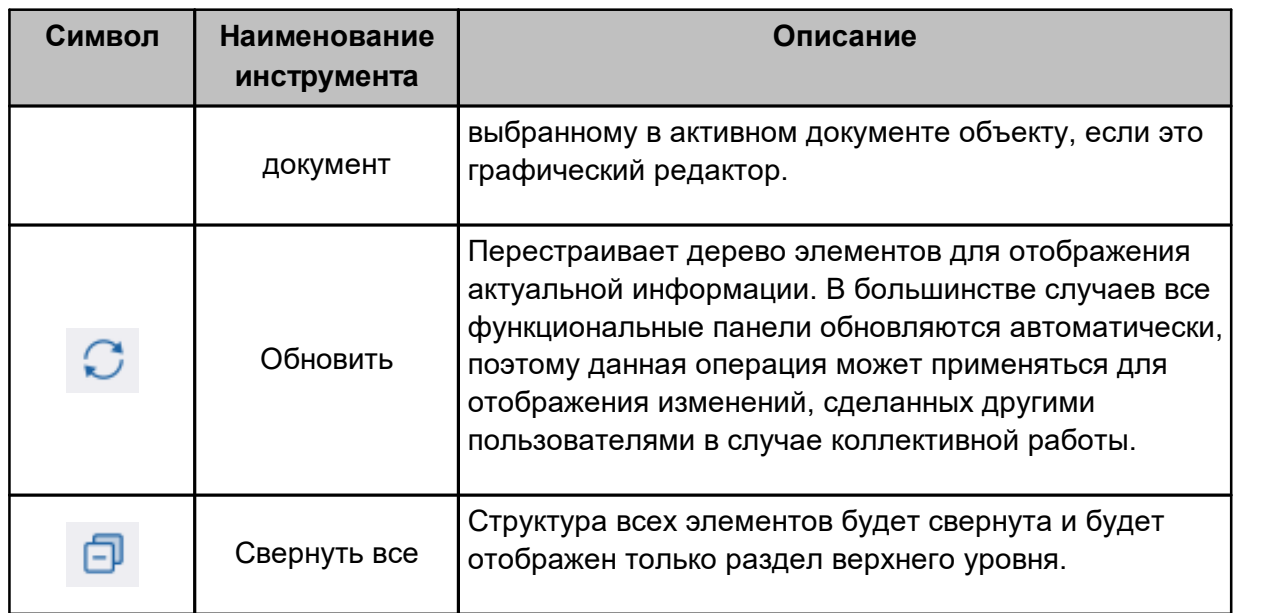

## <span id="page-39-0"></span>**1.6.1 Функциональная панель «Библиотеки»**

Функциональная панель «Библиотеки» представлена на [Рис. 34.](#page-39-1) В ней отображаются все библиотеки электронных компонентов. Подробнее о работе с панелью см. Руководство пользователя [«Радиоэлектронные компоненты](#page-124562258-0)».

<span id="page-39-1"></span>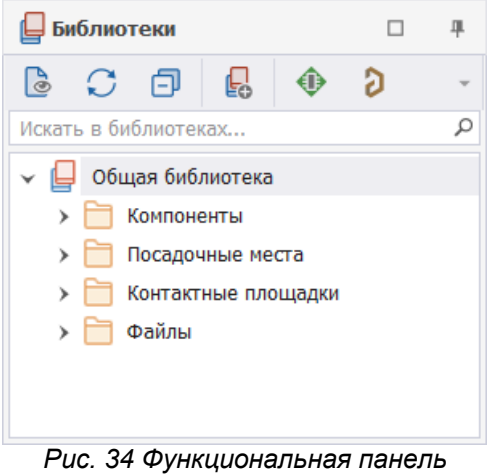

*«Библиотеки»*

Все панели, имеющие список, содержат строку поиска для удобной навигации по объектам списка. Поиск осуществляется по имени либо любой его части, см. [Рис. 35.](#page-40-1)

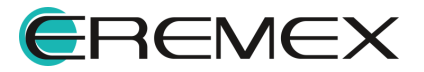

<span id="page-40-1"></span>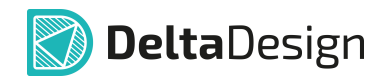

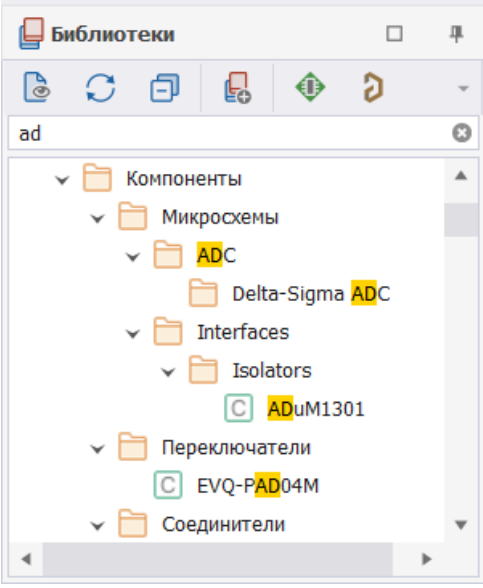

*Рис. 35 Строка поиска*

#### <span id="page-40-0"></span>**1.6.2 Функциональная панель «Стандарты»**

Функциональная панель «Стандарты» представлена на [Рис. 36,](#page-40-2) в которой отображается список общих настроек или Стандартов предприятия, подробнее см. Руководство пользователя «Стандарты  $\rightarrow$  모 $\overline{P}$   $\rightarrow$  Схемные порты  $\rightarrow$  Стандарты  $\rightarrow$  Стандарты и штампы системы».

<span id="page-40-2"></span>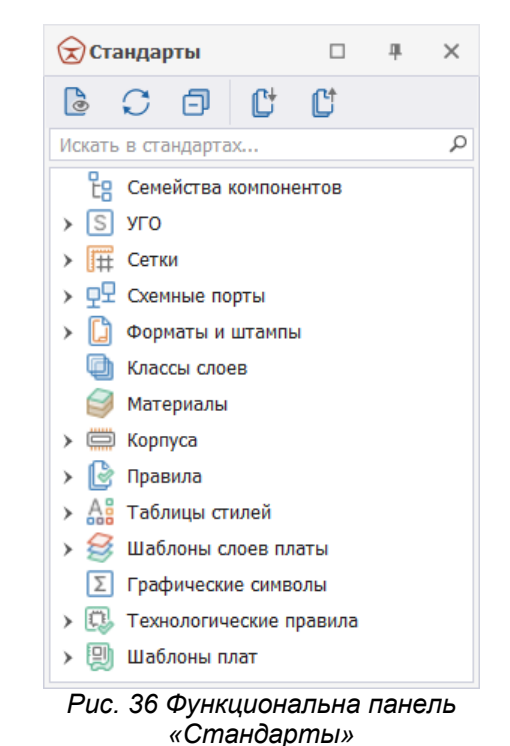

В <u>Табл. 13</u> представлены инструменты панели «Стандарты».

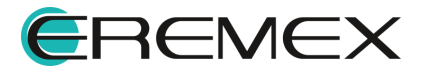

<span id="page-41-1"></span>[Таблица 13](#page-41-1) Инструменты панели «Стандарты»:

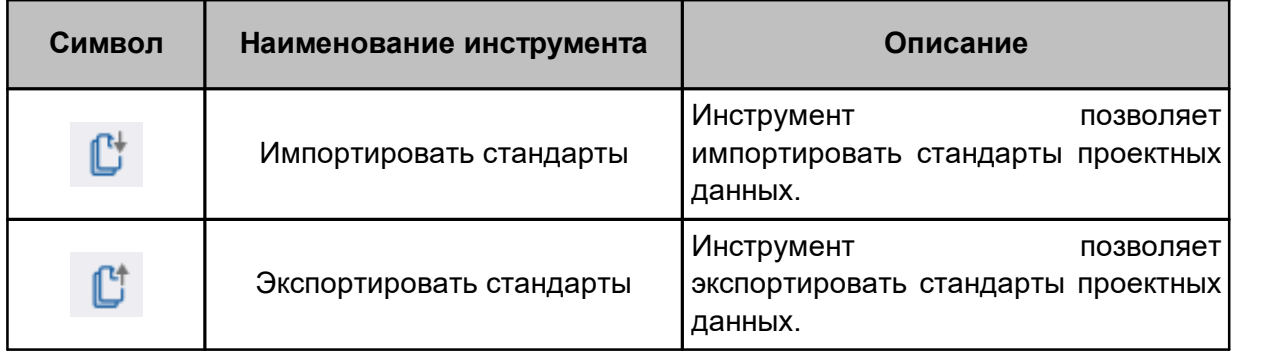

#### <span id="page-41-0"></span>**1.6.3 Функциональная панель «Свойства»**

Функциональная панель «Свойства» используется для показа основных свойств выбранных объектов, а также редактирования некоторых из них (см. [Рис. 37\)](#page-41-2).

<span id="page-41-2"></span>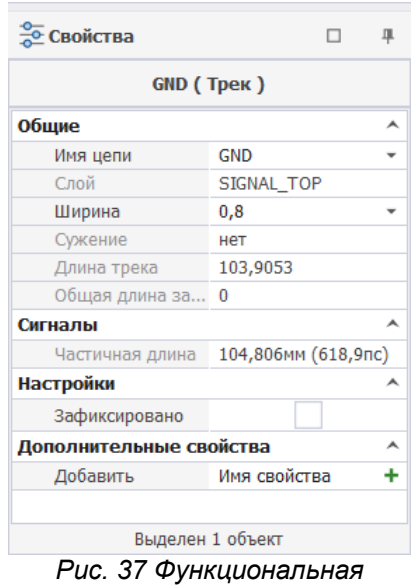

*панель «Свойства»*

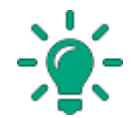

**Совет!** Функциональная панель «Свойства» является одной из основных в системе, поэтому рекомендуется расположить её так, чтобы она всегда была видима.

Функциональная панель «Свойства»  $\rightarrow$  «Фильтр (Режим выбора)» содержит условия выбора графического объекта или графических объектов для отображения выделенного графического объекта или графических объектов в рабочем окне текущего редактора, см. [Рис. 38](#page-42-1).

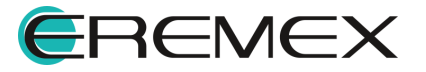

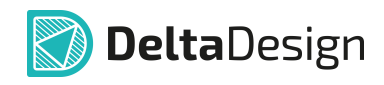

<span id="page-42-1"></span>

| <u>©</u> Свойства     |                                                                                                    |  |  |  |  |  |  |
|-----------------------|----------------------------------------------------------------------------------------------------|--|--|--|--|--|--|
| Фильтр (Режим выбора) |                                                                                                    |  |  |  |  |  |  |
| <b>Настройки</b>      |                                                                                                    |  |  |  |  |  |  |
| Только текущий        |                                                                                                    |  |  |  |  |  |  |
| Выбор                 |                                                                                                    |  |  |  |  |  |  |
| [ Все объекты ]       |                                                                                                    |  |  |  |  |  |  |
| Фильтр                |                                                                                                    |  |  |  |  |  |  |
| Атрибут               |                                                                                                    |  |  |  |  |  |  |
| Группа                |                                                                                                    |  |  |  |  |  |  |
| Диффпара              |                                                                                                    |  |  |  |  |  |  |
| Контактная площ       | $\left\langle \begin{array}{c} \left  \left. \right  & \left\langle \right  & \left  \right. \\ \left  \right  & \left  \right  & \left  \right. \\ \left  \right  & \left  \right  & \left  \right  & \left  \right  \end{array} \right\rangle \right  \left\langle \left  \begin{array}{c} \left  \right  & \left  \right  & \left  \right  \\ \left  \right  & \left  \right  & \left  \right  & \left  \right  \end{array} \right\rangle \right $ |  |  |  |  |  |  |
| Контур платы          |                                                                                                    |  |  |  |  |  |  |
| Круг                  |                                                                                                    |  |  |  |  |  |  |
| Линия сгиба           |                                                                                                    |  |  |  |  |  |  |
| Линия соединения      |                                                                                                    |  |  |  |  |  |  |
| Монтажное отве        |                                                                                                    |  |  |  |  |  |  |
| Нарушение             | $\checkmark$                                                                                                    |  |  |  |  |  |  |
| Область металли       | $\checkmark$                                                                                                    |  |  |  |  |  |  |
| Островок металл       | $\checkmark$                                                                                                    |  |  |  |  |  |  |
| Переходное отве       |                                                                                                    |  |  |  |  |  |  |
| Полигон               |                                                                                                    |  |  |  |  |  |  |
| Полилиния             |                                                                                                    |  |  |  |  |  |  |
| Посадочное место      |                                                                                                    |  |  |  |  |  |  |
| Прямоугольник         |                                                                                                    |  |  |  |  |  |  |
| Размерная линия       | < < < < < < <                                                                                                    |  |  |  |  |  |  |
| Регион                |                                                                                                    |  |  |  |  |  |  |
| Реперная точка        | $\checkmark$                                                                                                    |  |  |  |  |  |  |
| Символ                |                                                                                                    |  |  |  |  |  |  |
| Сложная фигура        | $\langle \  \, \langle \  \, \rangle \, \, \rangle$                                                                                                    |  |  |  |  |  |  |
| Сложный полигон       |                                                                                                    |  |  |  |  |  |  |
| Таблица               |                                                                                                    |  |  |  |  |  |  |
| Текст                 | $\checkmark$                                                                                                    |  |  |  |  |  |  |
| Трек                  | $\checkmark$                                                                                                    |  |  |  |  |  |  |
| Эллипс                |                                                                                                    |  |  |  |  |  |  |
|                       |                                                                                                    |  |  |  |  |  |  |

*Рис. 38 Функциональная панель «Свойства»→«Фильтр (Режим выбора)»*

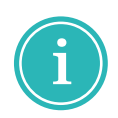

Примечание! Функциональная панель «Свойства»  $\rightarrow$  «Фильтр (Режим выбора)» отображается при открытом редакторе в режиме выбора.

#### <span id="page-42-0"></span>**1.7 Контекстное меню**

Контекстное меню обеспечивает быстрый доступ к операциям над выбранным объектом: элементом в дереве, в списке, в графическом редакторе и т.п. Состав меню зависит от объекта, для которого оно вызывается. Вызов контекстного меню в редакторах осуществляется нажатием

правой клавиши мыши. При работе с инструментами в редакторах доступно

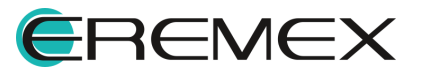

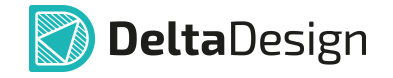

отключение вызова контекстного меню, т.е. нажатие правой клавиши мыши будет выполнять действие, определяемое текущим инструментом. Для включения этой функции перейти в настройки системы из главного меню программы см. [Общие настройки](#page-44-1). В отобразившемся окне «Панель управления» перейти в раздел «Общие», далее в выпадающем меню выбрать «Определяется инструментом» и нажать «ОК», см. [Рис. 39](#page-44-2).

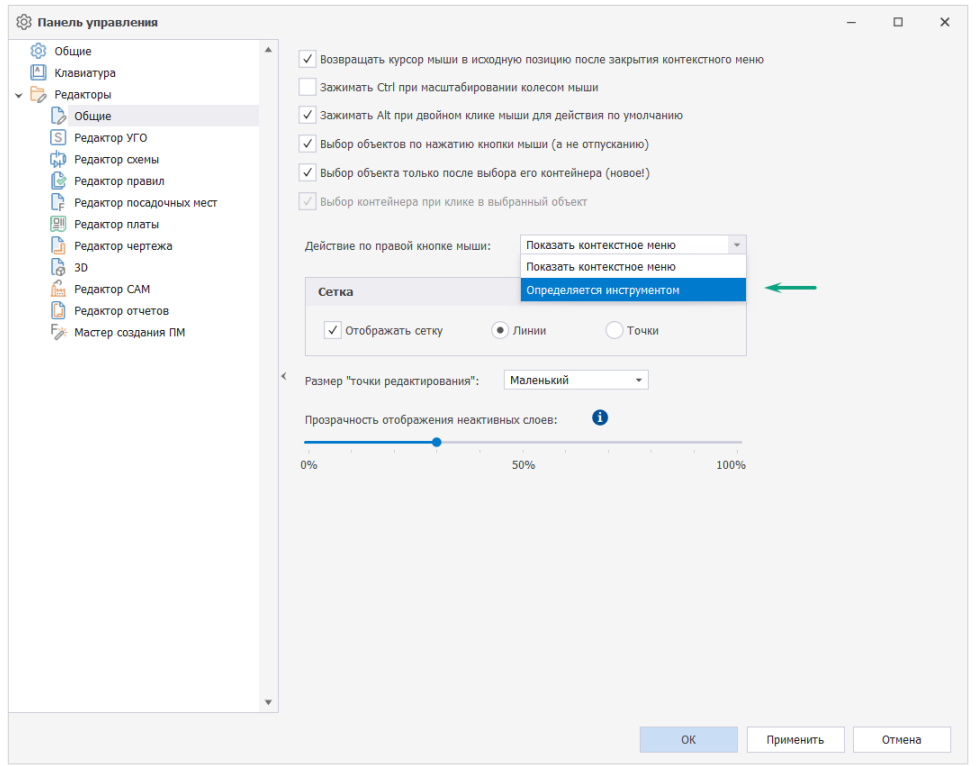

*Рис. 39 Включение функции "Отмена операции по правой клавише мыши"*

На [Рис. 40](#page-44-2) показан пример контекстного меню, вызываемого в рабочей области графического редактора, а на [Рис. 41](#page-44-3) представлен пример контекстного меню, вызываемого на объекте, расположенного на функциональной панели.

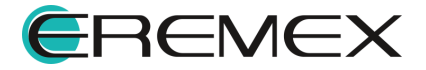

<span id="page-44-3"></span>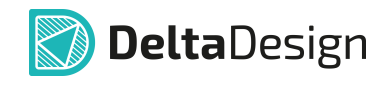

<span id="page-44-2"></span>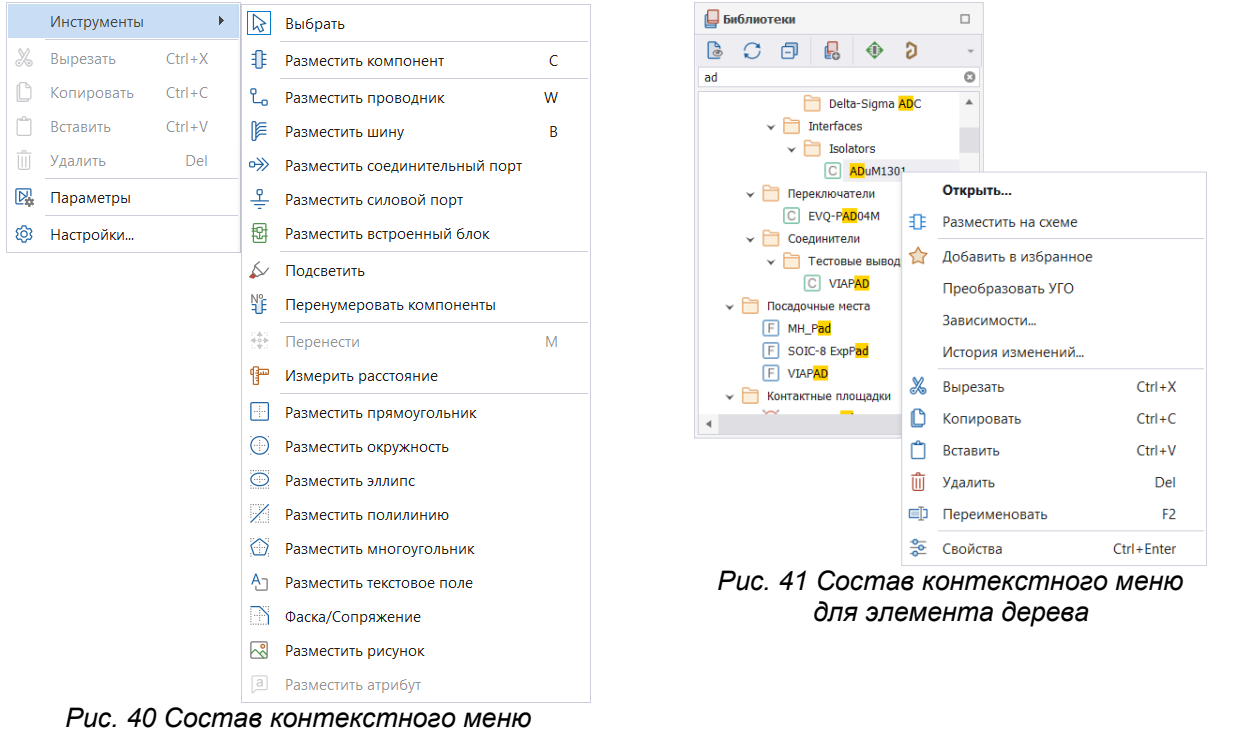

В том случае, когда для пункта контекстного меню \ X вырезать назначена «<u>горячая клавиша</u>» (или комбинация В копировать клавиш), она будет показана справа от наименования пункта, см. [Рис. 42](#page-44-4).

*вызываемого в рабочей области графического редактора*

<span id="page-44-4"></span>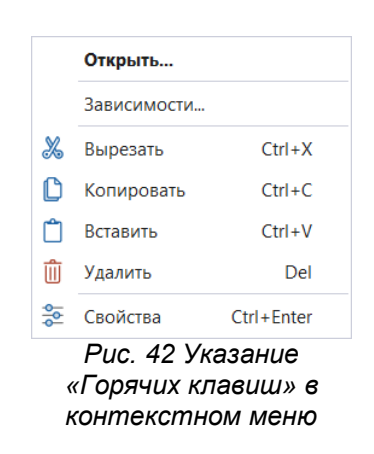

# <span id="page-44-0"></span>**2 Настройки системы**

## <span id="page-44-1"></span>**2.1 Общие настройки**

Доступ к общим настройкам выполняется через выбор раздела «Файл» главного меню → пункт «Настройки», см. [Рис. 43](#page-45-0).

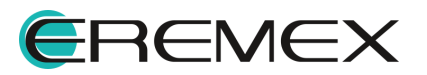

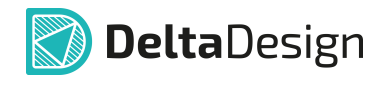

<span id="page-45-0"></span>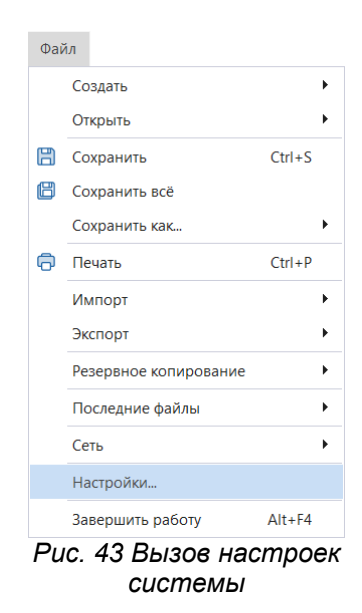

Доступ к общим настройкам также можно получить путем выбора раздела «Настройки» главного меню → пункт «Параметры...», [Рис. 44.](#page-45-1) Данный переход к общим настройкам является контекстно зависимым – будут сразу открыты настройки в зависимости от активного редактора.

<span id="page-45-1"></span>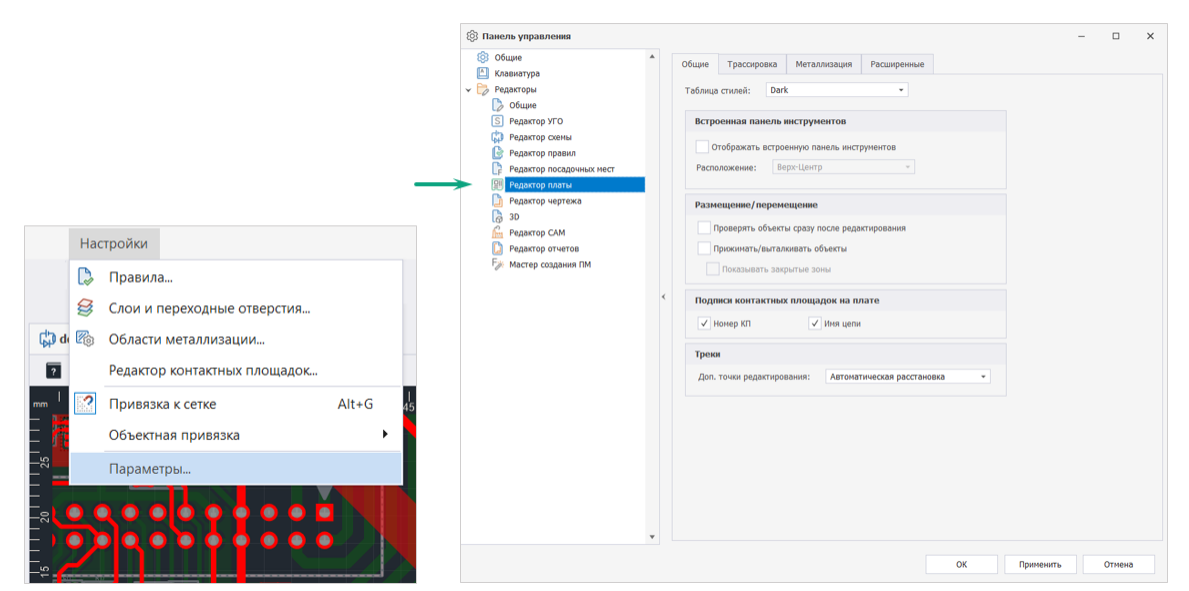

*Рис. 44 Вызов настроек системы в зависимости от активного редактора*

Состав всех возможных настроек отображается в отдельном окне «Панель управления» (см. [Рис. 45\)](#page-46-1). Перечень отображаемых настроек зависит от количества модулей, входящих в поставляемую конфигурацию программы Delta Design.

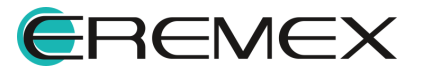

<span id="page-46-1"></span>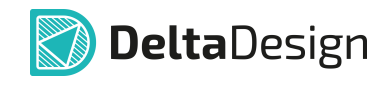

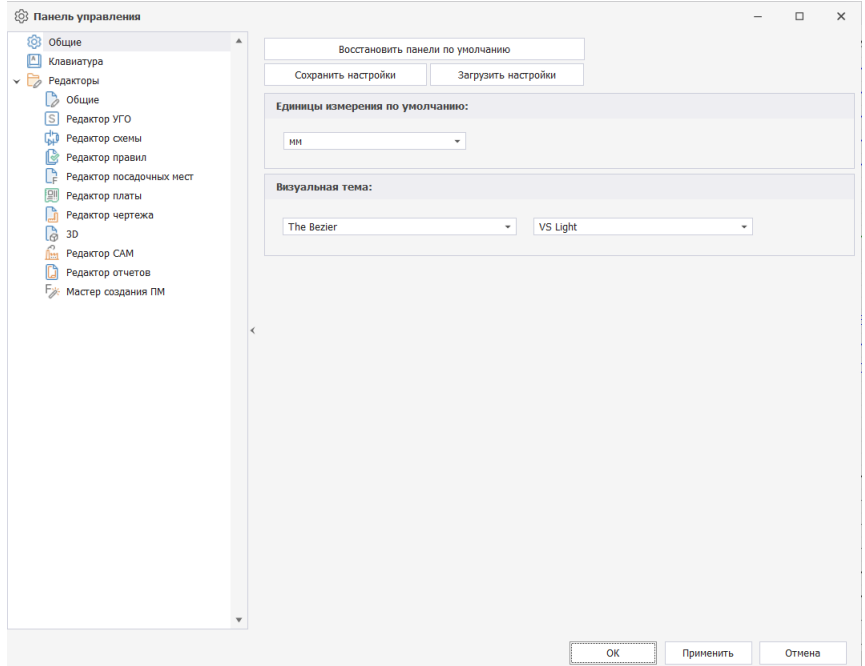

*Рис. 45 Общий вид Панели управления*

В левой части окна отображаются вкладки настроек, в правой – значения параметров настройки, которые, при необходимости, могут быть отредактированы. Вкладки настроек объединены в следующие разделы:

- Общие с помощью настроек этого раздела осуществляется [приведение функциональных панелей к первоначальному виду,](#page-46-0) устанавливаются [единицы измерения длины](#page-47-0) и [визуальная тема](#page-48-0) (графическое оформление окон интерфейса пользователя).
- [Клавиатура](#page-48-1) с помощью настроек этого раздела назначаются "горячие клавиши" (и их комбинации) для вызова часто используемых проектных функций.
- · [Редакторы](#page-52-0) с помощью настроек этого раздела выполняется оформление внешнего вида графических редакторов и задаются начальные значения некоторых проектных параметров (установка так называемых значений по умолчанию).

#### <span id="page-46-0"></span>**2.1.1 Восстановление панелей**

Для восстановления исходных настроек Delta Design, задающих отображение функциональных панелей и панелей инструментов:

1. Нажмите кнопку «Восстановить панели по умолчанию» (см. [Рис. 46](#page-46-2)).

<span id="page-46-2"></span>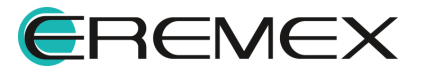

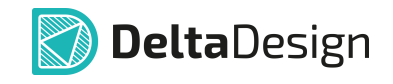

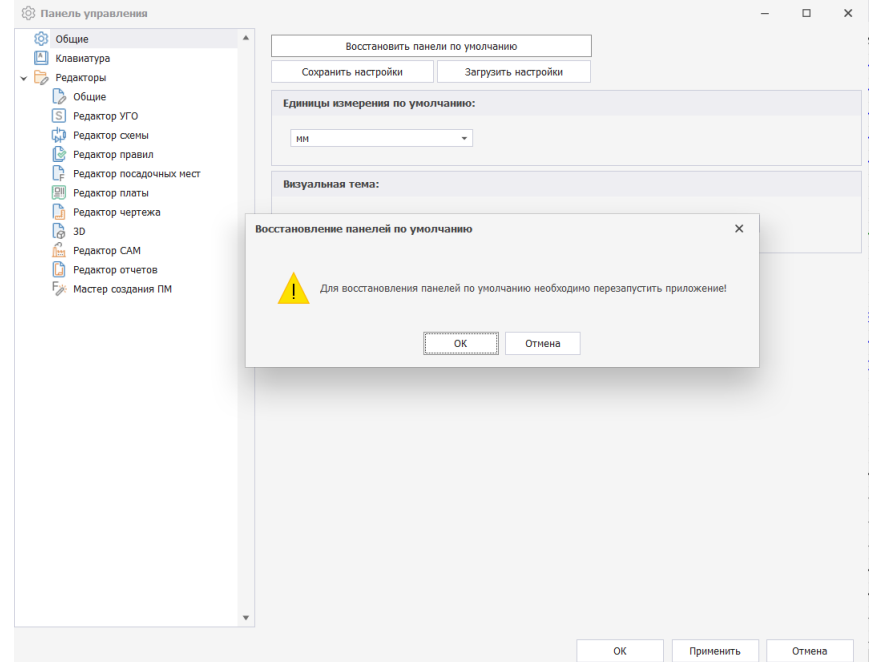

*Рис. 46 Восстановление отображения панелей по умолчанию*

2. В окне «Восстановление панелей по умолчанию», информирующем о необходимости перезапуска приложения для восстановления панелей, нажмите «ОК» и выполните перезагрузку Delta Design.

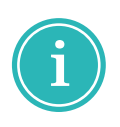

**Примечание!** Если ранее для отображения рабочей области были заданы настройки рабочего пространства, настройки будут полностью сброшены без возможности восстановления. О настройке представления рабочего пространства подробнее см. [Главное меню.](#page-18-0)

#### <span id="page-47-0"></span>**2.1.2 Единицы измерения**

Для изменения используемых единиц измерения:

- 1. Выберите и переключите используемые единицы измерения с помощью выпадающего списка в поле «Единицы измерения по умолчанию» (см. [Рис. 47](#page-47-1)).
- 2. Нажмите кнопку «ОК», расположенную в нижней части окна.

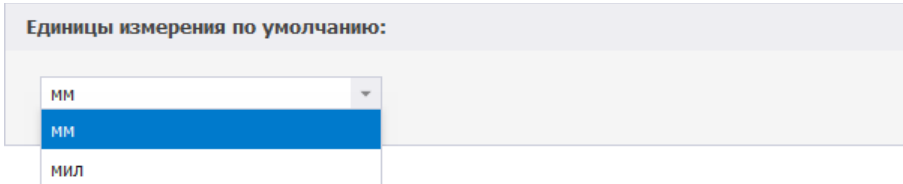

<span id="page-47-1"></span>*Рис. 47 Выбор единиц измерения*

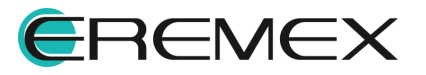

<span id="page-48-2"></span>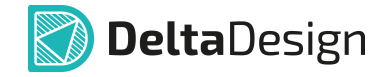

#### <span id="page-48-0"></span>**2.1.3 Визуальная тема**

Для изменения действующего оформления окон пользовательского интерфейса (визуальной темы):

- 1. Выберите предпочтительное оформление из выпадающего списка в поле «Визуальная тема», (см. [Рис. 48\)](#page-48-2);
- 2. Нажмите кнопку «ОК», для подтверждения.

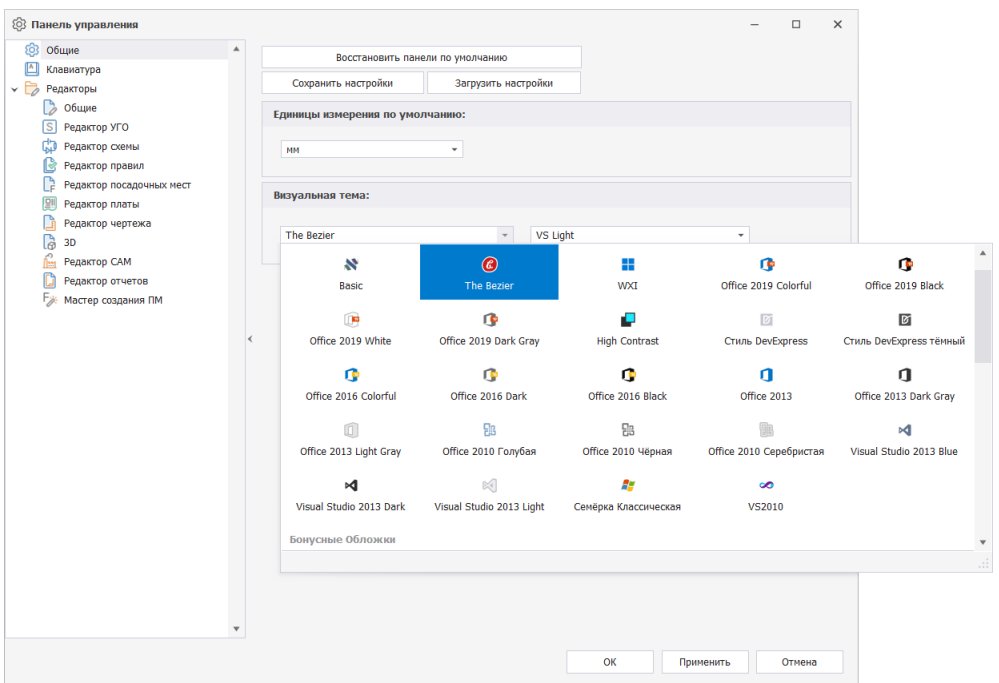

<span id="page-48-3"></span>*Рис. 48 Выбор визуальной темы*

Оформление всех окон пользовательского интерфейса по выбранной визуальной теме будет выполнено немедленно.

#### <span id="page-48-1"></span>**2.2 Настройка быстрых клавиш**

Назначение быстрых ("горячих") клавиш выполняется в разделе «Клавиатура», (см. [Рис. 49\)](#page-48-3).

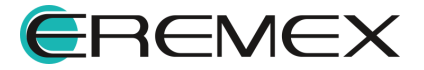

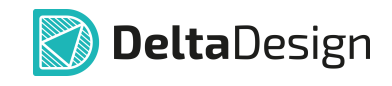

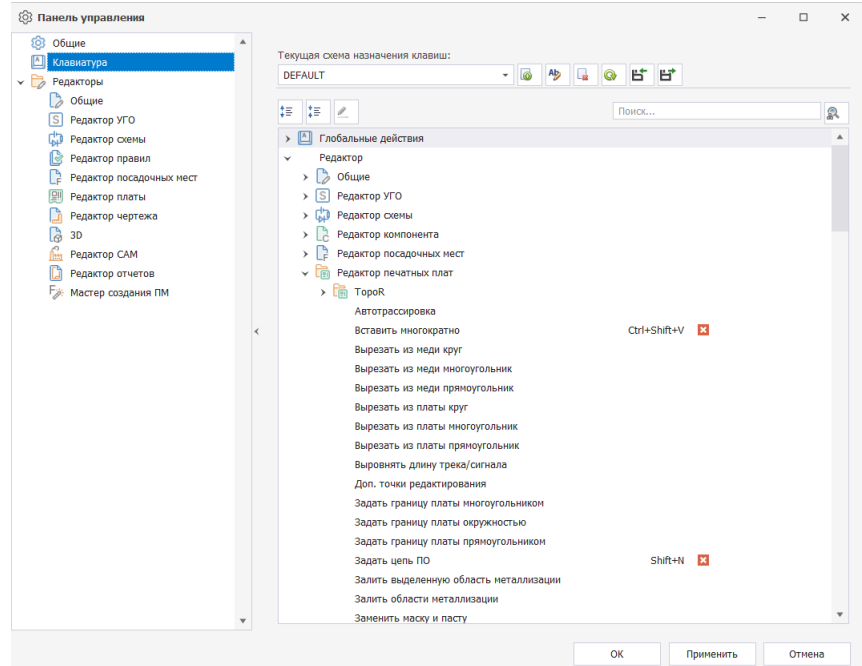

*Рис. 49 Настройка схемы назначения клавиш*

Все проектные и вспомогательные функции системы, для которых могут быть назначены быстрые клавиши, объединены в следующие группы:

- · Глобальные действия назначение клавиш для основных (глобальных) функций;
- · Редактор назначение клавиш для функций, доступных в определенном редакторе;

Для назначения быстрых клавиш:

1. Установите курсор в поле «Поиск...» и введите наименование искомого действия. По совпадению введенных букв поисковая система отфильтрует имеющиеся действия, [Рис. 50.](#page-49-0)

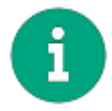

**Примечание!** При вводе текста запроса в поисковую строку будут подсвечиваться команды и названия клавиш, в которых присутствуют введенные символы.

<span id="page-49-0"></span>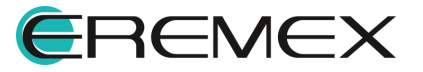

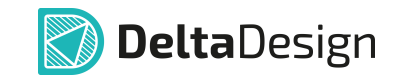

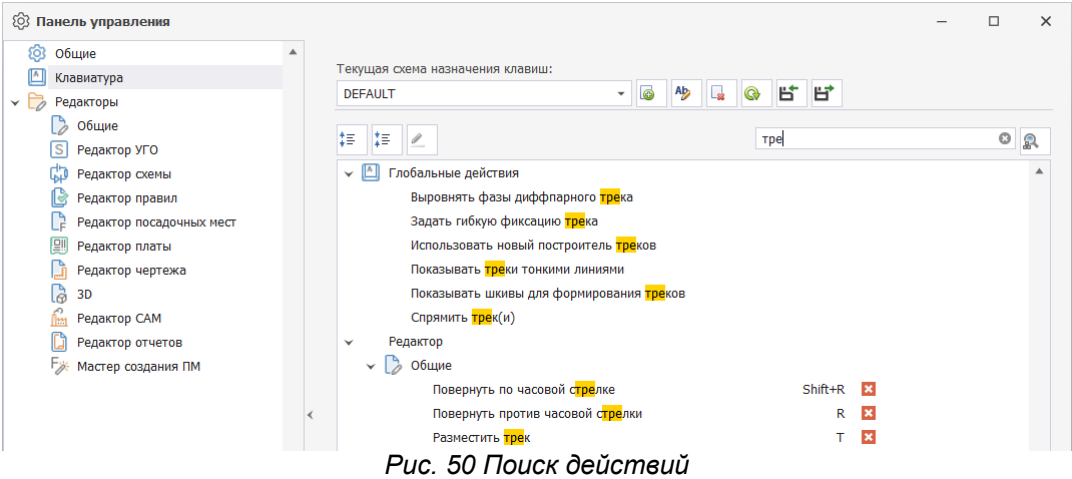

2. Выберите действие, для которого необходимо назначить клавишу и нажмите  $\leq$ , см. <u>Рис. 51</u>.

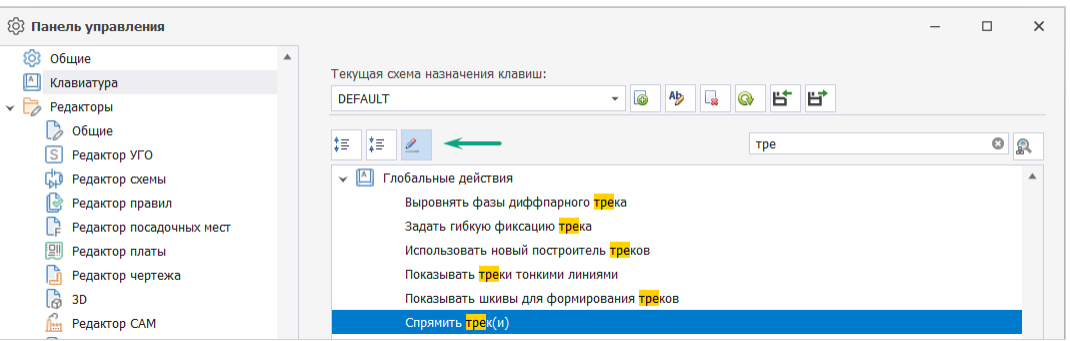

<span id="page-50-1"></span><span id="page-50-0"></span>*Рис. 51 Переход к назначению быстрой клавиши*

3. На экране отобразится окно «Выбрать быструю клавишу». Нажмите на клавиатуре клавишу (или комбинацию клавиш), [Рис. 52](#page-50-1). Нажмите «ОК».

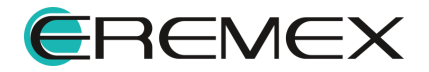

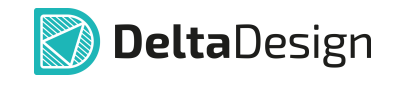

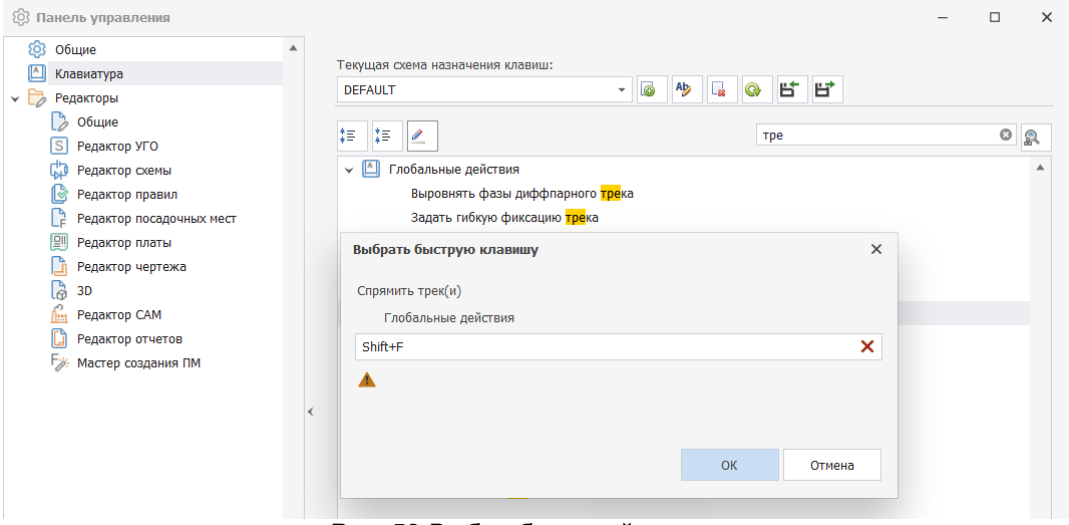

<span id="page-51-0"></span>*Рис. 52 Выбор быстрой клавиши*

Быстрая клавиша будет задана, см. [Рис. 53](#page-51-0).

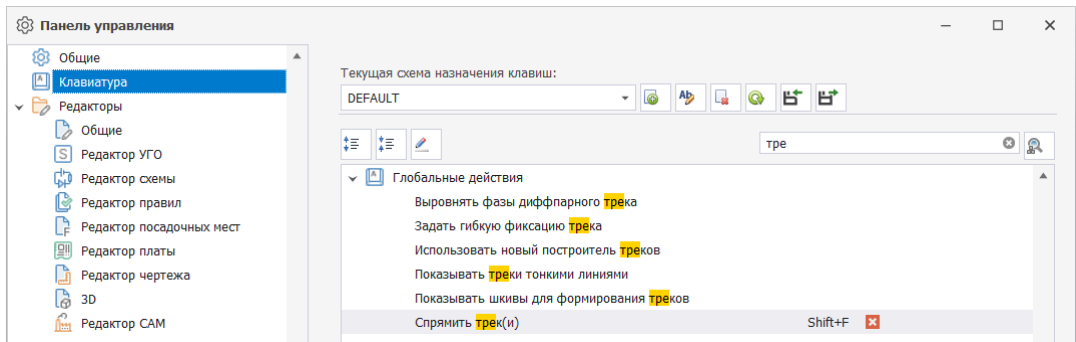

*Рис. 53 Отображение заданной комбинации клавиш*

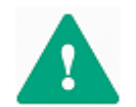

**Важно!** Доступен дополнительный режим поиска быстрых клавиш - «Поиск по сочетанию».

Вызов режима «Поиск по сочетанию» выполняется по нажатию кнопки

R . Данный режим позволяет из общего числа быстрых клавиш найти действие по заданным клавишам.

Для активации:

1. Нажмите кнопку  $\boxed{2}$ , расположенную справа от поисковой строки, [Рис. 54.](#page-51-1)

<span id="page-51-1"></span>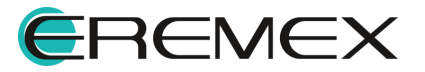

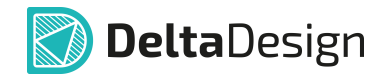

| 23 Панель управления           |                                                                      | $\Box$<br>$\overline{\phantom{a}}$ | ×                           |
|--------------------------------|----------------------------------------------------------------------|------------------------------------|-----------------------------|
| දුරි3<br>Общие                 |                                                                      |                                    |                             |
| 囜<br>Клавиатура                | Текущая схема назначения клавиш:                                     |                                    |                             |
| $\times 50$<br>Редакторы       | 片.<br>$- 6$<br>$\Box$<br>冒<br>Ab<br>$\circledcirc$<br><b>DEFAULT</b> |                                    | --                          |
| $\frac{9}{2}$<br>Общие         |                                                                      |                                    |                             |
| S <br>Редактор УГО             | ‡≣ ¦‡≣:<br>$\overline{\phantom{a}}$<br>Поиск                         |                                    | Ձ                           |
| cэ<br>Редактор схемы           | V   П Глобальные действия                                            |                                    | Включить поиск по сочетанию |
| Редактор правил<br>19.         | [OLD]Файлы производства                                              |                                    |                             |
| Редактор посадочных мест<br>F. | <b>2D Вид</b>                                                        |                                    |                             |
| 图<br>Редактор платы            | <b>ЗD Вид</b>                                                        |                                    |                             |

*Рис. 54 Переключение в режим поиска по сочетанию*

2. Кликните по полю поиска и нажмите на клавиатуре клавишу (или комбинацию клавиш), [Рис. 55.](#page-51-1)

| 22 Панель управления                               |   |                                               |                   |                           |                |            |                 |  | Ω | × |
|----------------------------------------------------|---|-----------------------------------------------|-------------------|---------------------------|----------------|------------|-----------------|--|---|---|
| <b>203 Общие</b>                                   | ▵ |                                               |                   |                           |                |            |                 |  |   |   |
| 凹<br>Клавиатура                                    |   | Текущая схема назначения клавиш:              |                   |                           |                |            |                 |  |   |   |
| $\overline{\partial}$<br>Редакторы<br>$\checkmark$ |   | <b>DEFAULT</b>                                | 6<br>$\checkmark$ | $\Box$<br>Ab <sub>2</sub> | $\circledcirc$ | 片日         |                 |  |   |   |
| 5<br>Общие                                         |   |                                               |                   |                           |                |            |                 |  |   |   |
| S Редактор УГО                                     |   | ‡≣<br>語<br>Í                                  |                   |                           |                | $Ctrl + S$ |                 |  | O | 品 |
| С. Редактор схемы                                  |   | $\vee$ $^{\mathbb{A}}$<br>Глобальные действия |                   |                           |                |            |                 |  |   | ▲ |
| ß<br>Редактор правил                               |   | Сохранить                                     |                   |                           |                |            | $Ctrl + S$ $23$ |  |   |   |
| Гă<br>Редактор посадочных мест                     |   |                                               |                   |                           |                |            |                 |  |   |   |
| ---<br>-                                           | - |                                               |                   |                           |                |            |                 |  |   |   |

*Рис. 55 Отображение результата поиска по сочетанию клавиш*

Описание инструментов для работы со схемой назначения клавиш представлено в таблице, см. [Табл. 14](#page-52-1).

<span id="page-52-1"></span>[Таблица 14](#page-52-1) Инструменты работы со схемой назначения клавиш

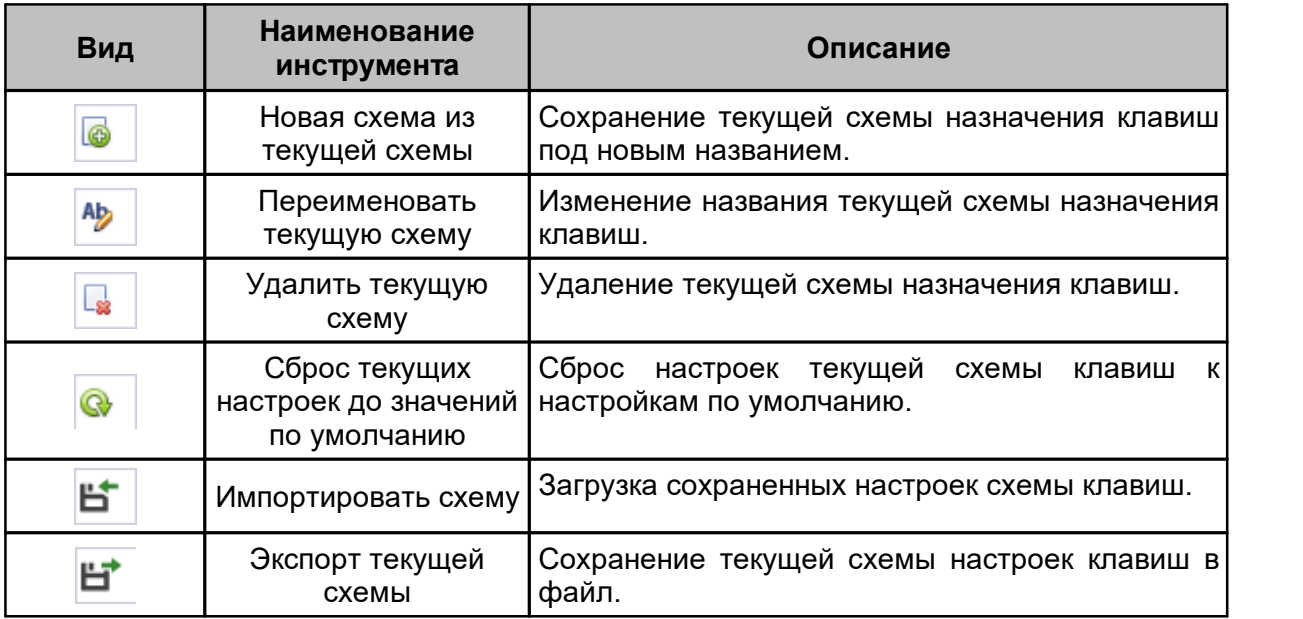

# <span id="page-52-0"></span>**2.3 Настройки редакторов**

В данном разделе доступен выбор цветовых схем и настройка графических редакторов, см. [Рис. 56](#page-53-1).

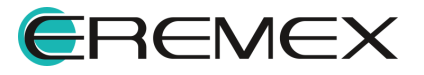

На стартовом окне по умолчанию представлен следующий функционал:

- · Таблица стилей для рамки;
- · Автосохранение (по заданному временному интервалу и по действию);
- <span id="page-53-1"></span>· Сервис резервных копий. Данная настройка используется для выбора сервера резервных копий и применима для сетевой версии Delta Design Workgroup. Подробнее о настройке служб резервного копирования см. Руководство пользователя «Администрирование системы», раздел «Настройка службы резервного копирования».

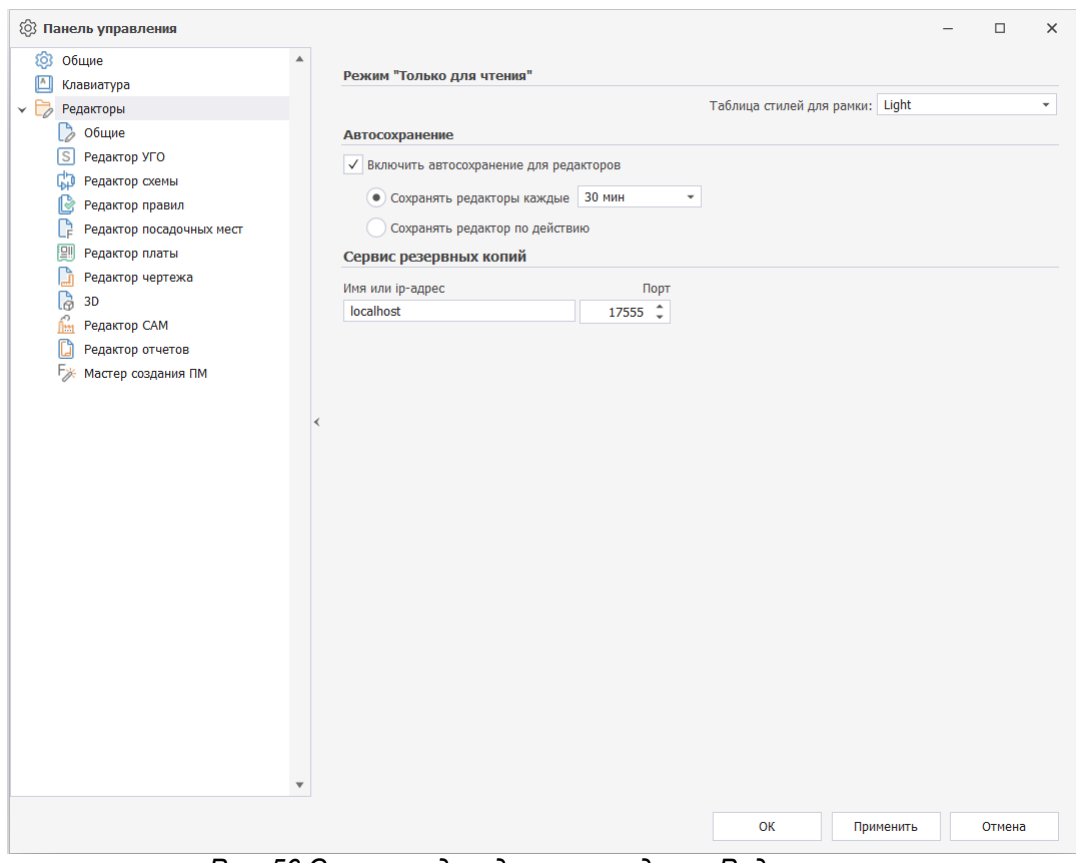

*Рис. 56 Список подразделов в разделе «Редакторы»*

## <span id="page-53-0"></span>**2.3.1 Общие**

В данном разделе содержаться глобальные настройки применимые ко всем редакторам системы.

Описание пунктов настроек представлено в [Табл. 15](#page-54-0).

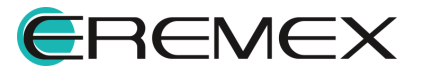

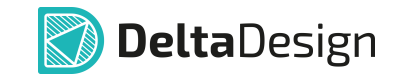

# <span id="page-54-0"></span>[Таблица 15](#page-54-0) Пункты настроек

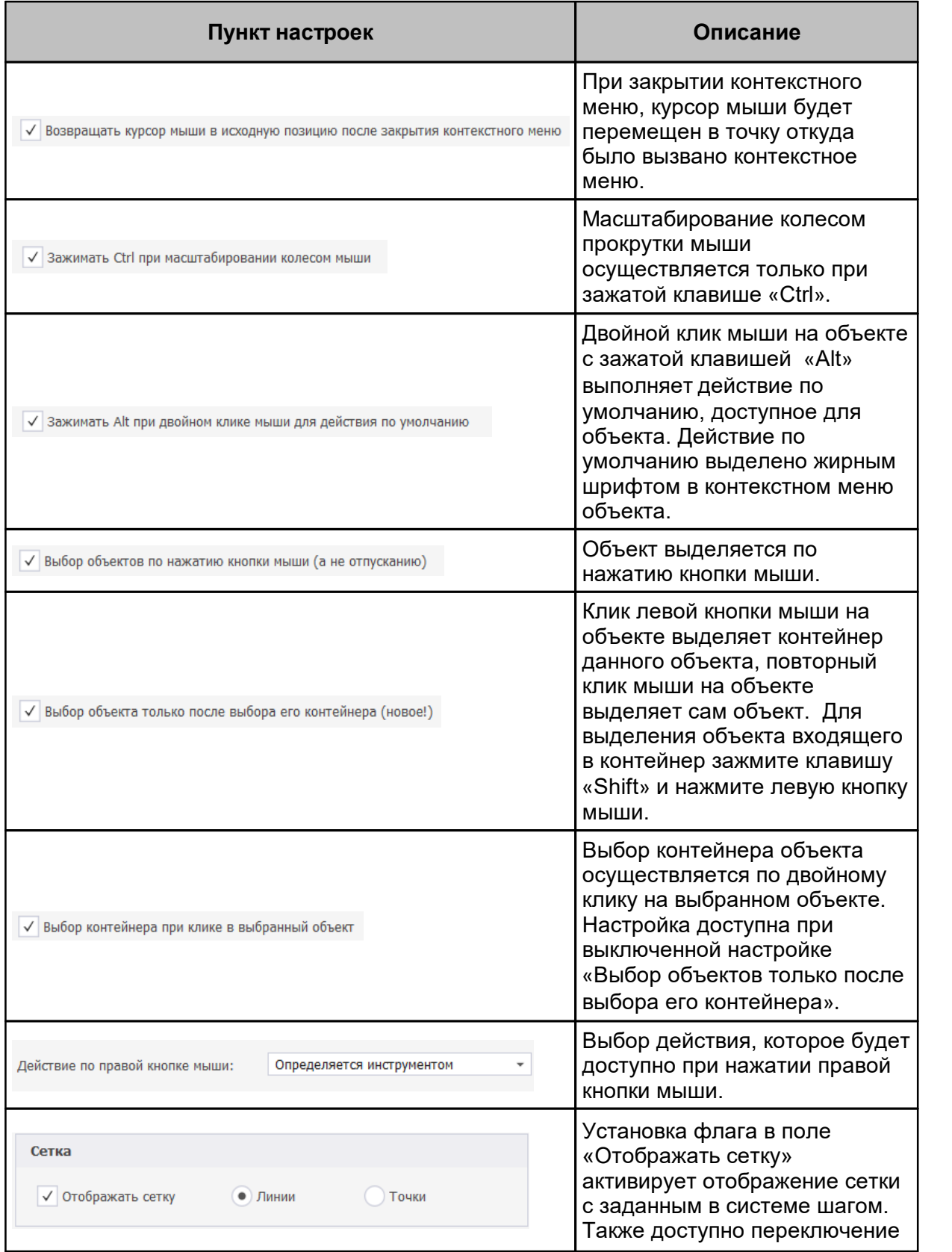

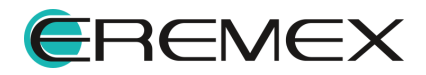

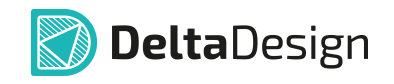

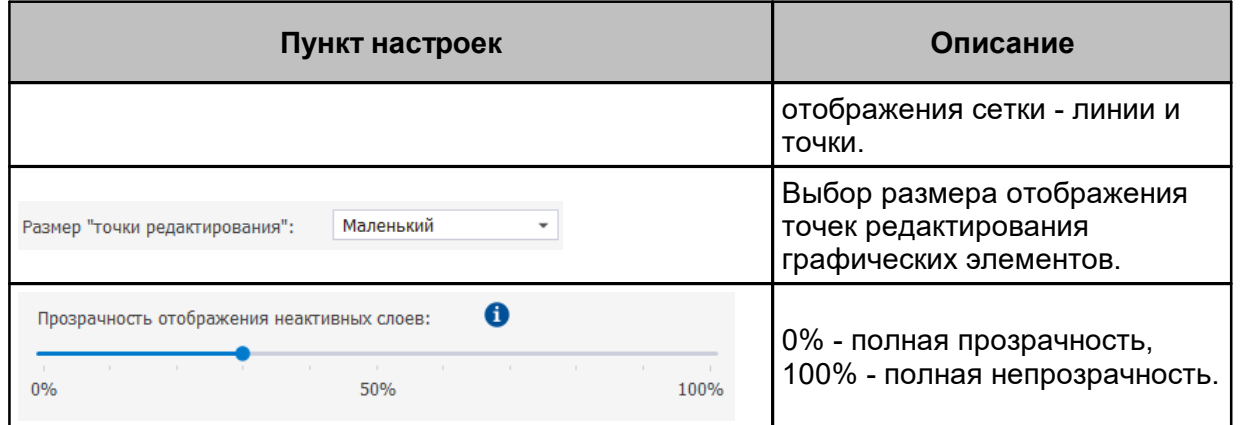

# <span id="page-55-0"></span>**2.3.2 Редактор УГО**

Доступные настройки для редактора УГО: включение/выключение отображения встроенной панели инструментов и выбор расположения данной панели в окне редактора, [Рис. 57](#page-55-2).

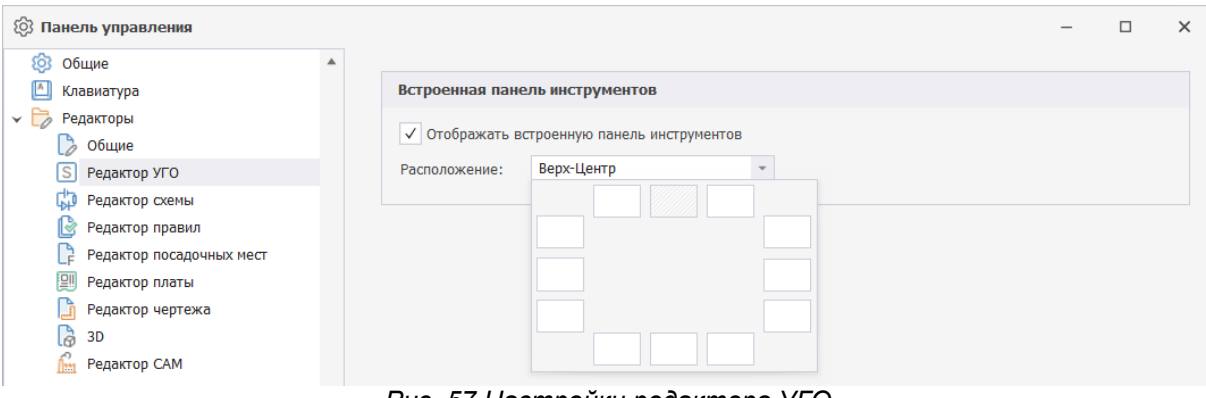

<span id="page-55-3"></span><span id="page-55-2"></span>*Рис. 57 Настройки редактора УГО*

## <span id="page-55-1"></span>**2.3.3 Редактор схемы**

Окно настроек редактора плат имеет вкладки: «Общие», «Имена», «Группы цепей» и «Автопрокладка», см. [Рис. 58](#page-55-3).

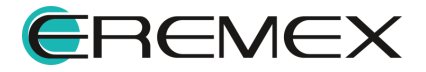

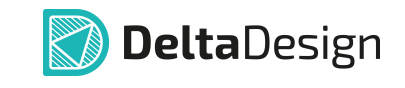

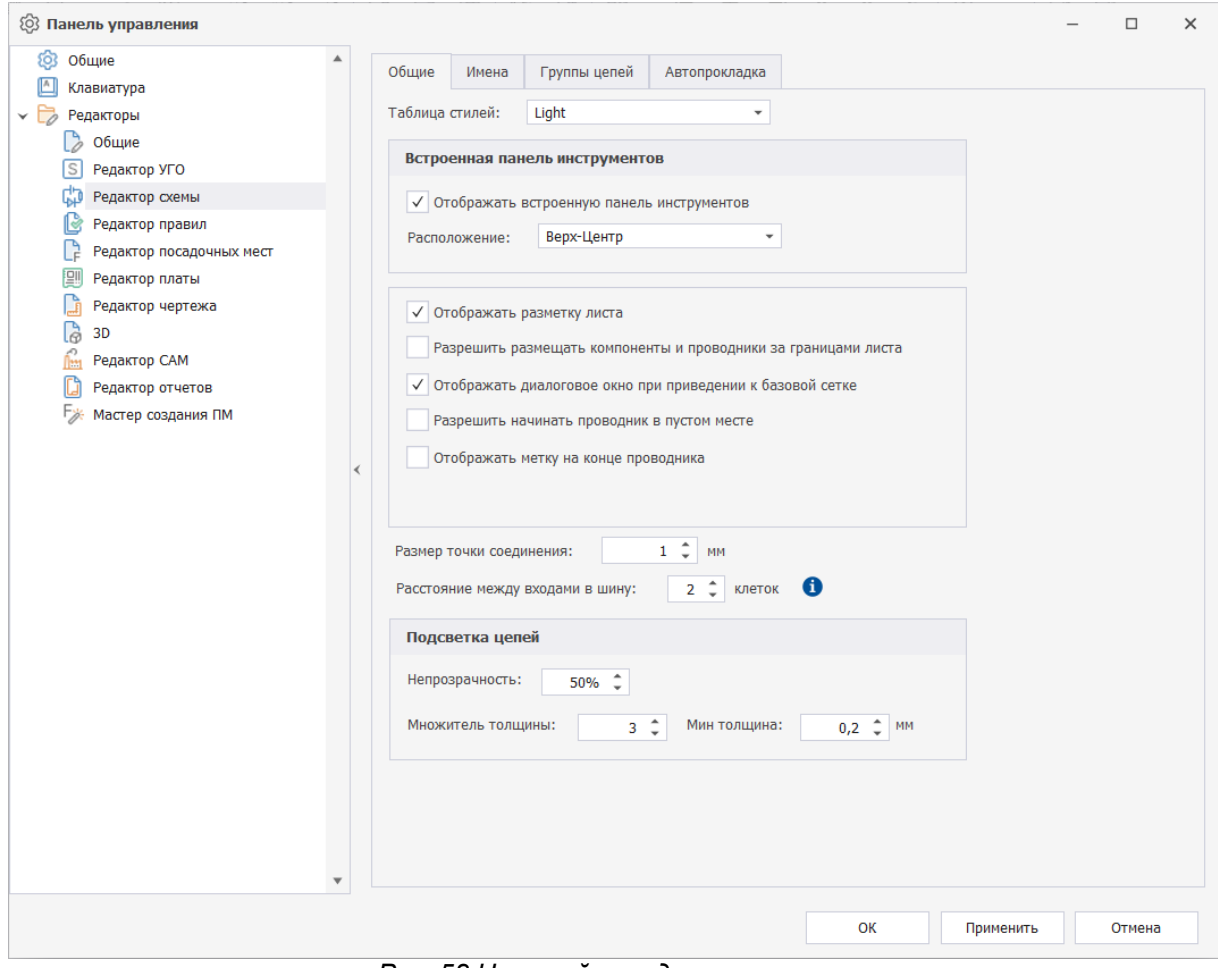

*Рис. 58 Настройки редактора схемы*

Подробнее пункты настройки редактора описаны в [Табл. 16](#page-56-0).

# <span id="page-56-0"></span>[Таблица 16](#page-56-0) Пункты настроек:

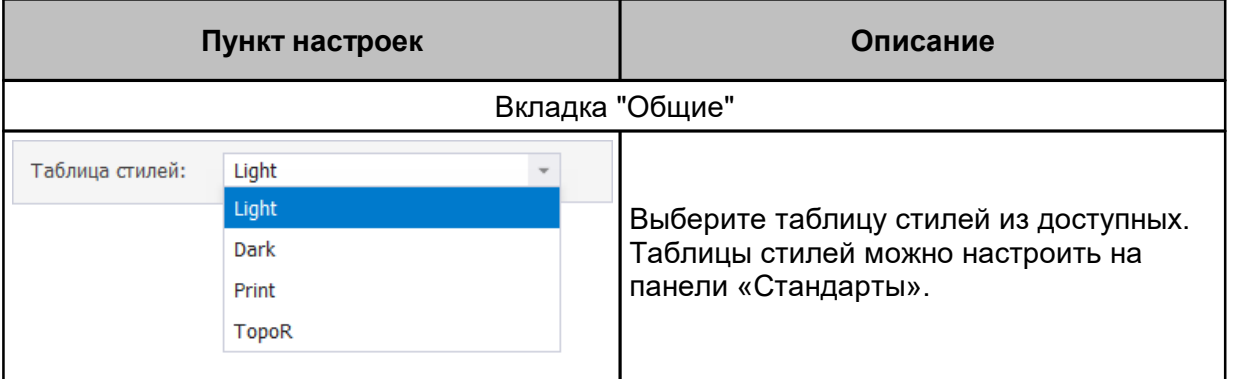

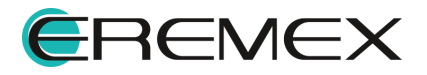

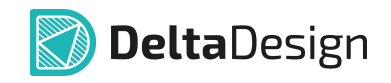

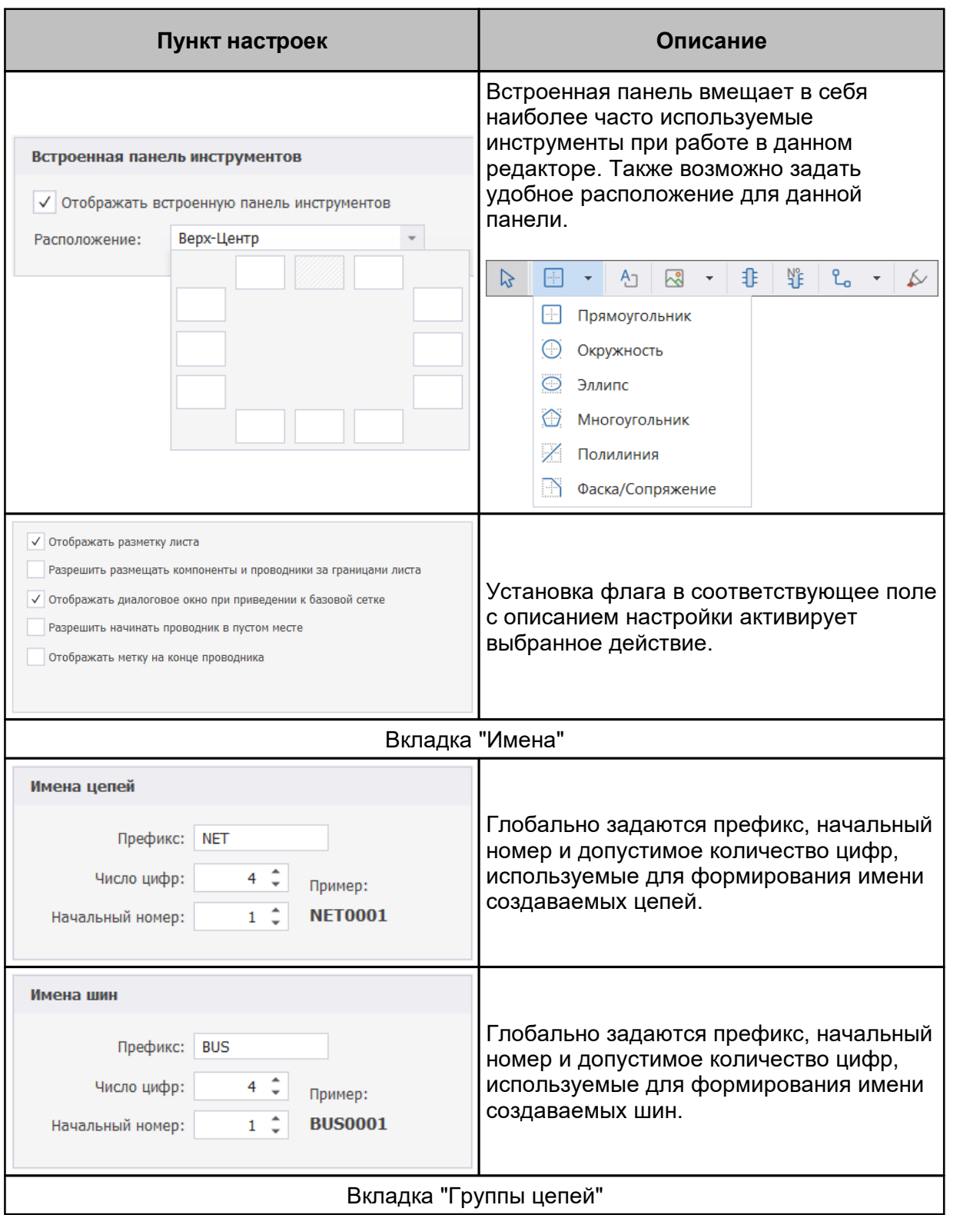

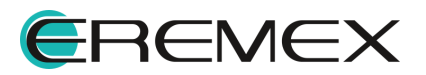

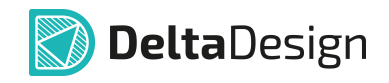

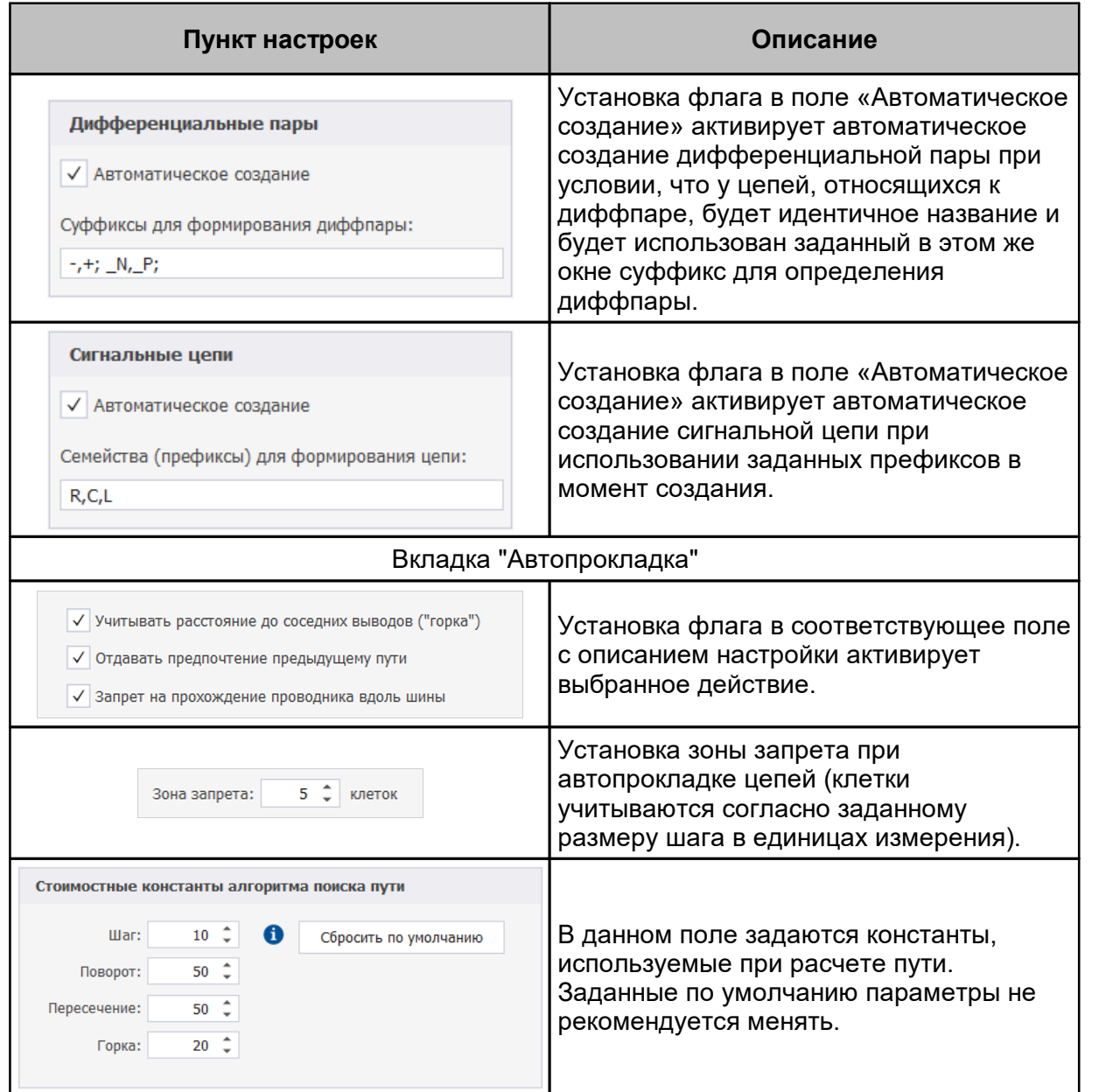

# <span id="page-58-0"></span>**2.3.4 Редактор правил**

В данном разделе описаны настройки применимые к редактору правил.

Подробнее пункты настройки редактора описаны в [Табл. 17](#page-59-1).

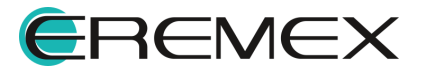

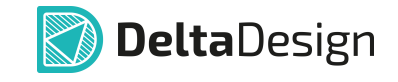

# <span id="page-59-1"></span>[Таблица 17](#page-59-1) Пункты настроек:

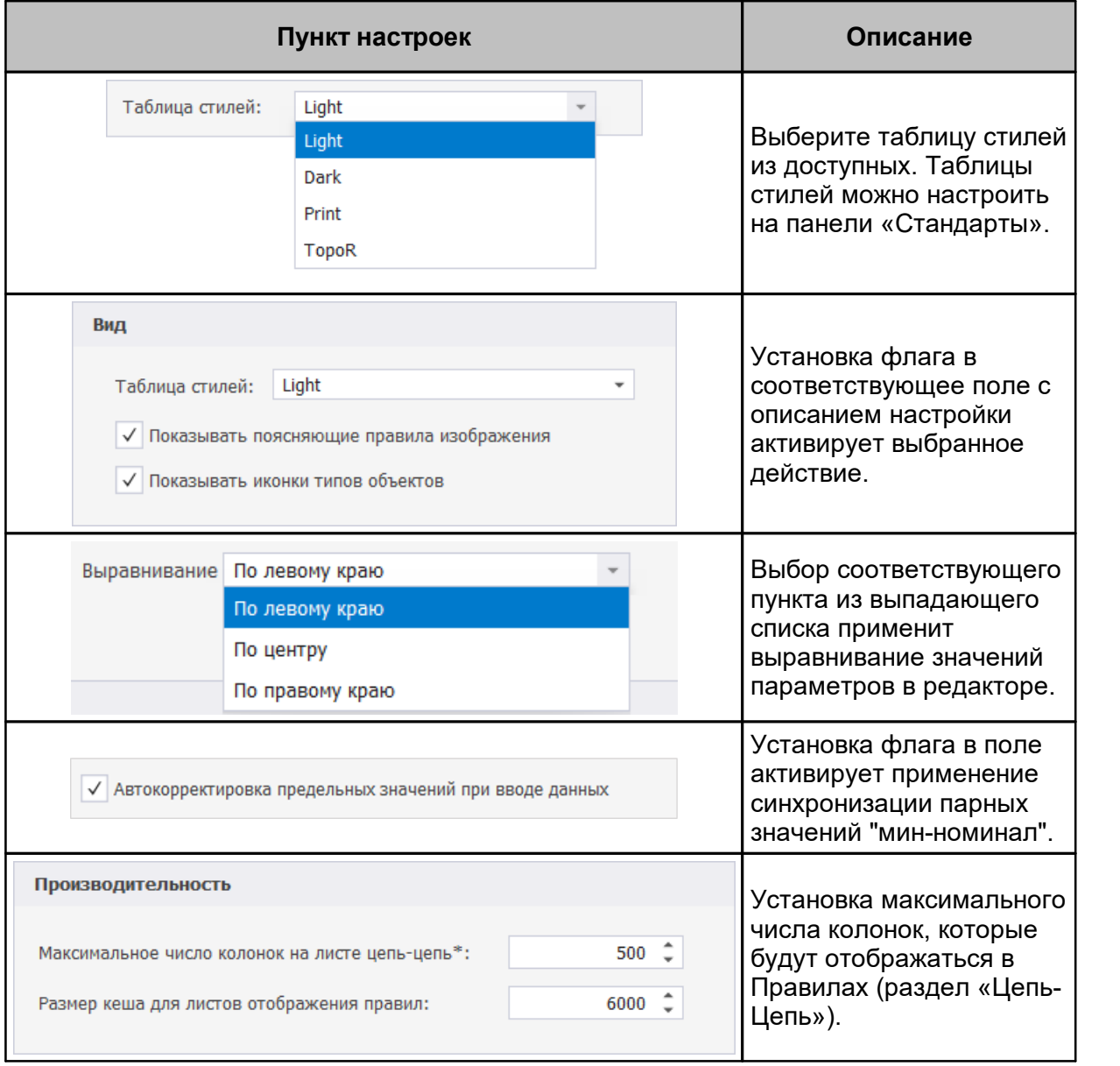

## <span id="page-59-0"></span>**2.3.5 Редактор посадочных мест**

Доступные настройки для редактора посадочных мест: включение/выключение отображения встроенной панели инструментов и выбор расположения данной панели в окне редактора, [Рис. 59](#page-59-2).

<span id="page-59-2"></span>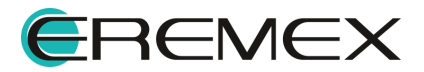

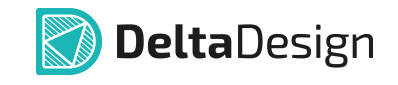

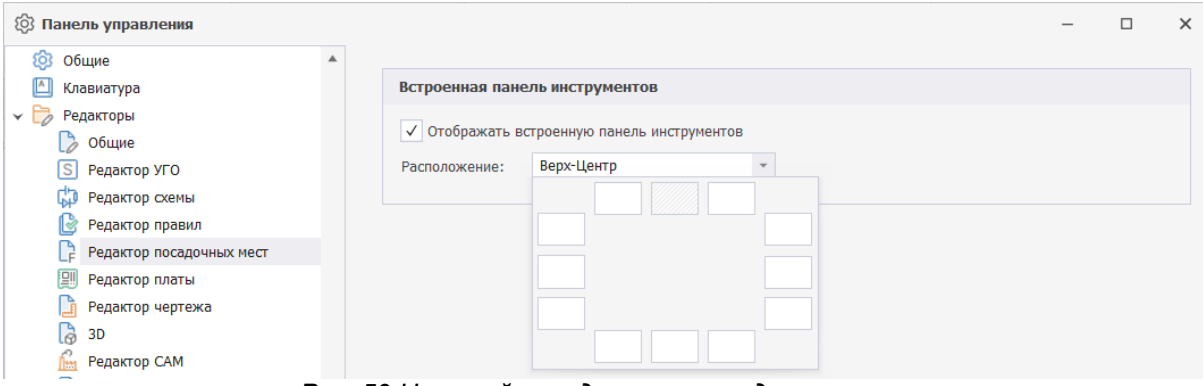

<span id="page-60-1"></span>*Рис. 59 Настройки редактора посадочных мест*

## <span id="page-60-0"></span>**2.3.6 Редактор печатных плат**

Окно настроек редактора плат имеет вкладки: «Общие», «Трассировка», «Металлизация» и «Расширенные» см. [Рис. 60](#page-60-1).

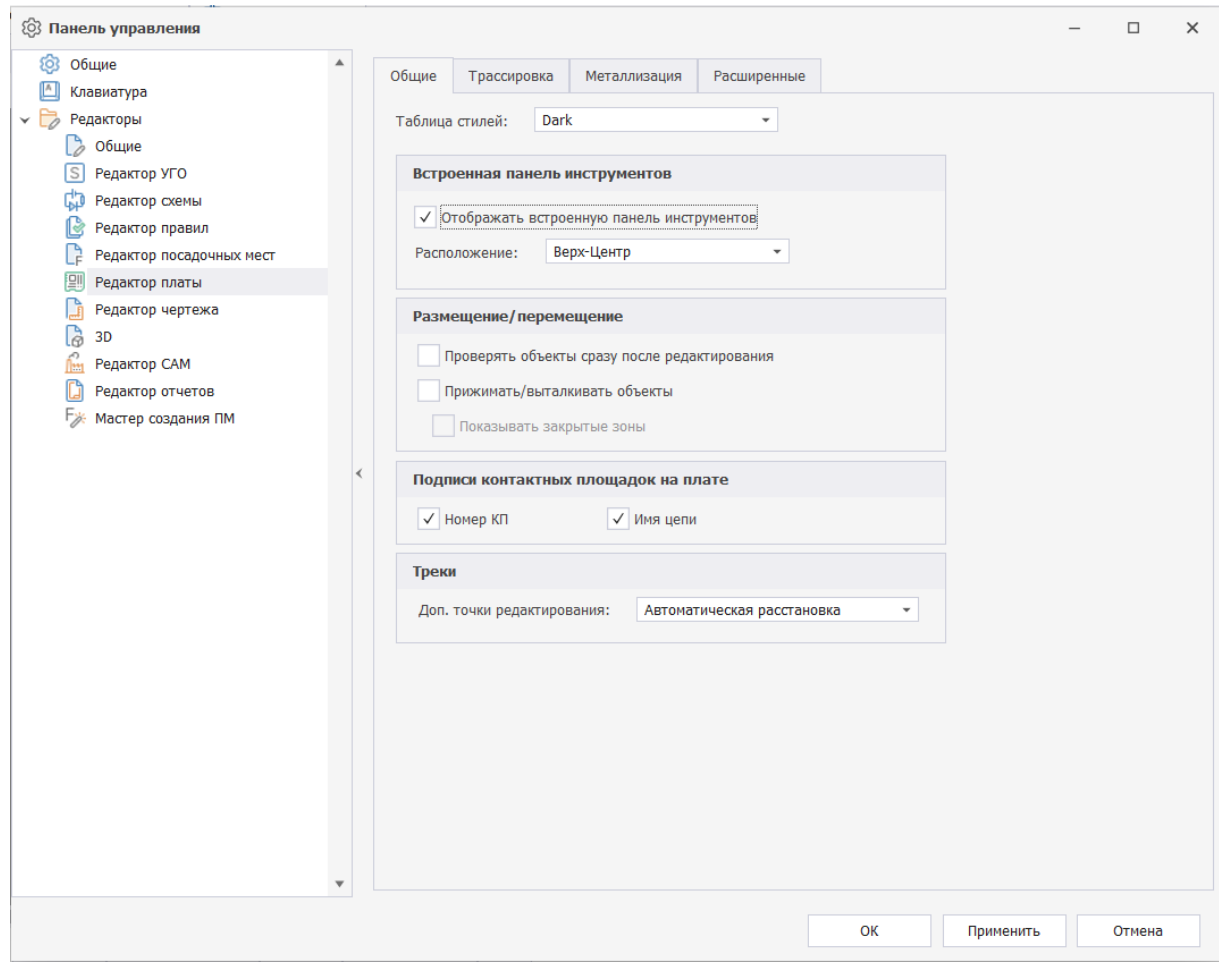

*Рис. 60 Настройки редактора печатных плат*

Далее представлено описание пунктов настроек, см. [Табл. 18](#page-61-0).

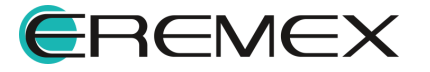

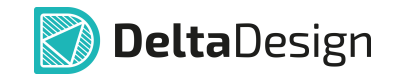

# <span id="page-61-0"></span>[Таблица 18](#page-61-0) Пункты настроек:

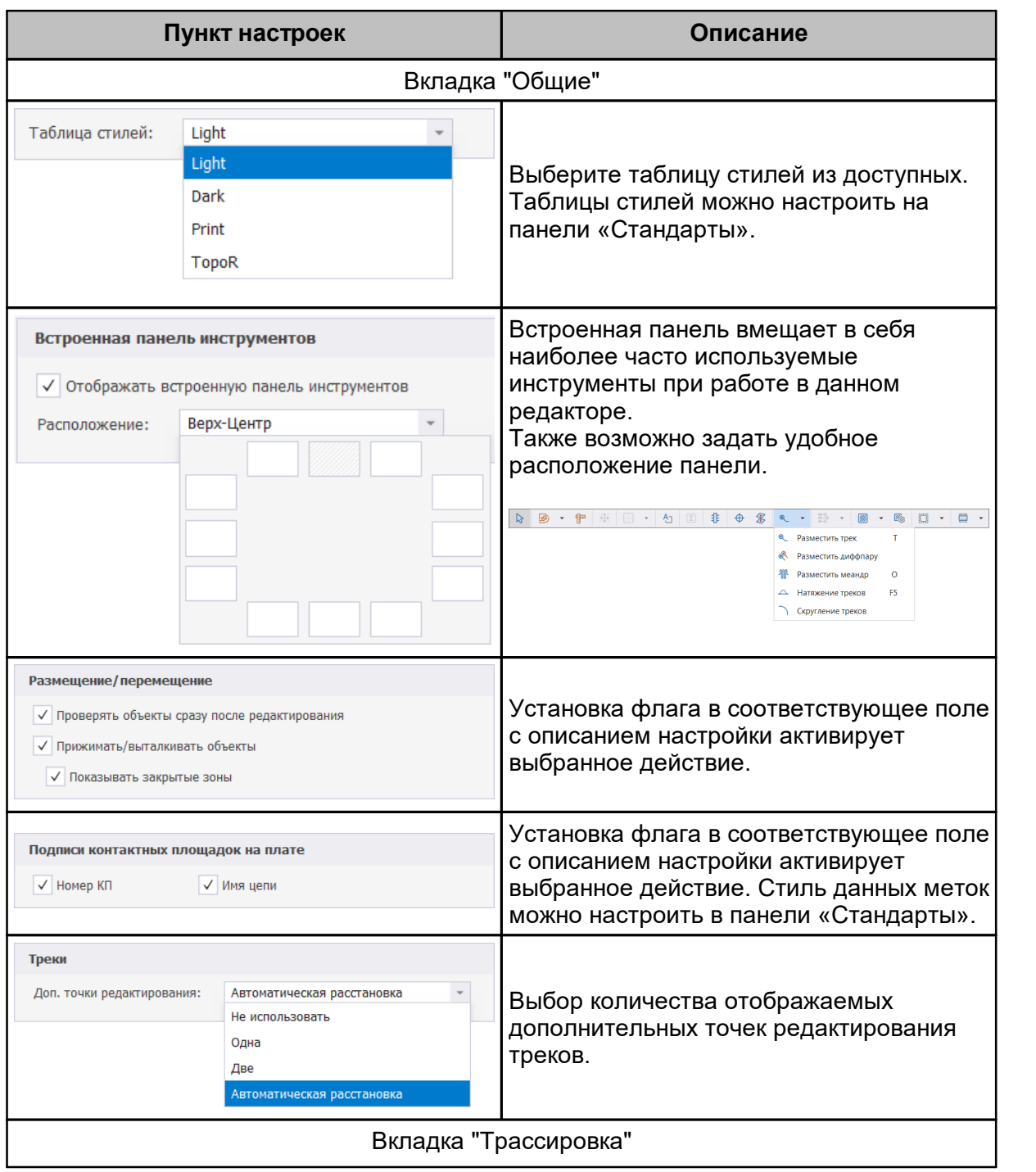

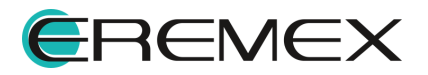

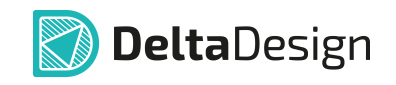

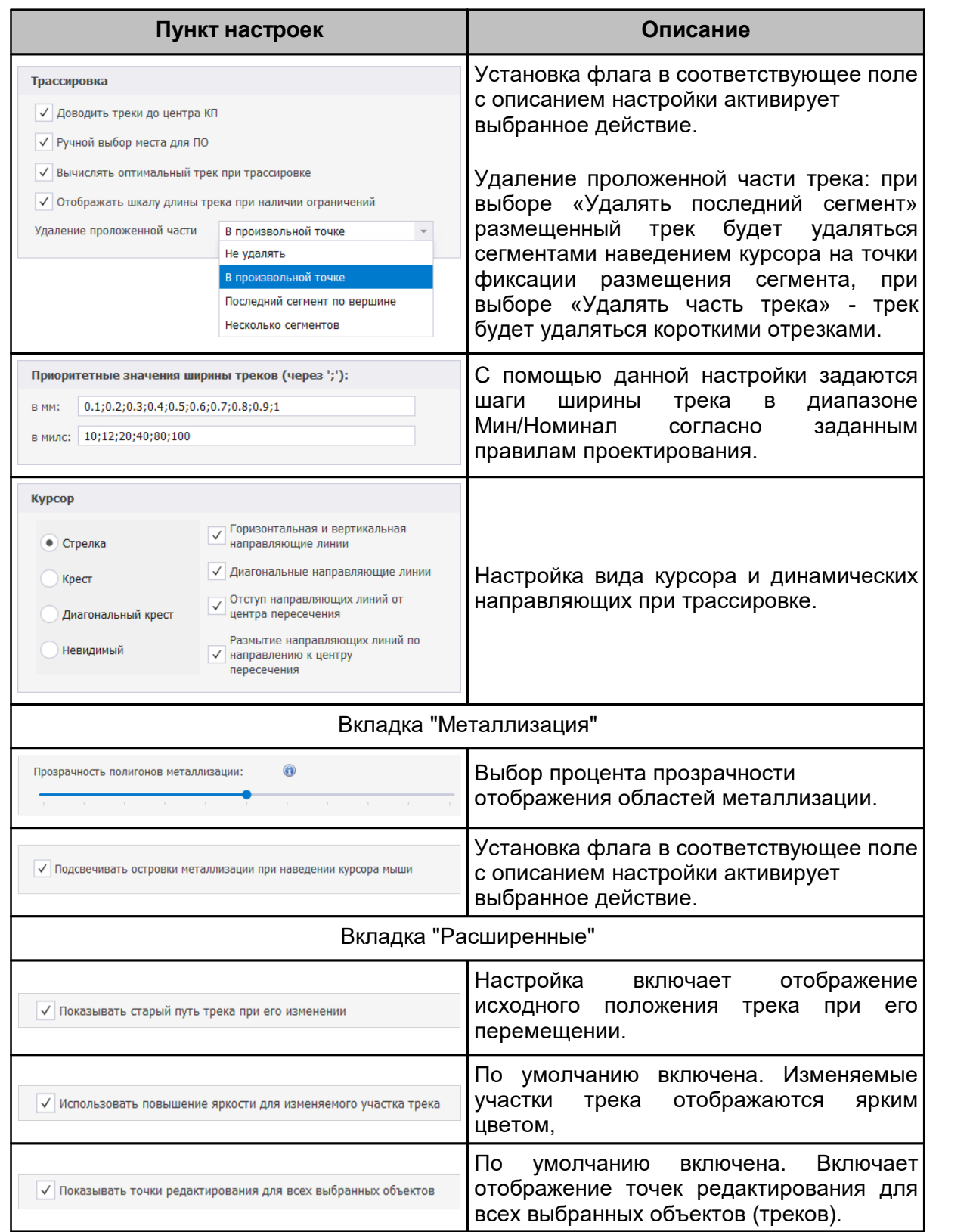

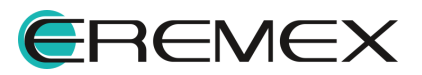

<span id="page-63-2"></span>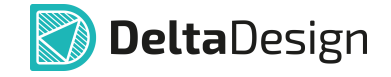

#### <span id="page-63-0"></span>**2.3.7 Редактор чертежа**

Доступные настройки для редактора чертежа: включение/выключение отображения встроенной панели инструментов и выбор расположения данной панели в окне редактора, [Рис. 61](#page-63-2).

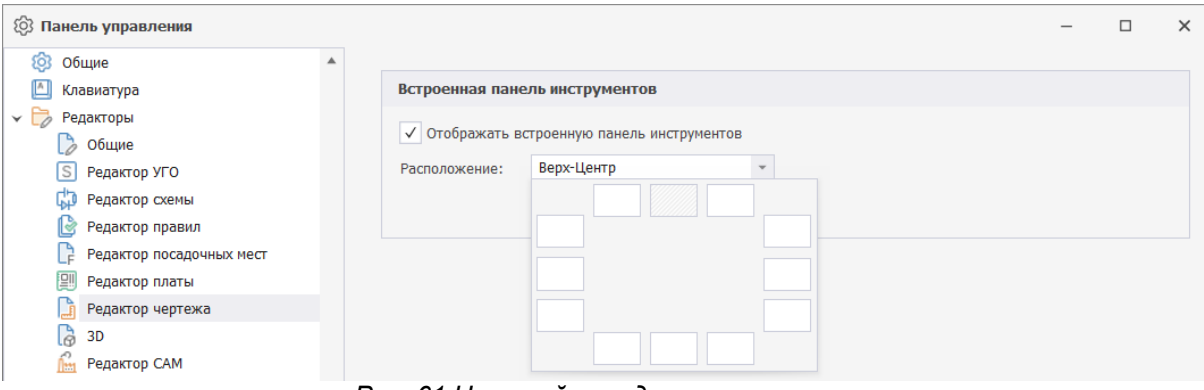

*Рис. 61 Настройки редактора чертежа*

# <span id="page-63-1"></span>**2.3.8 3D**

В данном разделе описаны настройки применимые к редактору 3D моделей.

Подробнее пункты настройки редактора описаны в [Табл. 19](#page-63-3).

#### <span id="page-63-3"></span>[Таблица 19](#page-63-3) Пункты настроек

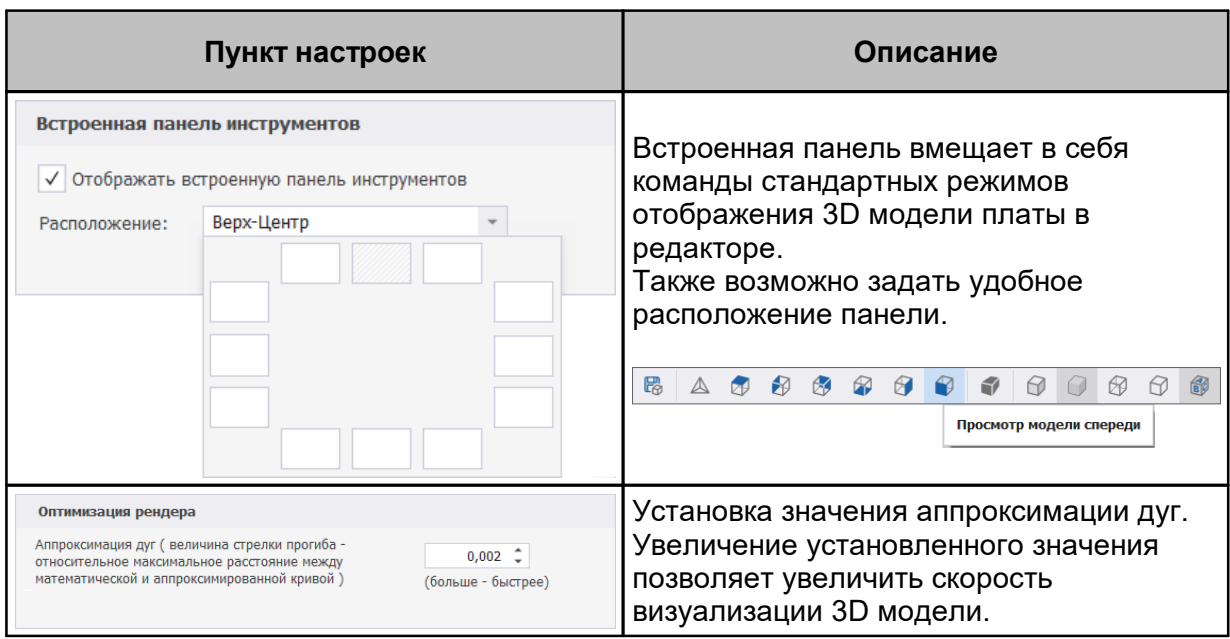

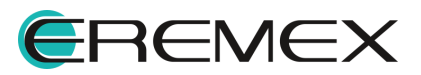

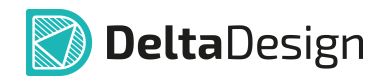

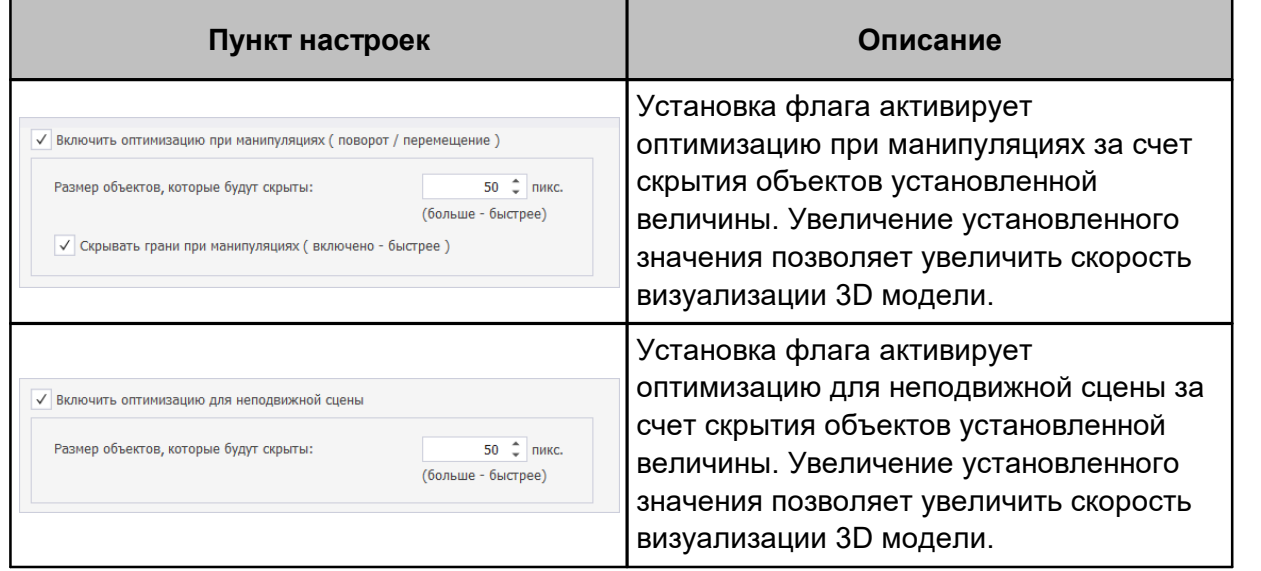

## <span id="page-64-0"></span>**2.3.9 Редактор CAM**

В данном разделе описаны настройки, применимые к редактору CAM (редактор производственных файлов).

Подробнее пункты настройки редактора описаны в [Табл. 20](#page-64-2).

<span id="page-64-2"></span>[Таблица 20](#page-64-2) Пункты настроек:

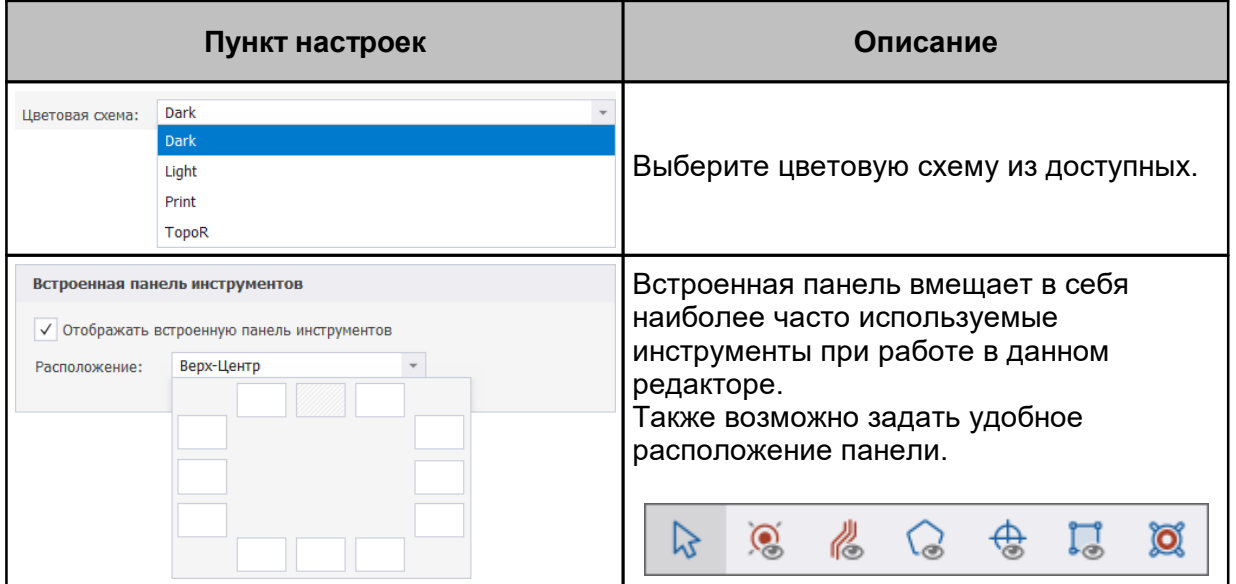

## <span id="page-64-1"></span>**2.3.10 Редактор отчетов**

Доступные настройки для редактора отчетов: выбор таблицы стилей, [Рис. 62.](#page-64-3)

<span id="page-64-3"></span>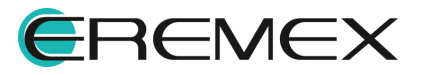

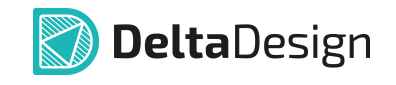

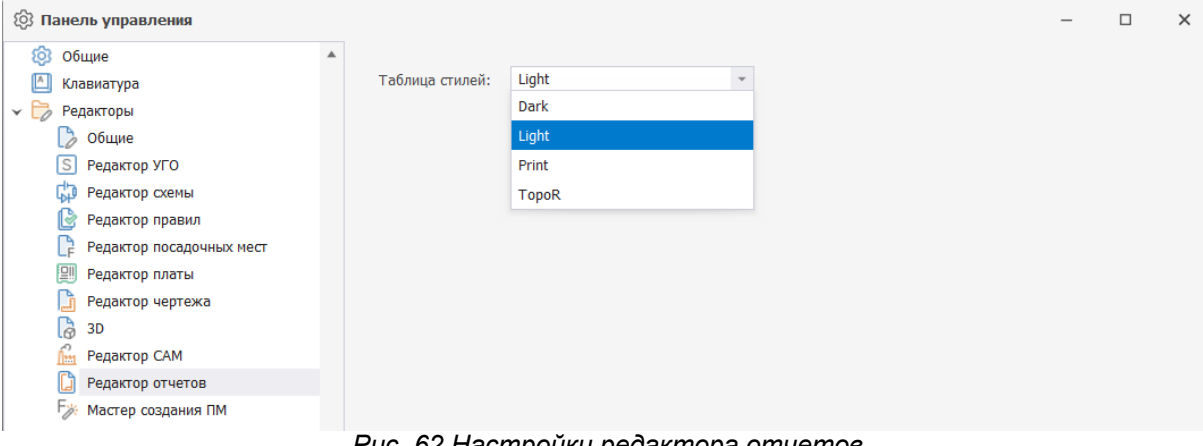

#### *Рис. 62 Настройки редактора отчетов*

## <span id="page-65-0"></span>**2.3.11 Мастер создания ПМ**

Описание настроек мастера создания посадочных мест представлено в таблице, см. [Табл. 21.](#page-65-1)

# <span id="page-65-1"></span>[Таблица 21](#page-65-1) Пункты настроек:

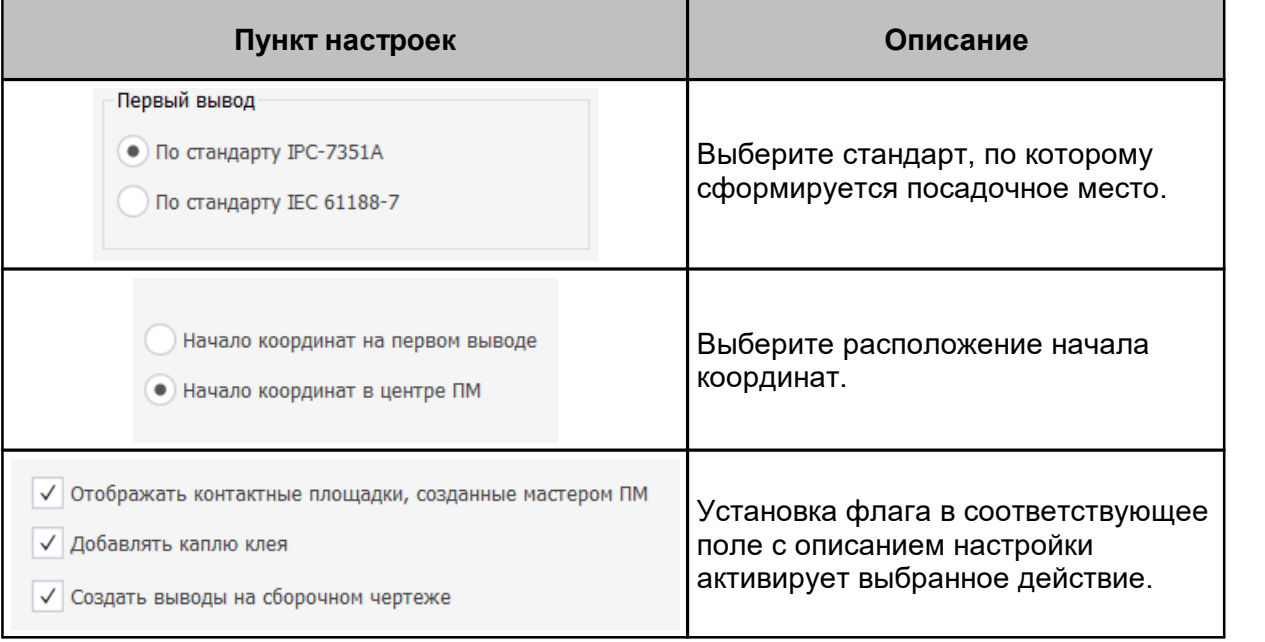

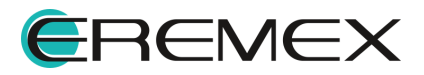

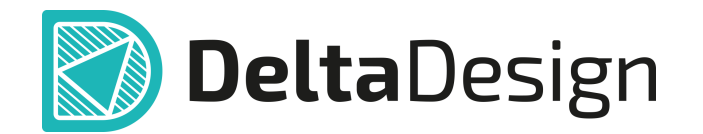

Цель компании ЭРЕМЕКС – создание эффективной и удобной в эксплуатации отечественной системы, реализующей сквозной цикл автоматизированного проектирования радиоэлектронной аппаратуры.

Система Delta Design – это обобщение мирового опыта в области автоматизации проектирования, а также разработка оригинальных моделей и алгоритмов на основе нетрадиционных подходов к решению сложных задач.

Компания ЭРЕМЕКС благодарит Вас за интерес, проявленный к системе Delta Design, и надеется на долговременное и плодотворное сотрудничество.

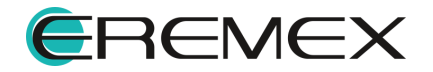